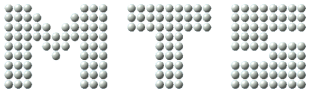

#### MATHEMATISCH TECHNISCHE SOFTWARE-ENTWICKLUNG GMBH

# *Teachware*

# *CNC Technology*

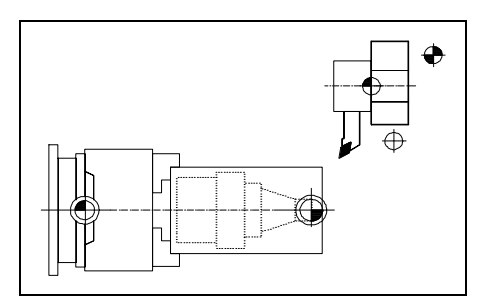

# **Contents**

- **[CNC Basics](#page-1-0)**
- **[CNC Turning](#page-30-0)**
- **[CNC Milling](#page-53-0)**
- **[CAD/CAM Turning & Milling](#page-72-0)**

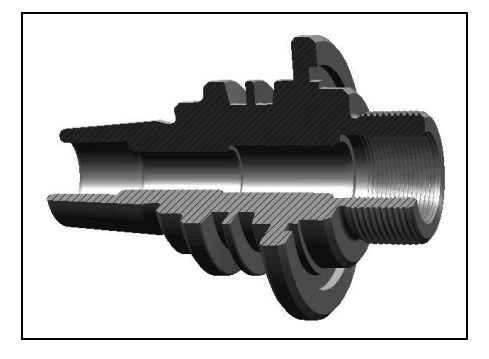

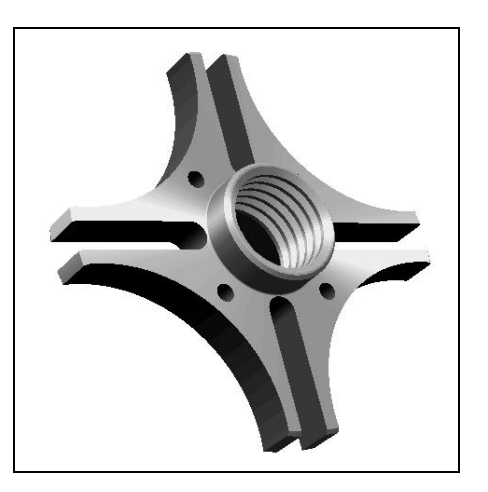

<span id="page-1-0"></span>1333<br>1333<br>1333<br>1333 MATHEMATISCH TECHNISCHE SOFTWARE-ENTWICKLUNG GMBH

# **CNC Basics - Excerpt**

**MTS TeachWare Student's Book - © MTS GmbH 1999**

**MTS Mathematisch Technische Software-Entwicklung GmbH • Kaiserin-Augusta-Allee 101 • D-10553 Berlin** Phone: +49 / 30 / 349 960 - 0 • Fax: +49 / 30 / 349 960 -25 • World Wide Web: http://www.mts-cnc.com • email: mts@mts-cnc.com

# **1.3 Characteristics of modern CNC machine tools**

#### **Controllable feed and rotation axis**

Work part machining on CNC machine tools requires controllable and adjustable infeed axes which are run by the servo motors independent of each other. The hand wheels typical of conventional machine tools are consequently redundant on a modern machine tool.

**CNC lathes** (see figure 3) have at least 2 controllable or adjustable feed axes marked as X and Z.

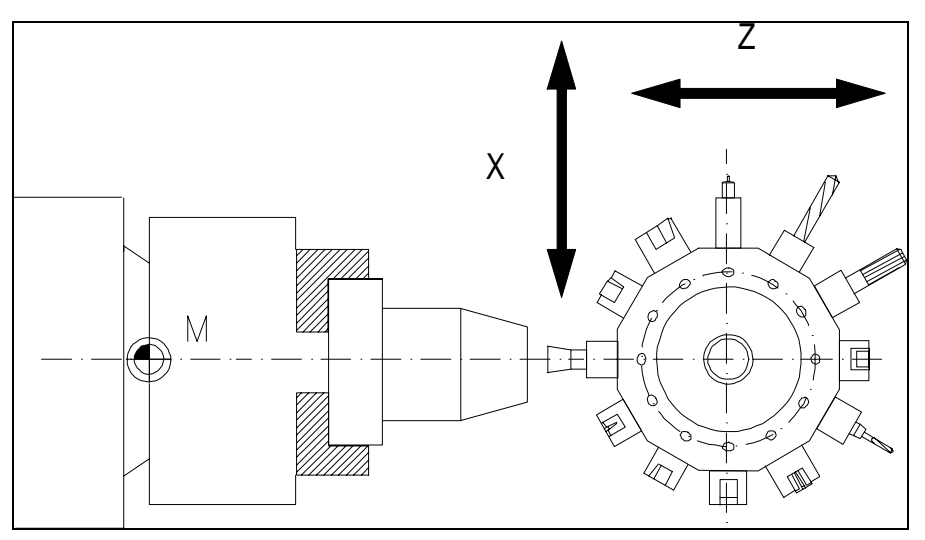

Figure 3

Controllable NC axes on an automatic lathe

**CNC- milling machines** (see figure 4) on the other hand have at least 3 controllable or adjustable feed axes marked as X, Y, Z.

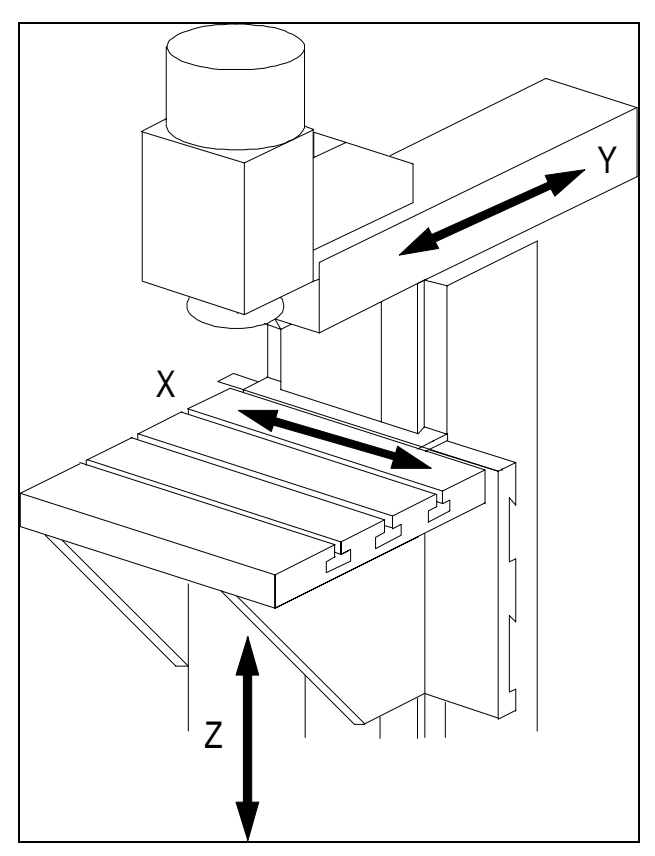

Figure 4 Controllable NC axes on a milling machine

In CNC milling the main function of the work part clamping devices is the correct positioning of the work parts. The work part clamping should allow a work part change which is as quick, easy to approach, correctly and exactly positioned, reproducible as possible. For simple machining controllable, hydraulic chuck jaws are sufficient. For milling on all sides the complete machining should be possible with as few re-clamping as possible. For complicated milling parts milling fixtures, also with integrated automatic rotation, are being manufactured or built out of available modular systems to allow, as far as possible, complete machining without reclamping. Work part pallets, which are loaded with the next work part by the operator outside the work room and then automatically taken into the right machining position, are increasingly being used.

#### **Tool change facilities**

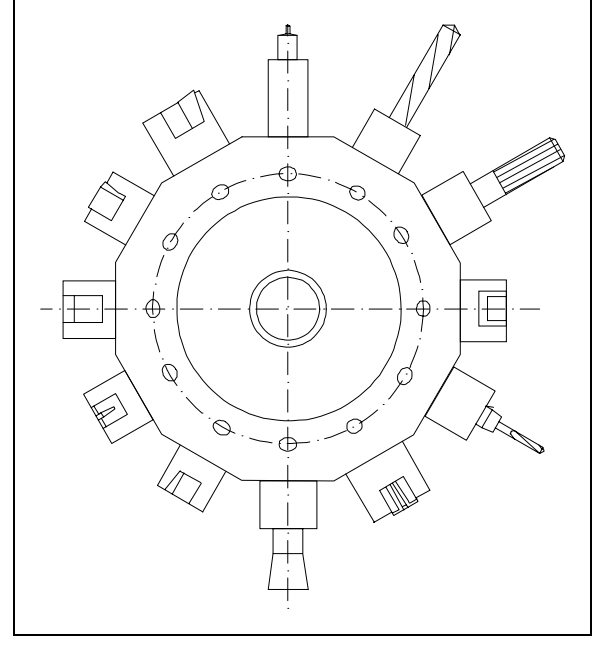

CNC tool machines are equipped with controllable automatic tool change facilities. Depending on the type and application area these tool change facilities can simultaneously take various quantities of tools and set the tool called by the NC program into working position. The most common types are:

- the tool turret
- the tool magazine.

The tool turret (see figure 12) is mostly used for lathes and the tool magazine for milling machines.

If a new tool is called by the NC program the turret rotates as long as the required tool achieves working position. Presently such a tool change only takes fractions of seconds.

Figure 12 Example of a turret

Depending on the type and size, the turrets of the CNC machines have 8 to 16 tool places. In large milling centers up to 3 turrets can be used simultaneously. If more than 48 tools are used tool magazines of different types are used in such machining centers allowing a charge of up to 100 and even more tools. There are longitudinal magazines, ring magazines, plate magazines and chain magazines (see figure 13) as well as cassette magazines.

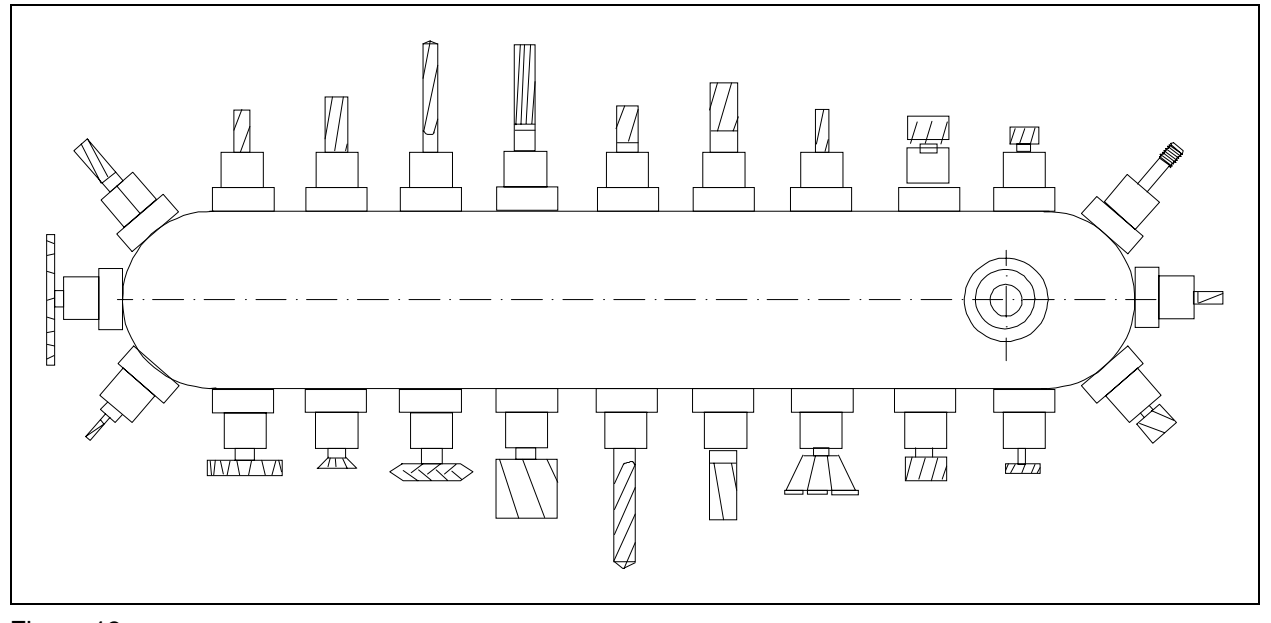

Figure 13 Example of a chain magazine

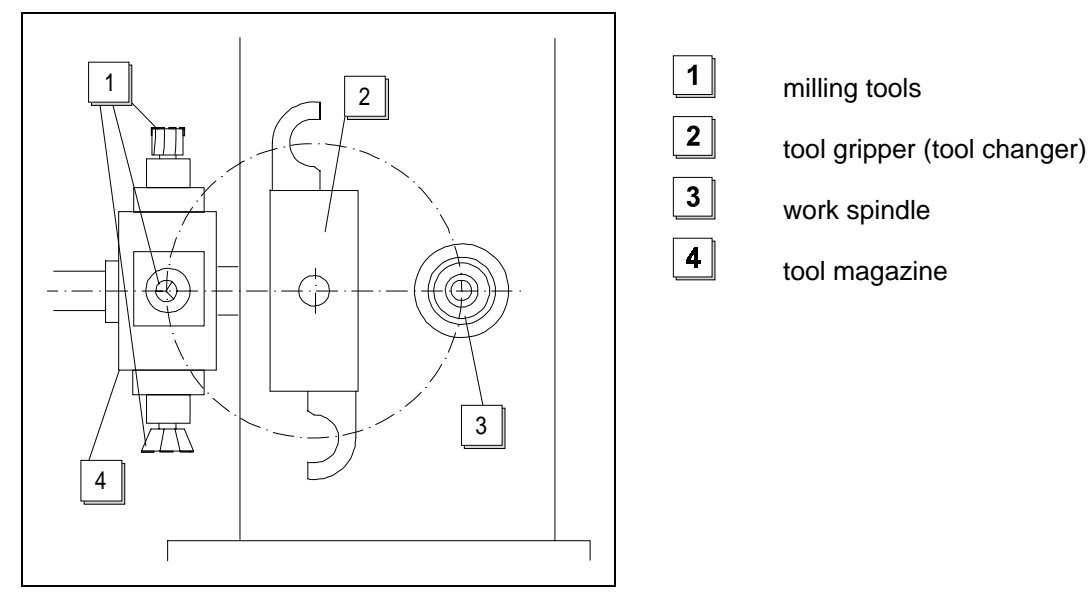

Figure 14 Automatic tool change facility

In the tool magazine the tool change takes place using a gripping system also called tool changer (see figure 14). The change takes place with a double arm gripping device after a new tool has been called in the NC program as follows:

- Positioning the desired tool in magazine into tool changing position
- Taking the work spindle into changing position
- Revolving the tool gripping device to the old tool in the spindle and to the new tool in the magazine
- Taking the tools into the spindle and magazine and revolving the tool gripping device
- Placing the tools into the spindle sleeve or magazine
- Returning the tool gripping device into home position

The tool change procedure takes between 6 to 15 seconds, whereby the quickest tool changers are able to make the tool change in merely one second.

#### **Security precautions on CNC machine tools**

The target of work security is to eliminate accidents and damages to persons, machines and facilities at work site.

Basically the same work security precautions apply to working on CNC machines as to conventional machine tools. They can be classified in three categories:

• Danger elimination

Defects on machines and on all devices necessary for work need to be registered at once. Emergency exits have to be kept free. No sharp objects should be carried in clothing. Watches and rings are to be taken off.

- Screening and marking risky areas: The security precautions and corresponding notifications are not allowed to be removed or inactivated. Moving and intersecting parts must be screened.
- Eliminating danger exposure Protective clothing must be worn to protect from possible sparks and flashes. Protective glasses or protective shields must be worn to protect the eyes. Damaged electrical cables are not allowed to be used.

#### **Coordinate system definition with reference to machine or work part**

#### **Machine coordinate system**

The machine coordinate system of the CNC machine tool is defined by the manufacturer and cannot be changed. The point of origin for this machine coordinate system, also called machine zero point M, cannot be shifted in its location (see figure 21).

#### **Work part coordinate system**

The work part coordinate system is defined by the programmer and can be changed. The location of the point of origin for the work part coordinate system, also called work part zero point W, can be specified as desired (see figure 22).

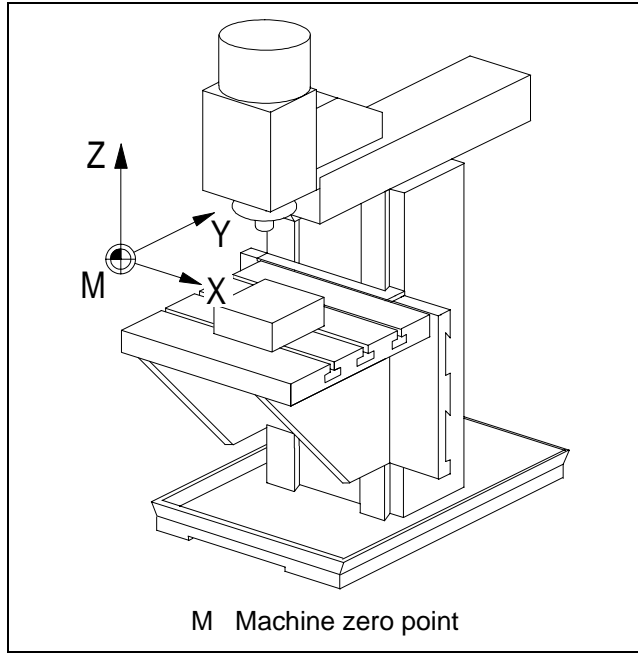

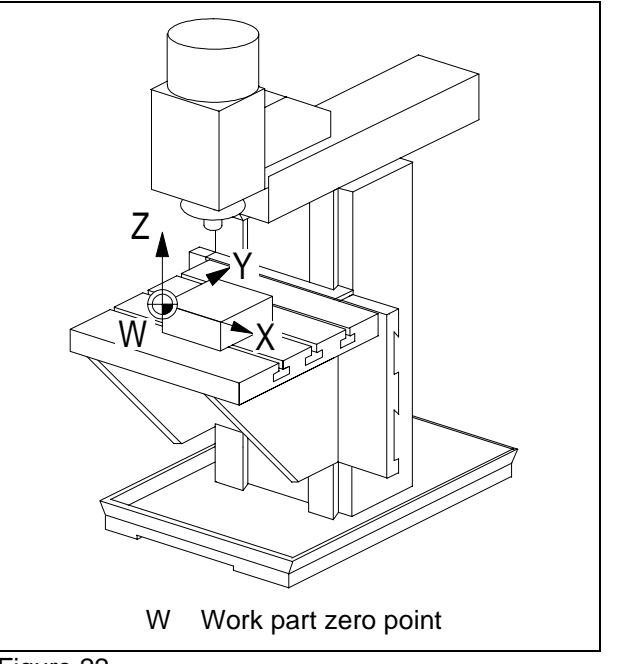

Figure 21 Machine coordinate system

#### **CNC milling machine**

Figure 22 Work part coordinate system

The design of the CNC machine specifies the definition of the respective coordinate system. Correspondingly, the Z axis is specified as the working spindle (tool carrier) in CNC milling machines (see figure 23), whereby the positive Z direction runs from the work part upwards to the tool.

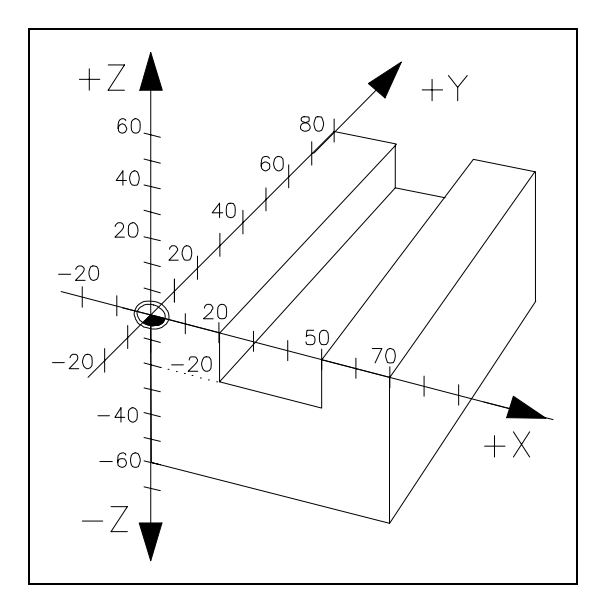

The X axis and the Y axis are usually parallel to the clamping plane of the work part.

When standing in front of the machine the positive X direction runs to the right and the Y axis away from the viewer.

The zero point of the coordinate system is recommended to be placed on the outer edge of the work part.

Figure 23 Milling part in three-dimensional Cartesian coordinate system

For an easier calculation of the points needed for programming it is advisable to use the outer edges of the upper (see figure 24) or the lower area (see figure 25).

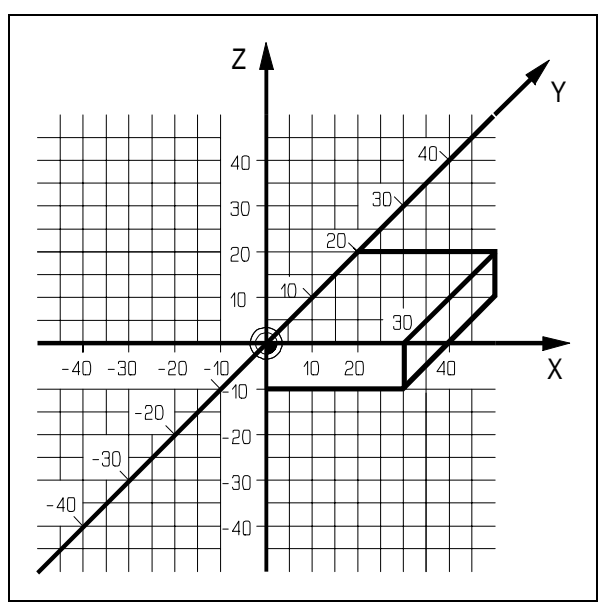

Figure 24 Work part zero point in the upper left outer edge

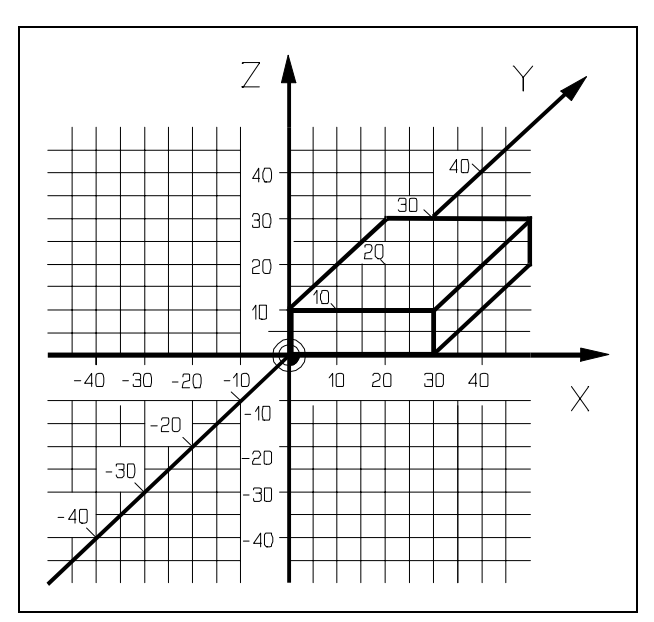

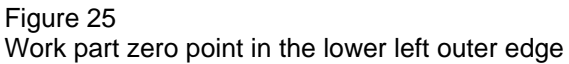

#### **CNC lathes**

In the CNC lathes the working spindle (tool carrier) is specified as Z axis. This means the Z axis is identical to the rotation axis (see figure 26 and 27). The direction of the Z axis is specified so that the tool withdraws from the work part when moving to the positive axis direction.

The X axis is located in a right angle to the Z axis. However, the direction of the X axis always depends on if the tool is located in front of (see figure 26) or behind (see figure 27) the rotation center.

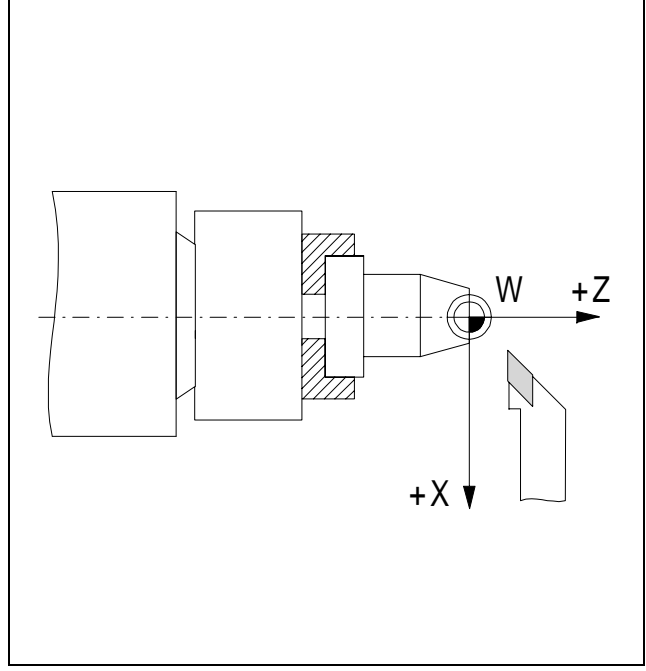

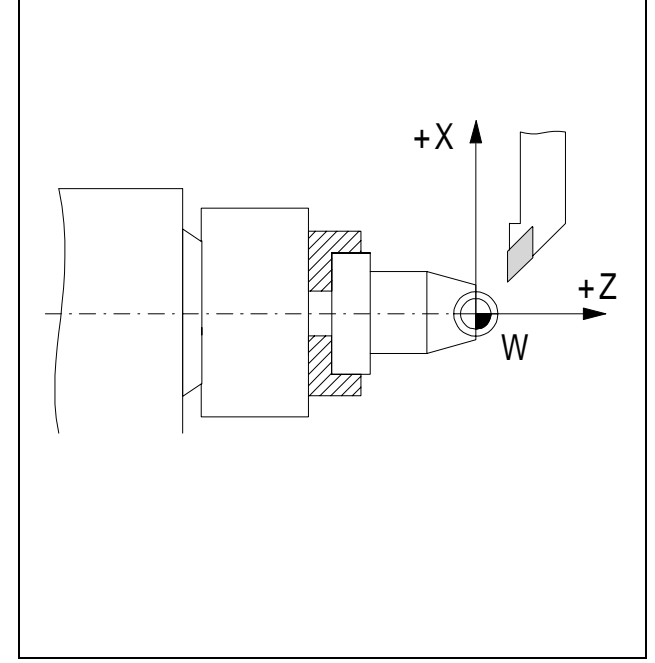

#### Figure 26

Milling work part in Cartesian coordinate system with 2-axis tool in front of the rotation center

Figure 27 Milling work part in Cartesian coordinate system with 2-axis tool behind the rotation center

## **2.3 Zero and reference points on CNC machine tools**

#### **Types of zero and reference points**

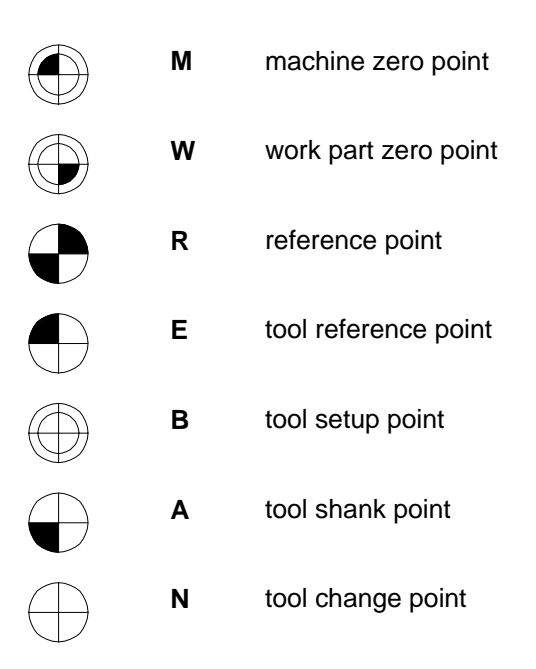

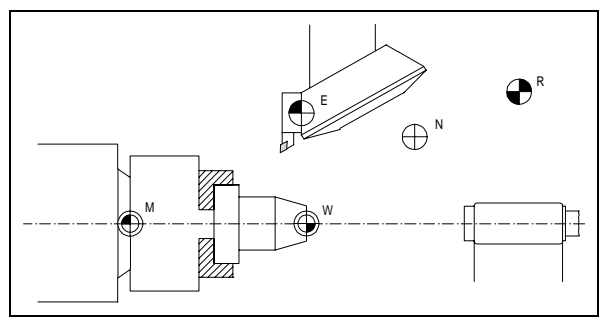

#### Figure 43

Location of the zero and reference points for turning

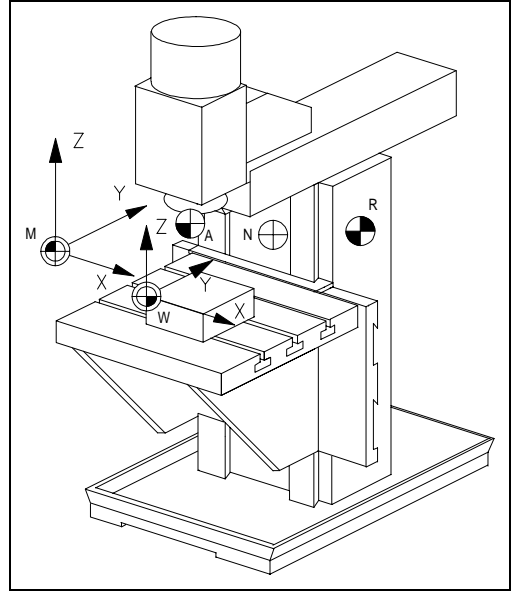

Figure 44 Location of the zero and reference point for milling

#### **Machine zero point M**

Each numerically controlled machine tool works with a machine coordinate system. The machine zero point is the origin of the machine-referenced coordinate system. It is specified by the machine manufacturer and its position cannot be changed. In general, the machine zero point M is located in the center of the work spindle nose for CNC lathes and above the left corner edge of the work part carrier for CNC vertical milling machines.

#### **Reference point R**

A machine tool with an incremental travel path measuring system needs a calibration point which also serves for controlling the tool and work part movements. This calibration point is called the reference point R. Its location is set exactly by a limit switch on each travel axis. The coordinates of the reference point, with reference to the machine zero point, always have the same value. This value has a set adjustment in the CNC control. After switching the machine on the reference point has to be approached from all axes to calibrate the incremental travel path measuring system.

#### **CNC exercise Generating the machine room of a CNC milling machine**

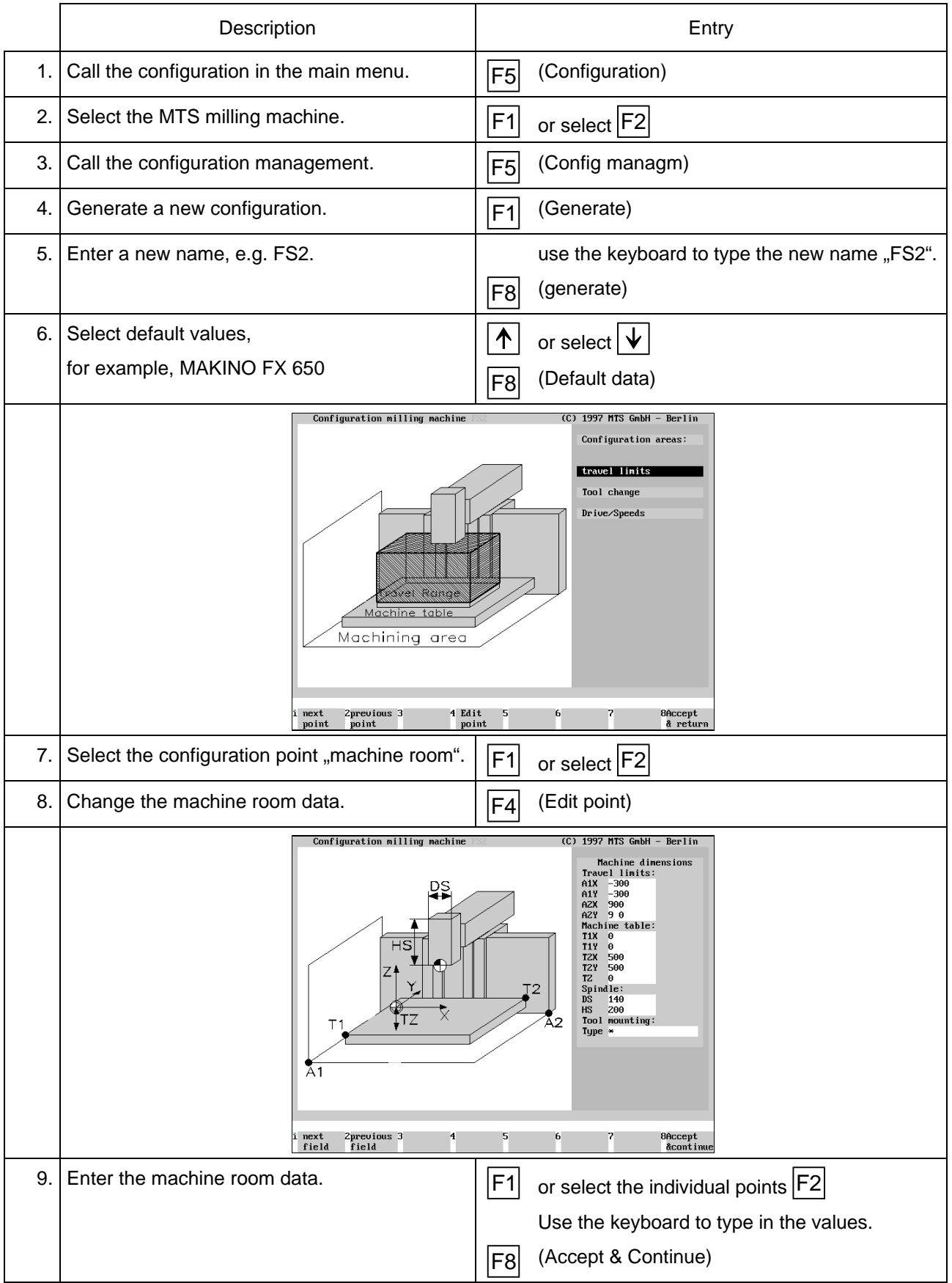

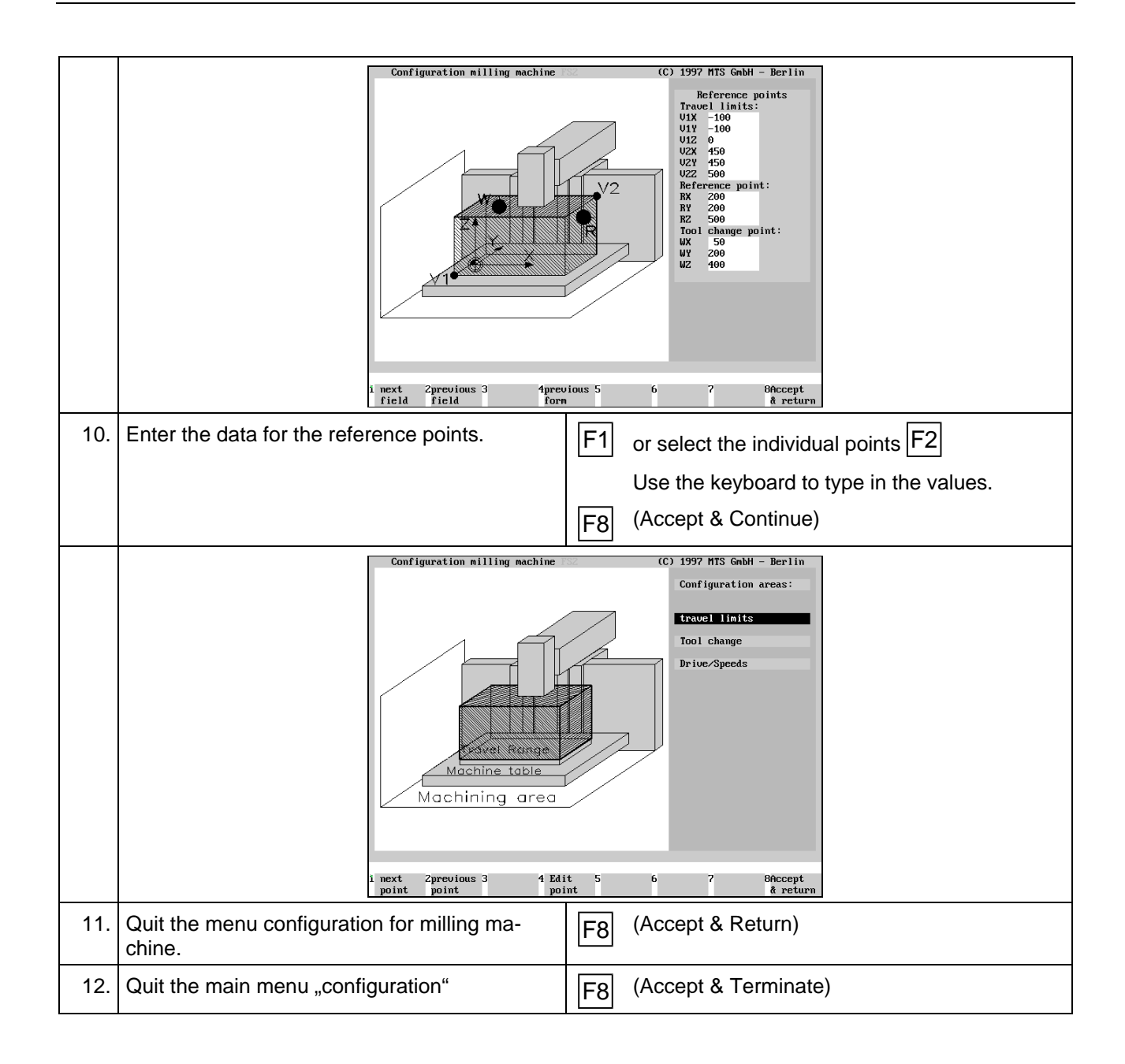

# **2.5 Tool Compensations for CNC Machining**

#### **Using tool compensation values**

Using the tool compensation values it is easy to program a work part without consideration of the actually applicable tool lengths or tool radii. The available work part drawing data can be directly used for programming. The tool data, lengths as well as radii of the milling machines or indexable inserts are automatically considered by the CNC control.

#### **Tool length compensation for milling and turning**

A tool length compensationregarding the reference point enables the adjustment between the set and actual tool length, as in case of tool finishing. This tool length value has to be available for the control. For this it is necessary to measure the length L, i.e. the distance between the tool setup point B and the cutting tip, and to enter it into the control (see chapter on tool measuring page 67 ff.).

In case of milling tools the length is defined in Z direction (see figure 71).

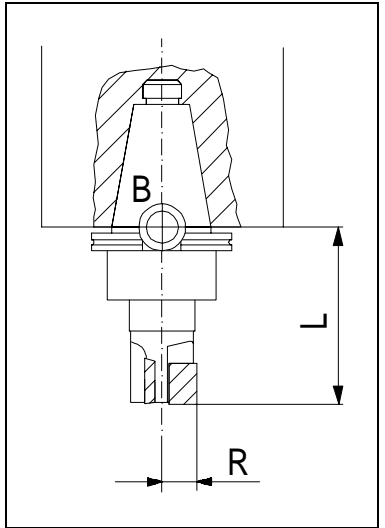

- B tool setup point
- L length  $=$  distance of the cutting tip to the tool setup point in Z
- R radius of the milling tool

#### Figure 71

In case of lathe tools the length L is defined in Z direction (see figure 72).

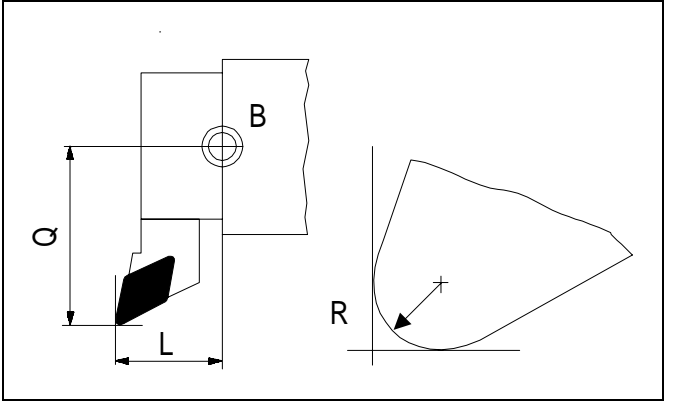

- B tool setup point
- L length  $=$  distance of the cutting tip to the tool set-in point in Z
- $Q$  overhang = distance of the cutting tip to the tool setup point in X
- R cutting radius

Figure 72

Tool compensation values on a lathe tool

In the CNC control these tool compensation values are stored in the compensation value storage, whereby in most CNC controls it is possible to describe up to 99 tools. These values have to be activated during machining. This is done by calling the data within the NC program, e.g. with the address H or by specific places in the T word.

Tool compensation values on a cutting tool

#### **Measuring the work part**

A work part can be measured either after machining (automatic run) or during machining after each machining step (in single block run).

Procedure:

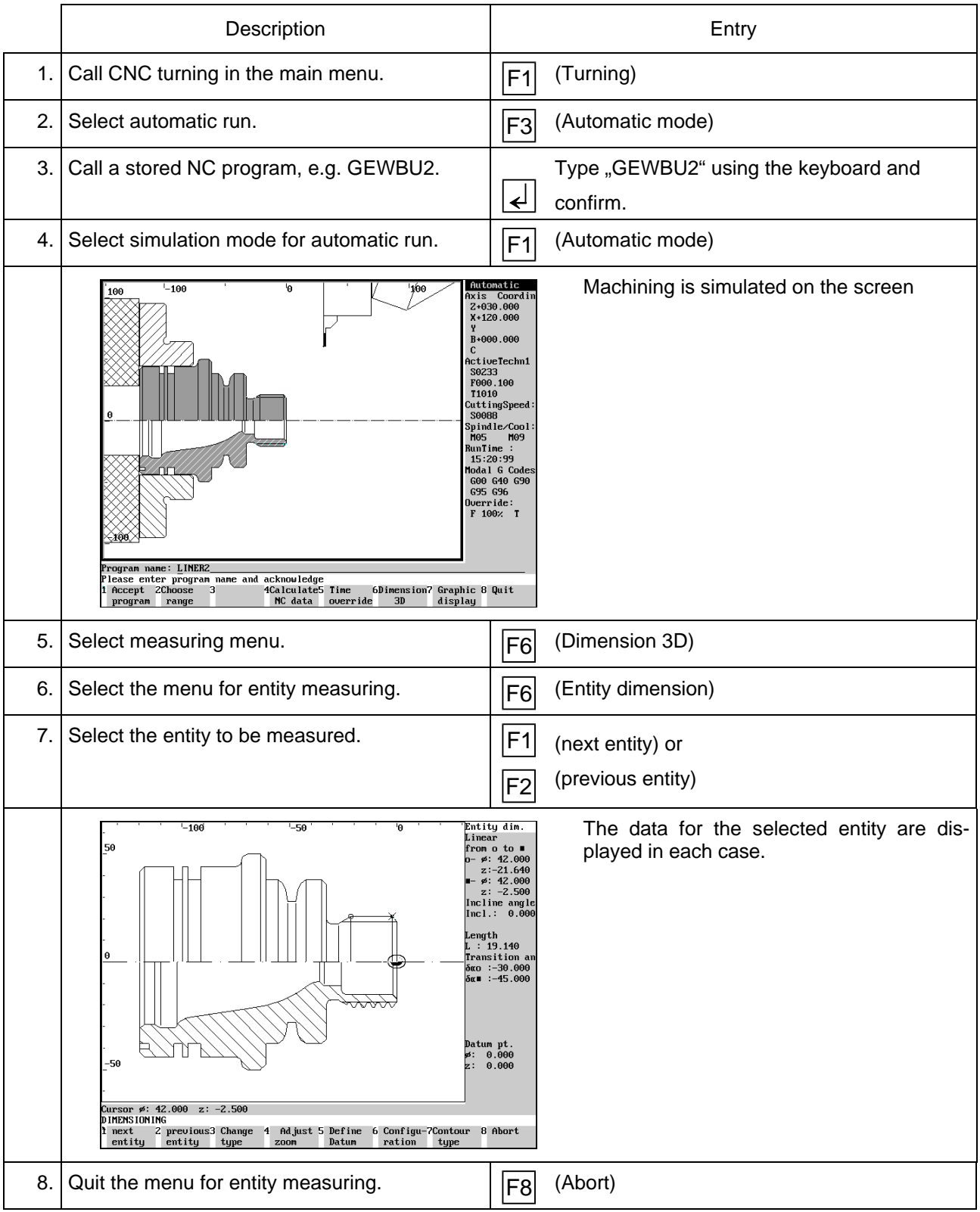

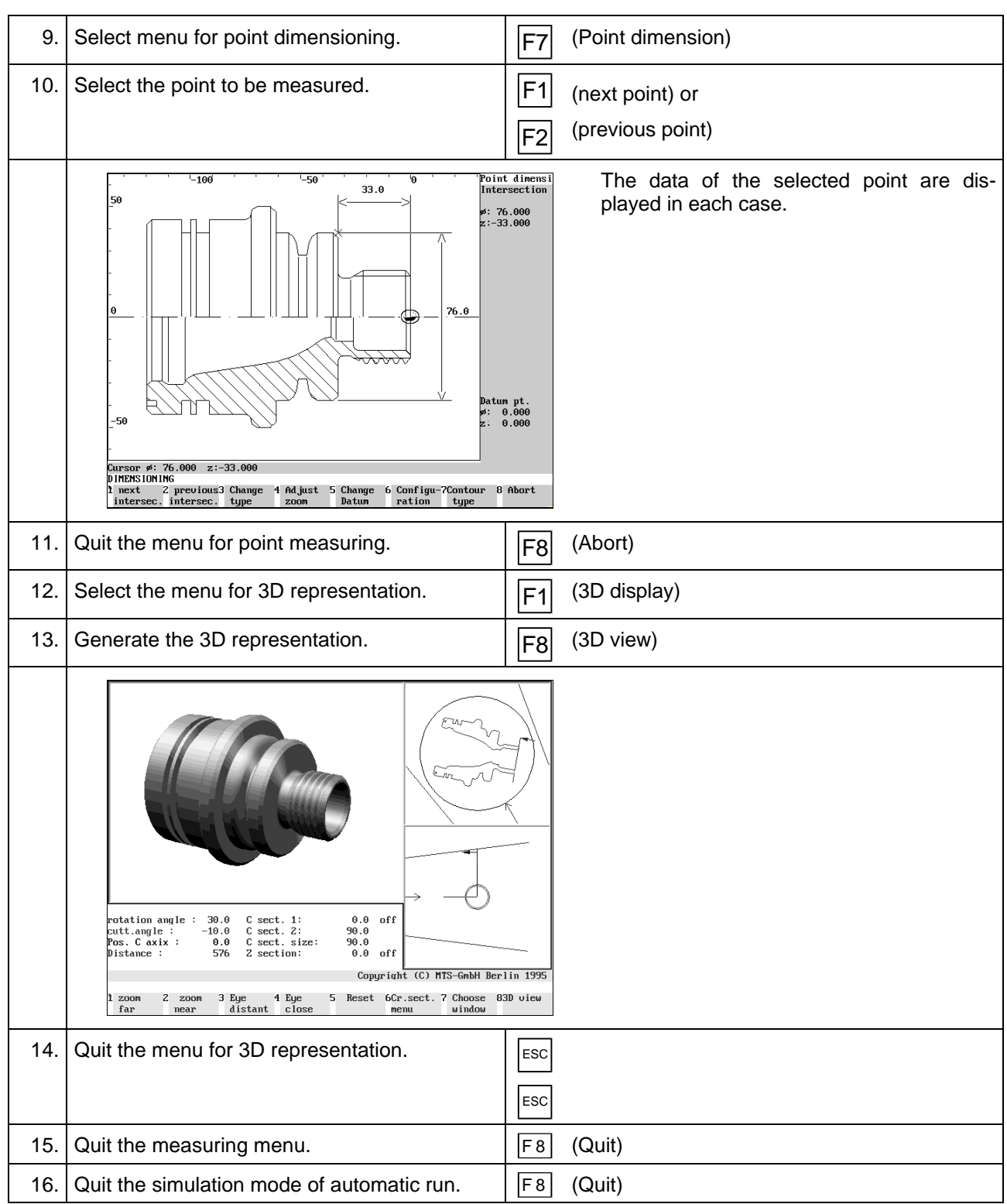

#### **Cutting edge geometry**

Each machining process requires its cutting edge geometry. Only this can guarantee ideal production times, long cutting-edge life and high surface quality. The angles of the tool cutting edge play a decisive role here (vgl. Abbildung 103).

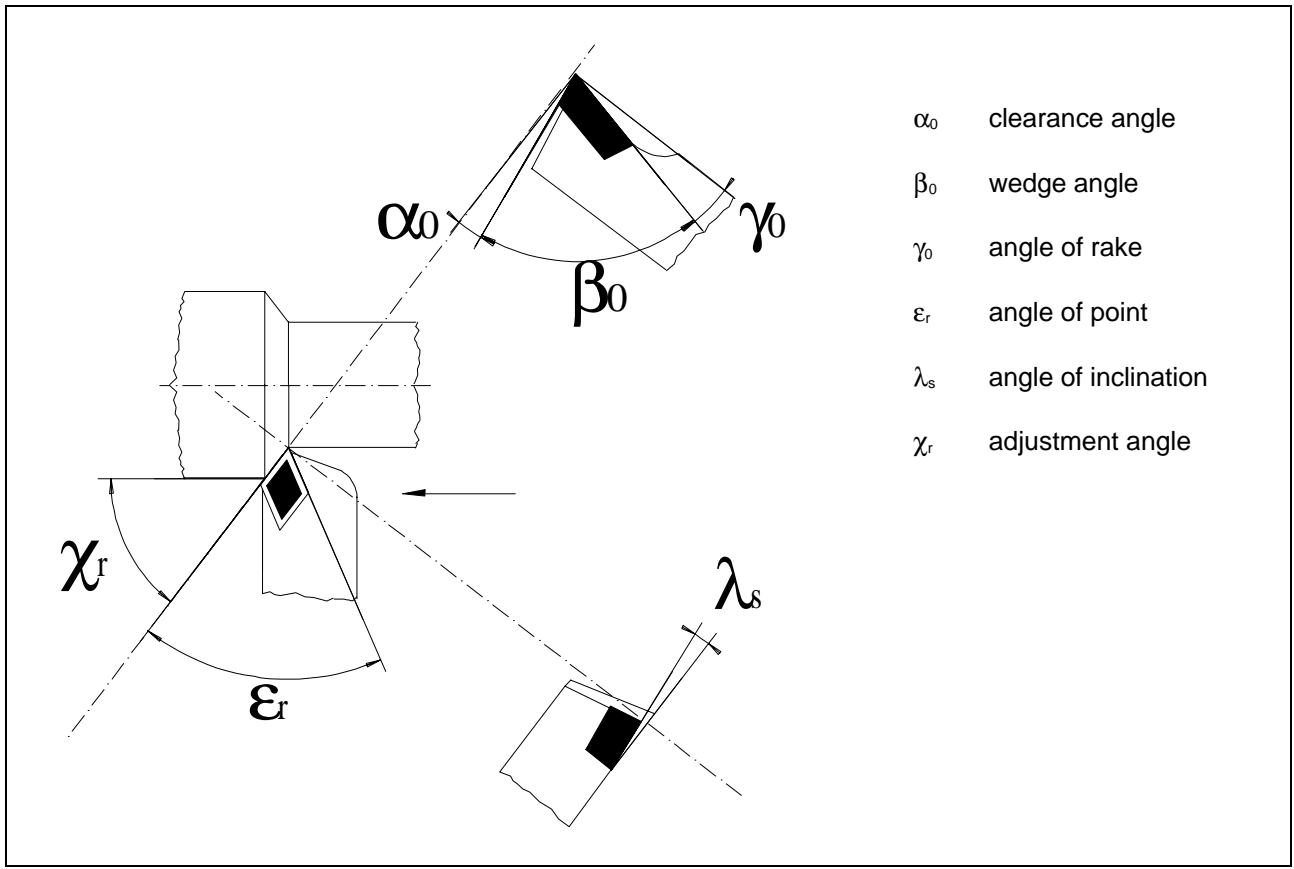

Figure 103 Cutting geometries in turning

- **Clearance angle** α**:** The clearance angle reduces friction and heating up of the tool edge and the work part.
- **Wedge angle** β**:** The size of the wedge angle depends on the hardness and toughness of the work part. The smaller the wedge angle the lighter the cutting, however, the larger the edge abrasion and the shorter the cutting edge life.
- **Angle of rake** γ**:** The angle of rake has an influence on chip building and cutting forces. The larger the angle of rake the smaller the cutting force, however, cutting edge breach and abrasion are increased because of total decarburization. Solid, medium hard materials require an angle of rake of approx. 10°. Hard and brittle materials require a small or even a negative angle of rake.
- **Adjustment angle** χ**:** In the first place the entering angle has an influence on infeed force, on the forces against the work part clamping and work part as well as on the cutting width and thickness. In case of solid clamping situation an entering angle of 30 to 60° is selected. Only for thin shafts or right angled offsets 90° is selected for the adjustment angle.
- **Inclination angle** λ**:** For finishing a positive, for roughing a negative inclination angle is frequently selected. When negative angles of rake are used the cutting edge tip is exposed to less stress. When positive inclination angle is used the chip flow is directed away from the work part.
- **Angle of point** ε**:** The larger the angle of point the better the stability of the tool edge and the better the heat removal.

#### **Cutting value**

Turning is a cutting operation with a circular cutting movement and an infeed which can be in any relation to the cutting direction. In most cases the cutting movement is made by the rotation of the work part and the infeed of the tool (see figure 110). The

- $\bullet$  cutting speed  $v_c$  and the
- $\bullet$  infeed speed  $v_f$

overlap and result in a continuous cutting process.

#### **Cutting speed v<sub>c</sub>**

Cutting speed is the movement between the tool and the work part causing only a single chip removal during one rotation without infeed. The symbol for cutting speed is  $v_c$  and is indicated in m/min.

In general the speed indicates the traversed path s within a certain period of time t. It is calculated as follows:

$$
v = \frac{s}{t}
$$

in path/time

The traversed path s for a work part rotation can be generated in turning using the work part diameter d on the cutting edge tip and the constant  $\pi$ :

$$
s = \pi * d \qquad \qquad \text{in } m
$$

The starting point for the calculation of the cutting speed is now a time unit  $t = 1$  min. The result is herewith cutting speed  $v_c$ :

$$
v_c = \frac{\pi * d}{t}
$$

in m/min

The number or work part rotations in one minute is indicated as a number of rotations n (in rotations per minute):

$$
t = \frac{1}{n}
$$
 in min

As a result the following formula is achieved for the calculation of the cutting speed  $v_c$ :

$$
V_c = \pi * d * n
$$
 in m/min

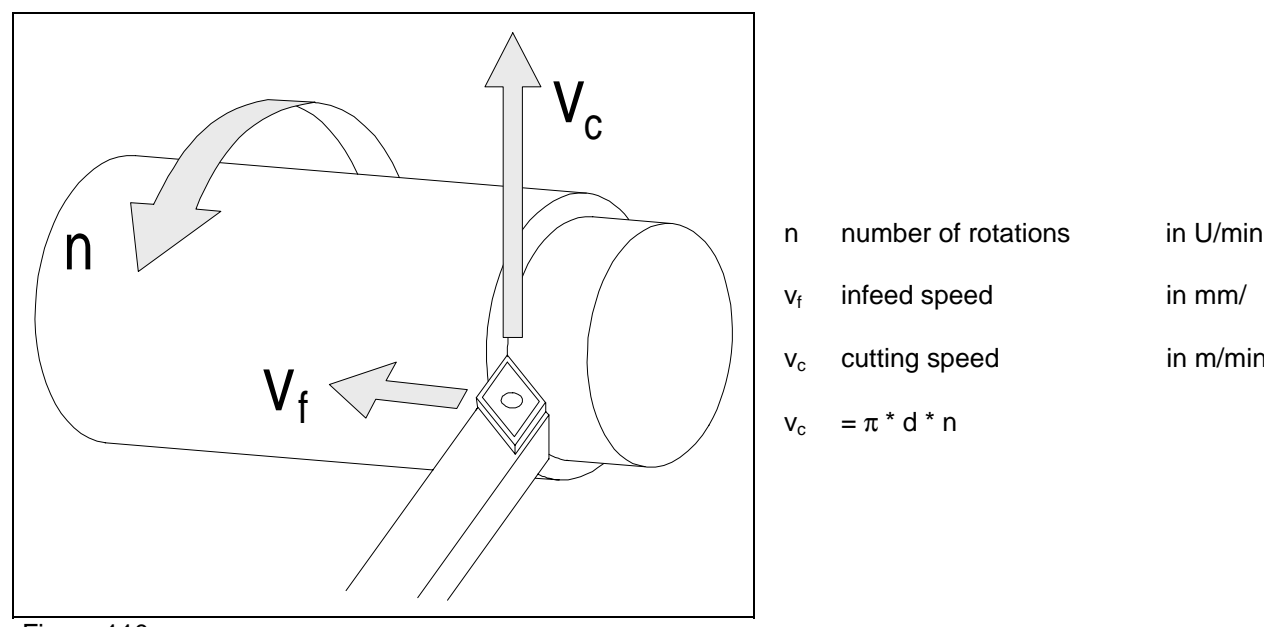

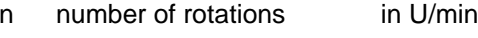

 $v_f$  infeed speed in mm/

$$
v_c \quad \text{cutting speed} \qquad \qquad \text{in m/min}
$$

$$
V_c = \pi^* d^* n
$$

Figure 110 Cutting values in turning

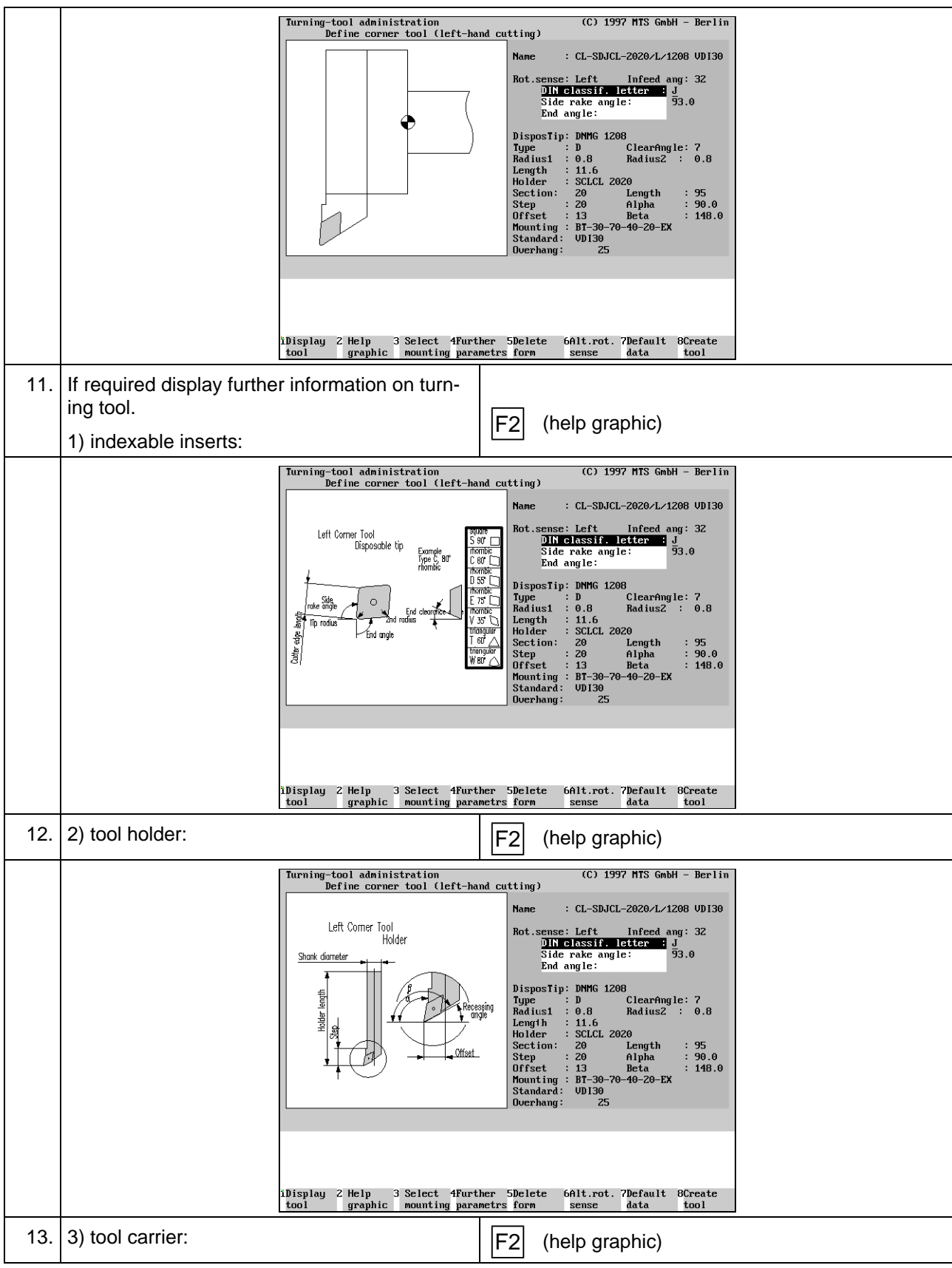

#### **Cutting geometry**

Unlike lathe tools milling tools have several cutting edges (see figure 119). Typical of milling is the discontinuous cut as each cutting edge works only for a time.

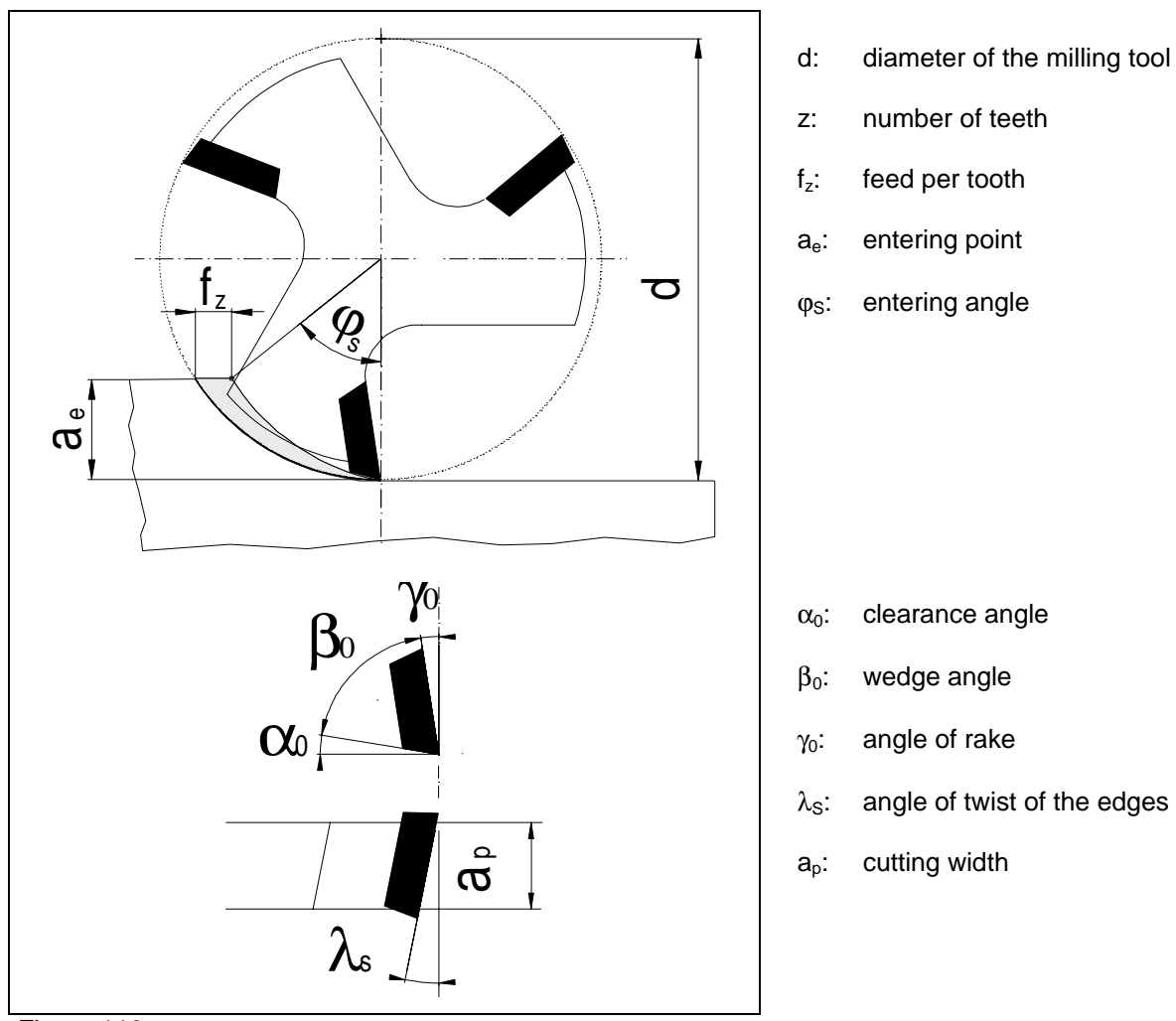

Figure 119 Cutting geometry milling

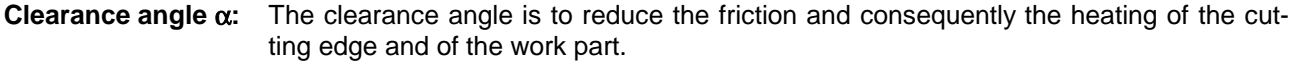

- **Wedge angle** β**:** The size of the wedge angle depends on the hardness of the work part. The smaller the wedge angle the lighter the cutting, however the greater the cutting abrasion and the shorter the cutting edge life.
- **Angle of rake** γ**:** The angle of rake influences cutting chip formation and cutting forces. The larger the angle of rake of the chip the smaller the cutting force, however the risk to breach as well as abrasion of the cutting edge are increased due to erosion.

**Entering angle**  $φ$ **<sub>S</sub>:** The entering angle indicates the machining path of the tool with reference to the circumference. It depend on the size of the entering point.

**Inclination angle** λ**:** The size of the inclination angle influences the process of chamfering and cutting-out. Since the inclined cutting edges are consecutively engaged the milling tool runs with increased quietness.

# **3.4 Calculation of technological data for CNC machining**

#### **Calculation examples of technological data for CNC turning**

#### **1. Example:**

On a CNC-lathe the sketched bolt is to be roughed as well as finished in four cuts with cutting depths of 6; 6; 5 and 5 mm and a finishing allowance of 0,5 mm.

The cutting speed for roughing is  $v_{cy} = 280$  m/min and for finishing  $v_{cf} = 400$  m/min.

Calculate the number of rotations for each cut.

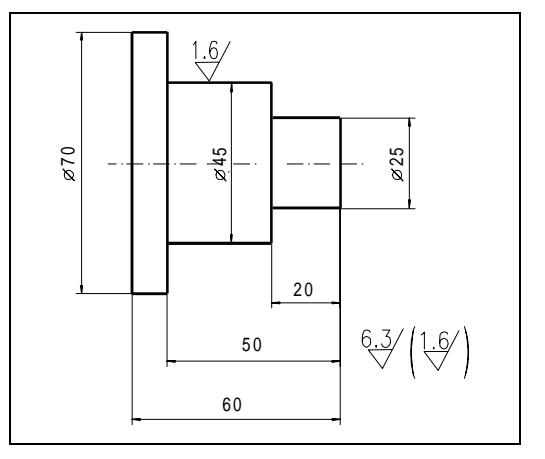

#### **Calculating the number of rotations for roughing (Cut 1-4) and for finishing (Cut 5-6)**

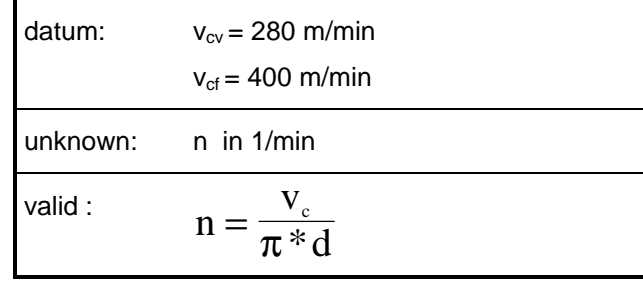

1. Cut ∅ = 58mm vcv = 280 m/min n m <sup>1</sup> m 280 0 058 <sup>=</sup> <sup>π</sup> \*min\* , n1 <sup>1537</sup> <sup>1</sup> <sup>=</sup> min 2. Cut ∅ = 46mm vcv = 280 m/min n m <sup>2</sup> m 280 0 046 <sup>=</sup> <sup>π</sup> \*min\* , <sup>n</sup><sup>2</sup> <sup>1938</sup> <sup>1</sup> <sup>=</sup> min 3. Cut ∅ = 36mm vcv = 280 m/min n3 <sup>m</sup> 280m 0 036 <sup>=</sup> <sup>π</sup> \*min\* , n3 <sup>2476</sup> <sup>1</sup> <sup>=</sup> min 4. Cut ∅ = 26mm vcv = 280 m/min n m <sup>4</sup> m 280 0 026 <sup>=</sup> <sup>π</sup> \*min\* , <sup>n</sup><sup>4</sup> <sup>3428</sup> <sup>1</sup> <sup>=</sup> min 5. Cut ∅ = 25 mm vcf = 400 m/min n m <sup>5</sup> m 400 0 025 <sup>=</sup> <sup>π</sup> \*min\* , <sup>n</sup><sup>5</sup> <sup>5393</sup> <sup>1</sup> <sup>=</sup> min 6. Cut ∅ = 45 mm vcf = 400 m/min n m <sup>6</sup> m 400 0 045 <sup>=</sup> <sup>π</sup> \*min\* , <sup>n</sup><sup>6</sup> <sup>2830</sup> <sup>1</sup> <sup>=</sup> min

#### **Calculating the cutting force and motor power**

For calculating the cutting force, the same compensation factors are used for milling as in for turning..

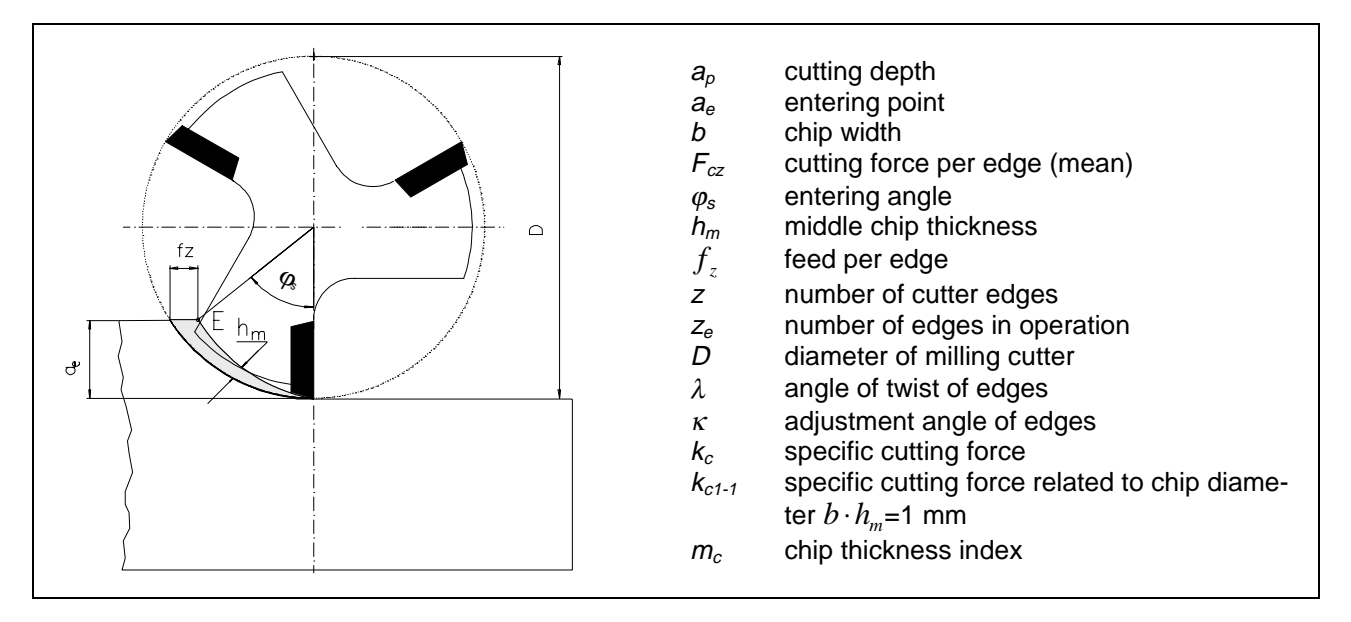

These are either taken from a book of specifications or, as in the case of the angle of rake variation factor, calculated with the formula  $K_{\gamma_o} = 1 - \frac{\gamma_{o-} \gamma_{ok}}{66.7}$ . For milling, the cutting force is:

$$
F_c = F_{cz} \cdot z_e \big[ N \cdot 1 = N \big].
$$
 In this formula  

$$
z_e = \frac{z \cdot \varphi_s}{360^\circ}
$$
 and  

$$
F_{cz} = b \cdot h_m \cdot k_c.
$$
 Here with are

$$
b = \frac{a_e}{\cos \lambda} \text{ [mm] and}
$$
  

$$
h_m = f_z \cdot \sin \kappa \cdot \frac{360^\circ \cdot a_e}{d \cdot \pi \cdot \varphi_s} \text{ [mm] }.
$$

 $\kappa=90^\circ$ - $\lambda$  for milling cutters with angle of twist.

Taking into account the compensation factors, the cutting force can be calculated with the formula:

$$
F_c = z_e \cdot b \cdot h_m \cdot k_c \cdot K_{\gamma_o} \cdot K_v \cdot K_{ver} \left[ mm \cdot mm \cdot \frac{N}{mm^2} = N \right]
$$
 and with  $z_e, b, h_m$  yields the formula  

$$
F_c = \frac{z \cdot \varphi_s}{360^\circ} \cdot \frac{a_e}{\cos \lambda} \cdot \frac{360^\circ \cdot a_p}{\pi \cdot \varphi_s \cdot d} \cdot f_z \cdot \sin \kappa \cdot k_c \cdot K_{\gamma_o} \cdot K_v \cdot K_{ver}
$$

### **4.2 NC programming basics**

A NC-program comprises a series of commands with which the CNC-machine tool is instructed to manufacture a certain tool.

For each machining process on a CNC-machine tool, the NC-program has a command with relevant information. These commands are alphanumerically coded, i.e. they consist of letters, numbers and characters.

#### **NC programming standards (ISO)**

The ISO-Norm 6983 strives for standardizing the NC-programming of machines in the production area. This is however limited to standardizing certain commands as well the general structure of a NC-program. CNCcontrol manufacturers have considerable liberty for incorporating their own NC-commands in their controls. Subsequently, the general structure of an NC-program according to ISO 6983 is illustrated.

#### **Structure of an NC program**

#### **Structure of an NC program:**

A complete NC-program consists of the following elements:

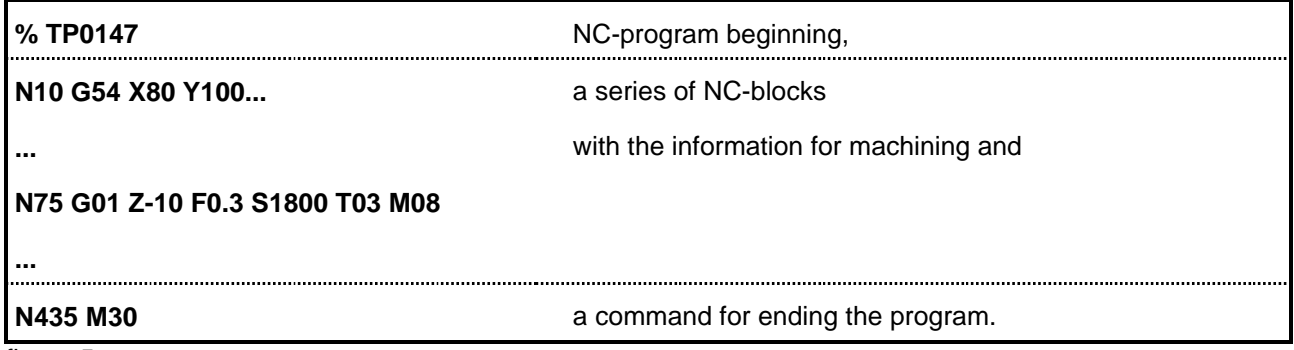

figure 5

Structure of an NC-program

The **program beginning** consists of a character or a command (ex. %) which informs the CNC-control that a NC-program will follow. Additionally, the first line of the NC-program also contains the program name (ex. TP0147). Furthermore, both characteristics are also important for the NC-program manager as well as for calling the NC-programs in the CNC-control.

NC-program names can contain alphanumerical or numerical characters. For most CNC-controls 2-6 digit character sequences are used for identification.

An NC-program consists of a chronological sequence of **blocks**. They contain the relevant geometric and technical information that the CNC-control requires for each machining step.

The **program end** is commanded with M30 or M02.

Everything that stands before the character % for commenting the program is ignored by the control. This enables any explanations on the program or tool to be attached preceding the actual program. Comments are also allowed within a program, e.g. for identifying particular blocks. These, however, must be set in brackets.

#### **Structure of a program block**

Every NC-block consists of a block number, a number of words as well as a specific control character which informs the CNC-control that the NC-block has ended. This control character is called LF for line feed. It is automatically generated in NC-programming when the enter-key of the CNC-control or the enter-key on the PC-keyboard is pressed.

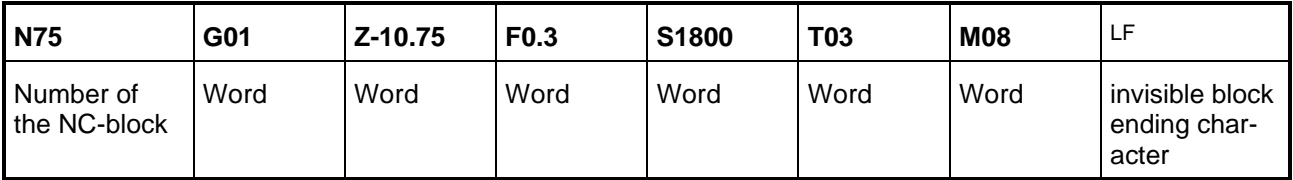

figure 6

Structure of a program block

#### **Structure of a program word**

A word consists of address letters and a number with a plus/minus sign. The definition and sequence are designated in the programming instructions of the CNC-control systems. Depending on the address letter, the number either pertains to a code or a value.

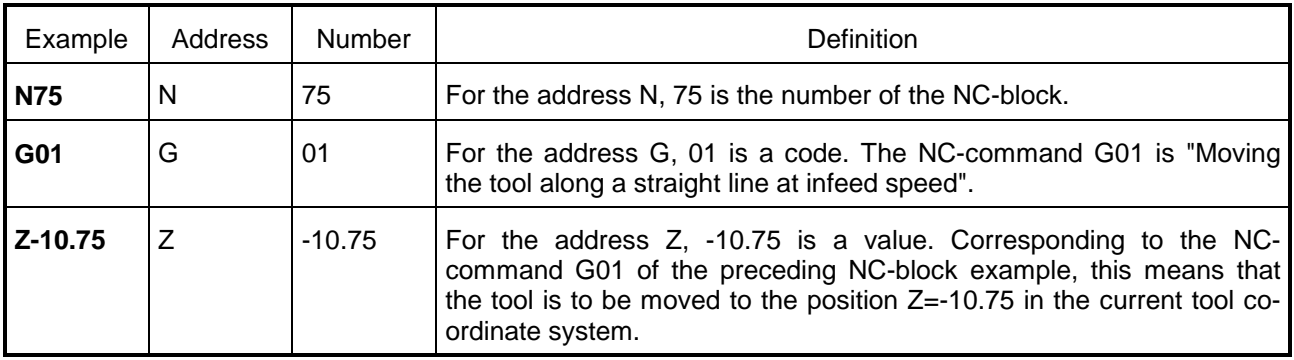

figure 7

Structure of a program word

The form of numerical entry depends on the CNC-control: Z-35.5 is equivalent to e.g. the same target coordinates as Z-035.500. For most CNC-controls the positive sign "+" can be excluded in the NC-program.

Generally, three groups of words in an NC-block can be differentiated:

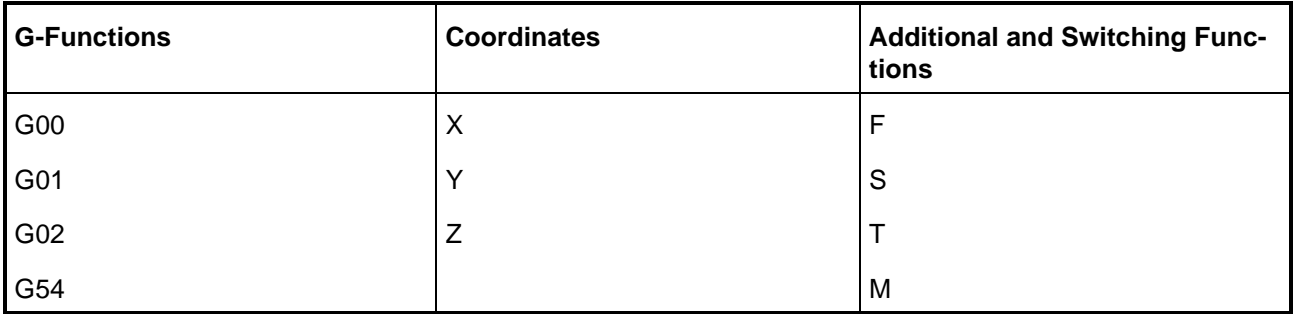

figure 8

Groups of program words

The sequence of the words in an NC-block is designated as follows:

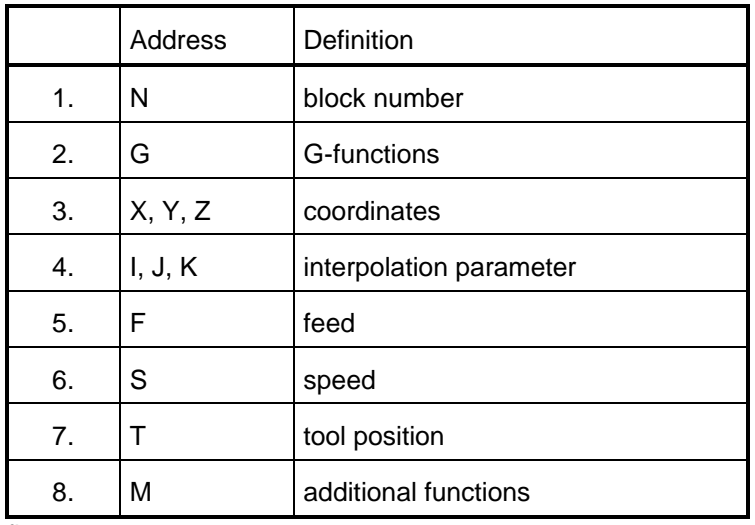

figure 9

Sequence of program words

Words that are not needed by a block can be excluded.

#### **Block number N**

The block number is the first word in a block and designates it. It can only be conferred once. The block number has no influence on the execution of the individual blocks since they are invoked following the order in which they were entered into the control.

#### **G-function**

Together with the words for the coordinates, this word essentially determines the geometric part of the NCprogram. It consists of the address letter G and a two-digit code.

#### **Coordinates X, Y, Z**

The coordinates X, Y, Z define the target points that are needed for travel.

#### **Interpolation parameters I, J, K**

The interpolation parameters I, J, K are e.g. used to define the center of a circle for circular movements. They are usually entered incrementally.

#### **Feed F**

The speed at which the tool is to be moved is programmed with the function F. The infeed speed is usually entered in mm/min. For turning, the unit mm/U pertaining to spindle rotation can also be used.

#### **Spindle speed S**

The function S is for entering the spindle speed. It can be directly programmed in rotations per minute.

#### **Tool position T**

The address T together with a numerical code designates a specific tool. The definition of this address differs according to the control and can have the following functions:

- Saving the tool dimensions in the tool offset table
- Loading the tool from the tool magazine.

#### **Additional functions M**

The additional functions, also known as auxiliary functions, primarily contain technical data that is not programmed in the words with address letters F, S, T. These functions are entered with the address letter M and a two-digit code.

# **4.3 Introduction to manual NC programming**

#### **Procedure for manual NC programming**

The procedure for manual programming can be divided into four steps:

- 1. analysis of workshop drawings
- 2. definition of work plans
- 3. choice of clamping devices and necessary tools (set-up sheet)
- 4. generating the NC program (program sheet)

Various documents must be analyzed and plans for production execution must be created. (see fig. 10).

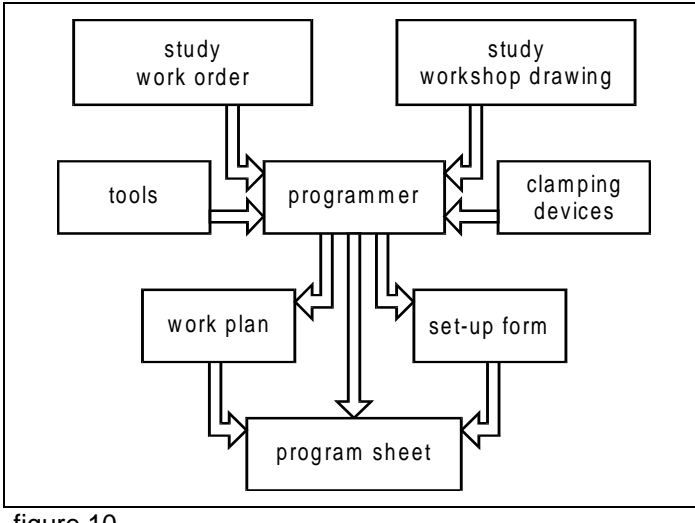

figure 10

Procedure for manual programming

#### **Analysis of workshop drawings**

The workshop drawing (see fig. 11) contains the geometric and technical information for the finished part. The dimensions, the surface specifications as well as information on the machining procedure to be used (e.g. cutting, threading, hardening) are taken from the drawing. Information on the work to be executed as well as on the number of work parts and the deadlines is specified in the work order.

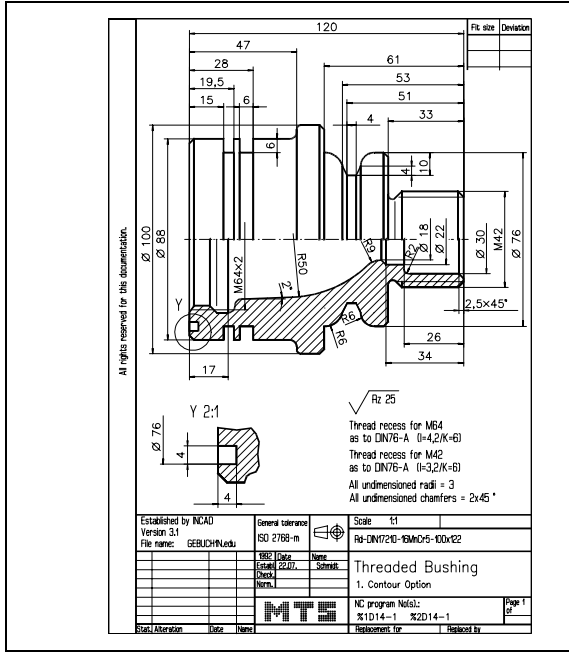

figure 11 Workshop drawing turning

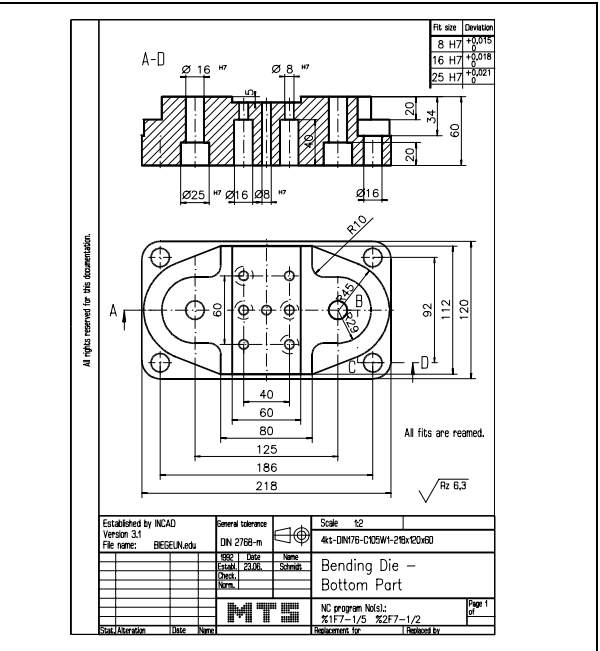

figure 12 Workshop drawing milling

## **Manual NC programming Turning**

#### **CNC exercise**

Instructed generation of NC-programs for CNC-turning operations

#### **Task**:

An NC-program is to be generated for manufacturing the following part.

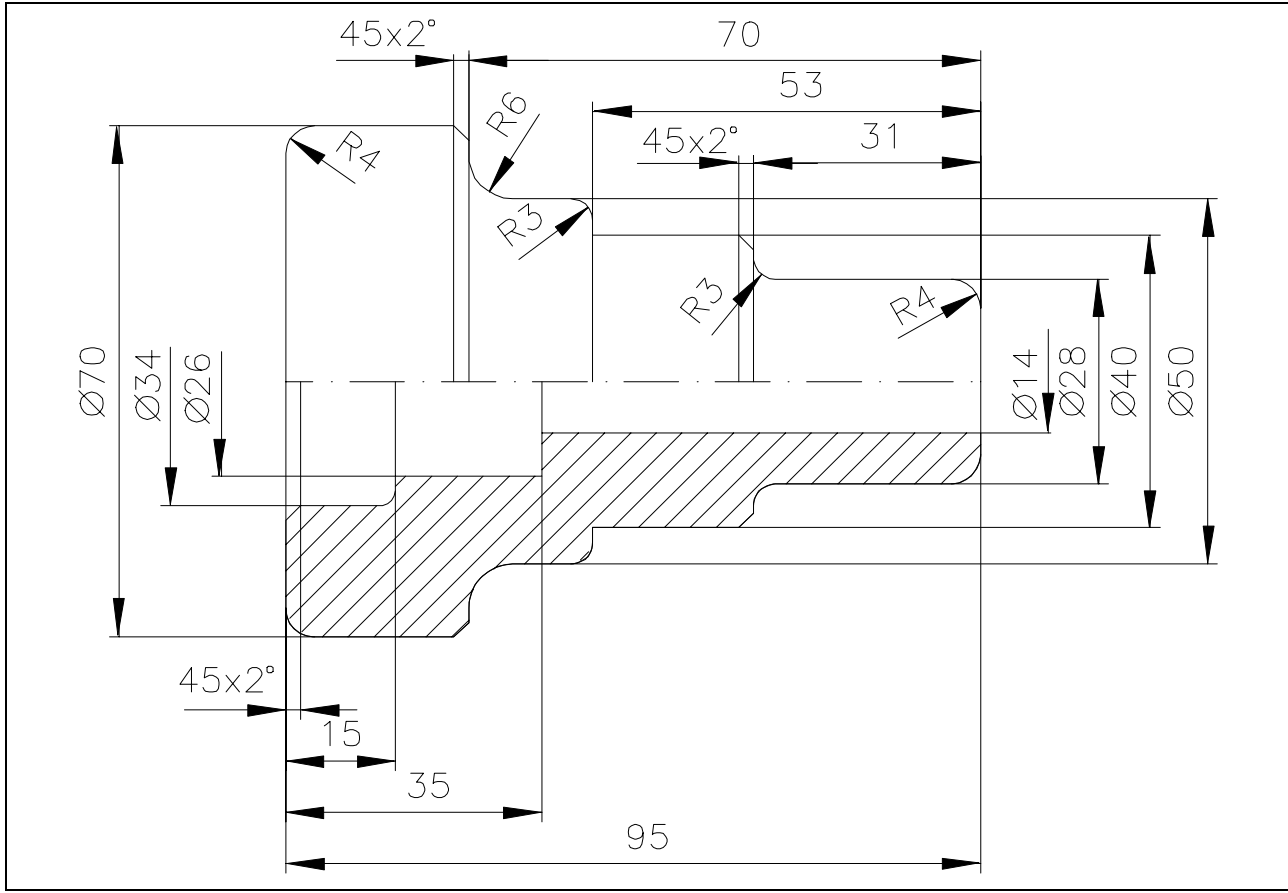

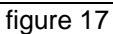

Follow the subsequent steps for generating the NC-program:

- 1. definition of the work plan
- 2. choice of clamping devices and necessary tools
- 3. generating the NC program
- 4. simulating the NC program

#### **Definition of the work plan**

Work plan for machining the first side:

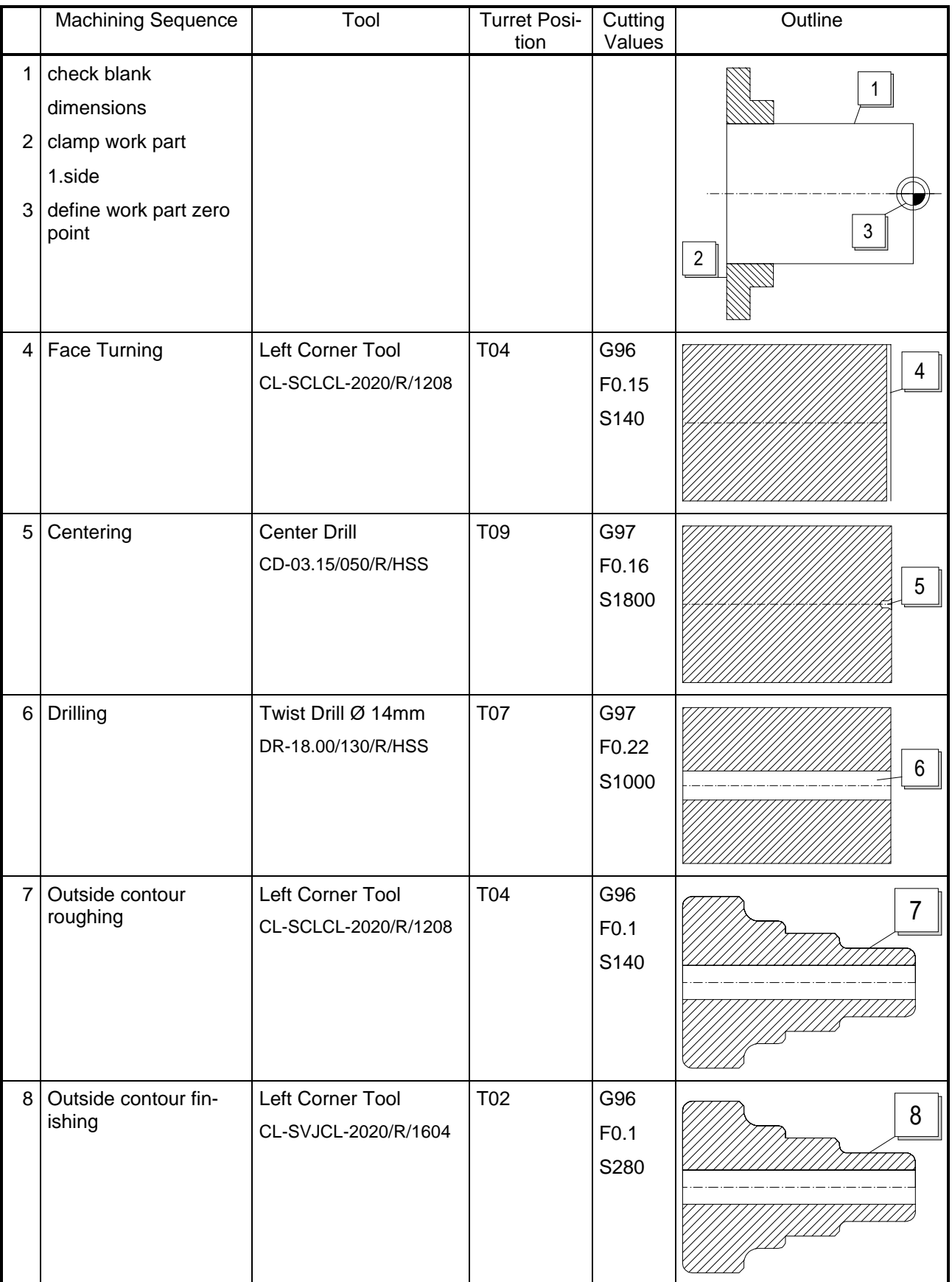

#### **Work plan for machining the second side:**

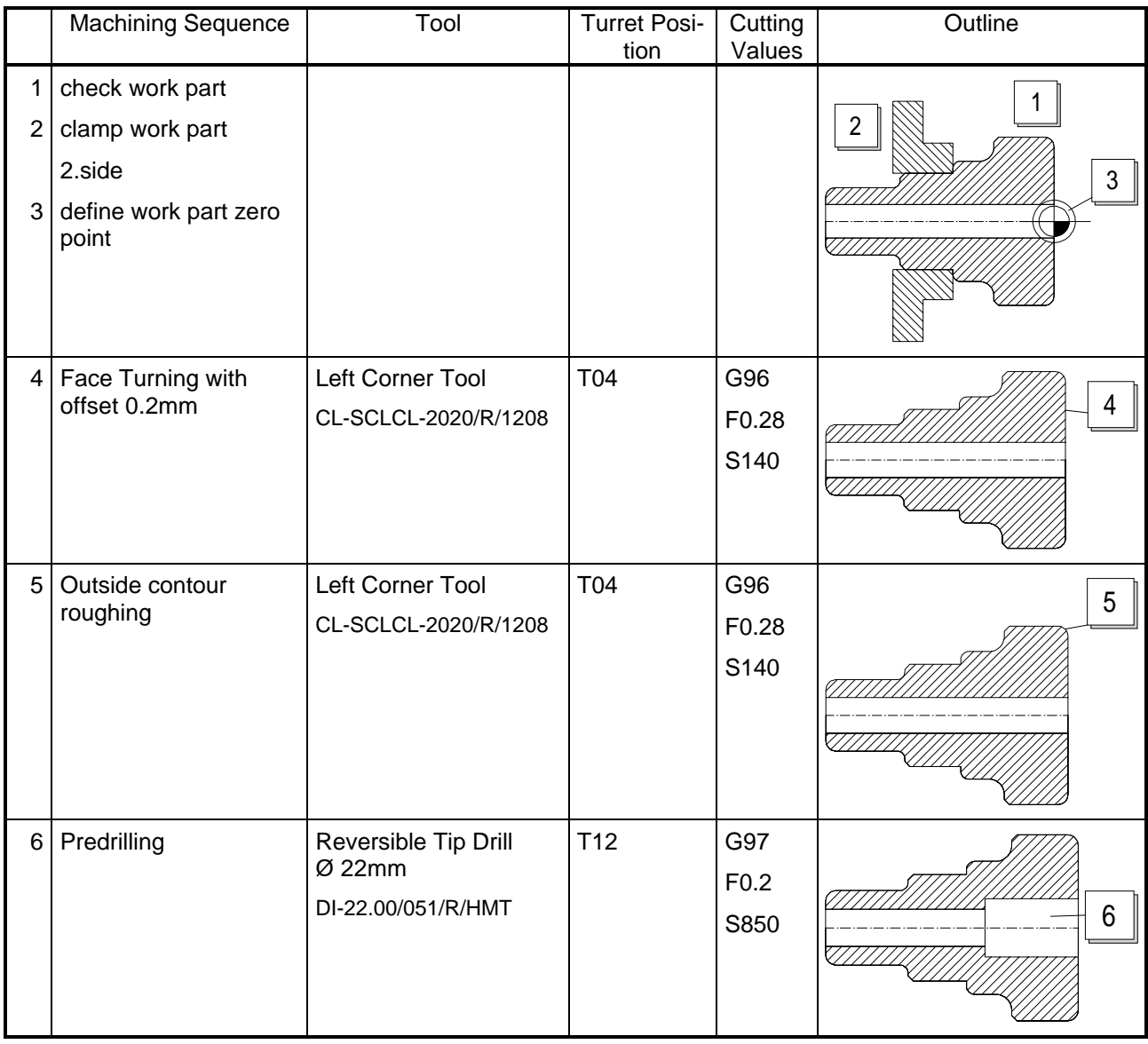

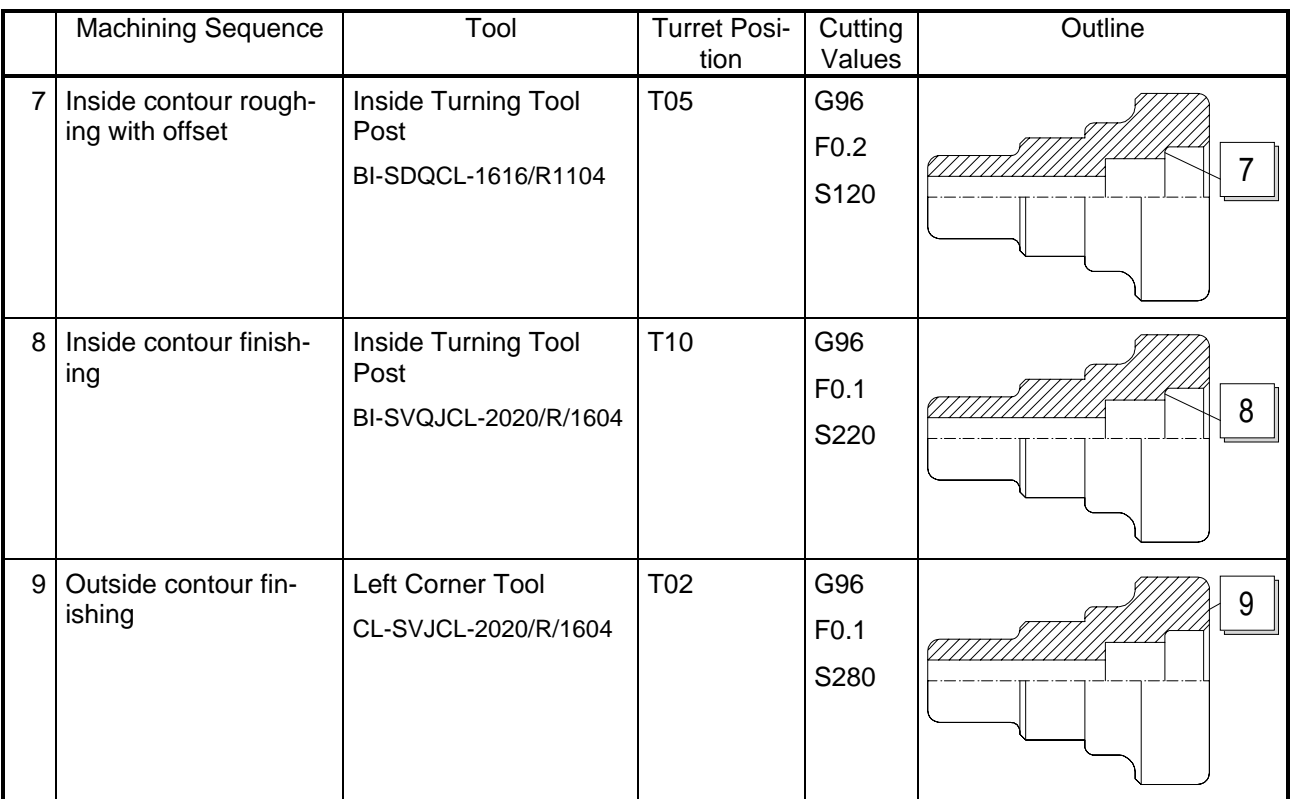

#### **Quality control by measuring work results**

A work part can be measured after machining (automatic mode) or during machining after every operation (single block) and can be compared with the values in the drawing.

#### Procedure:

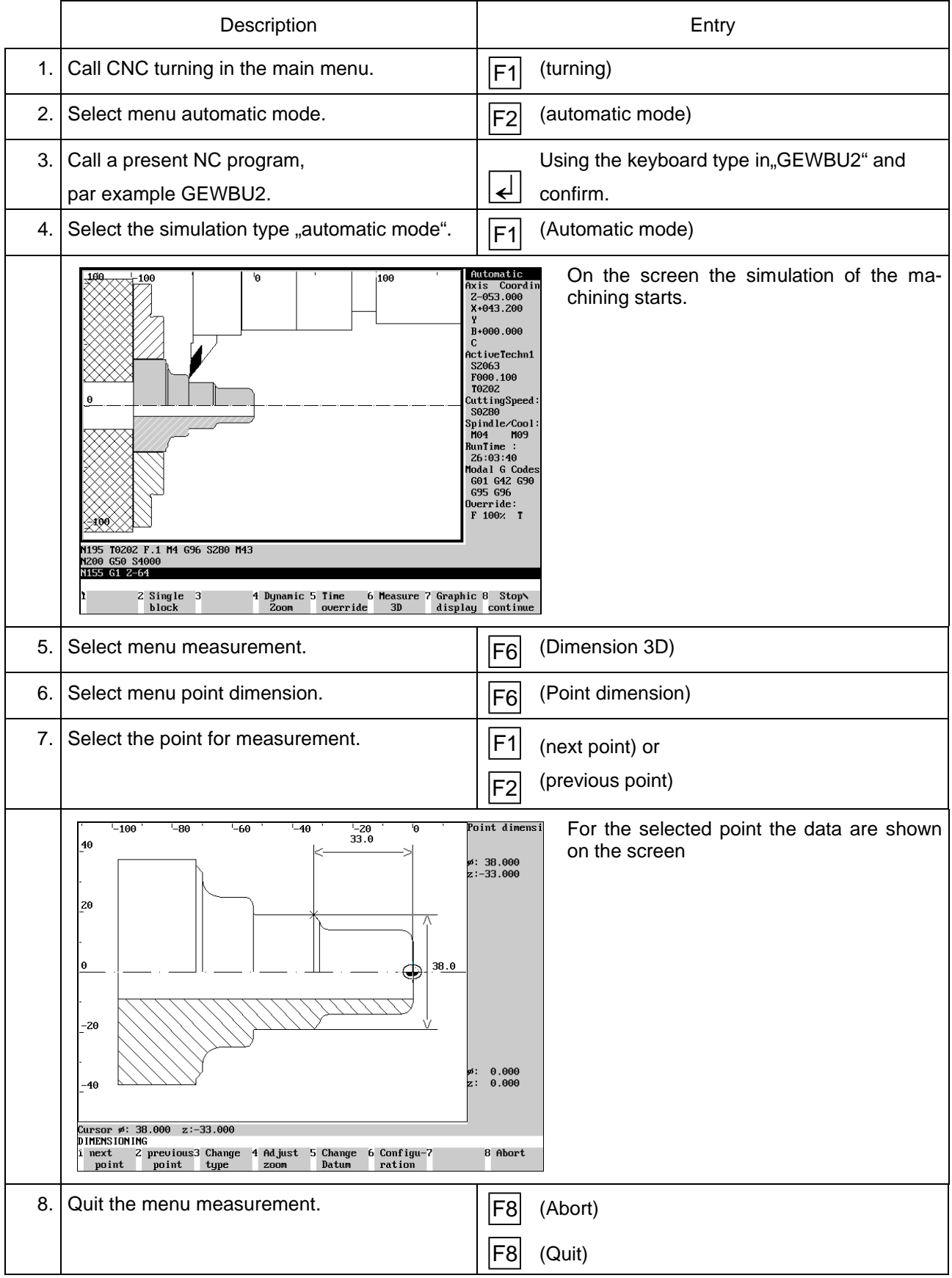

#### **Manual NC programming Milling**

#### **CNC Exercise**

Instructed generation of NC-programs for CNC-milling

#### **Task**:

An NC-program is to be generated for manufacturing the following part:

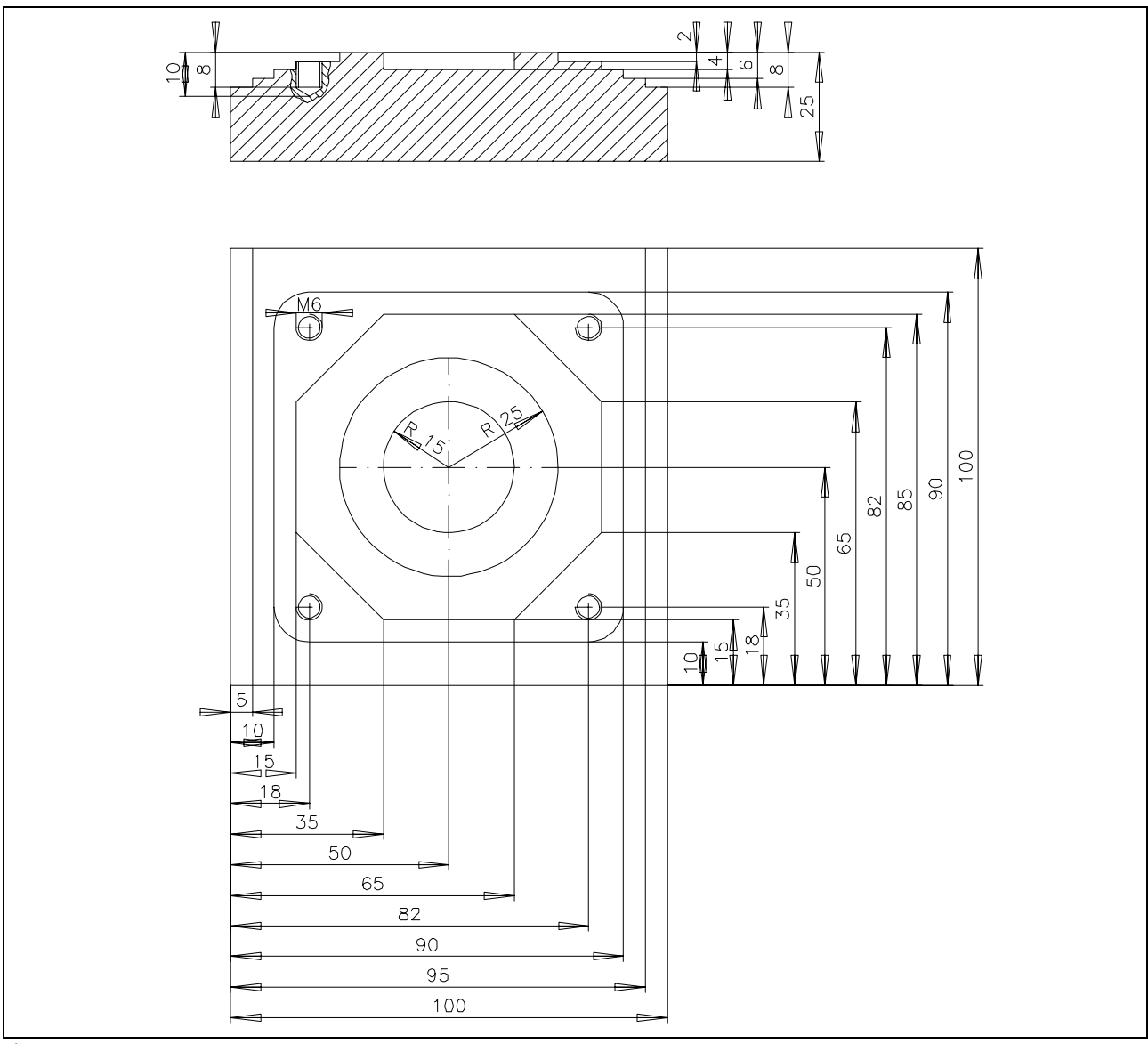

figure 26

Follow the subsequent steps for generating the NC-program:

- 1. definition of the work plan
- 2. choice of clamping devices and necessary tools
- 3. generating the NC program
- 4. simulating the NC program

# **Control test "Introduction into NC programming"**

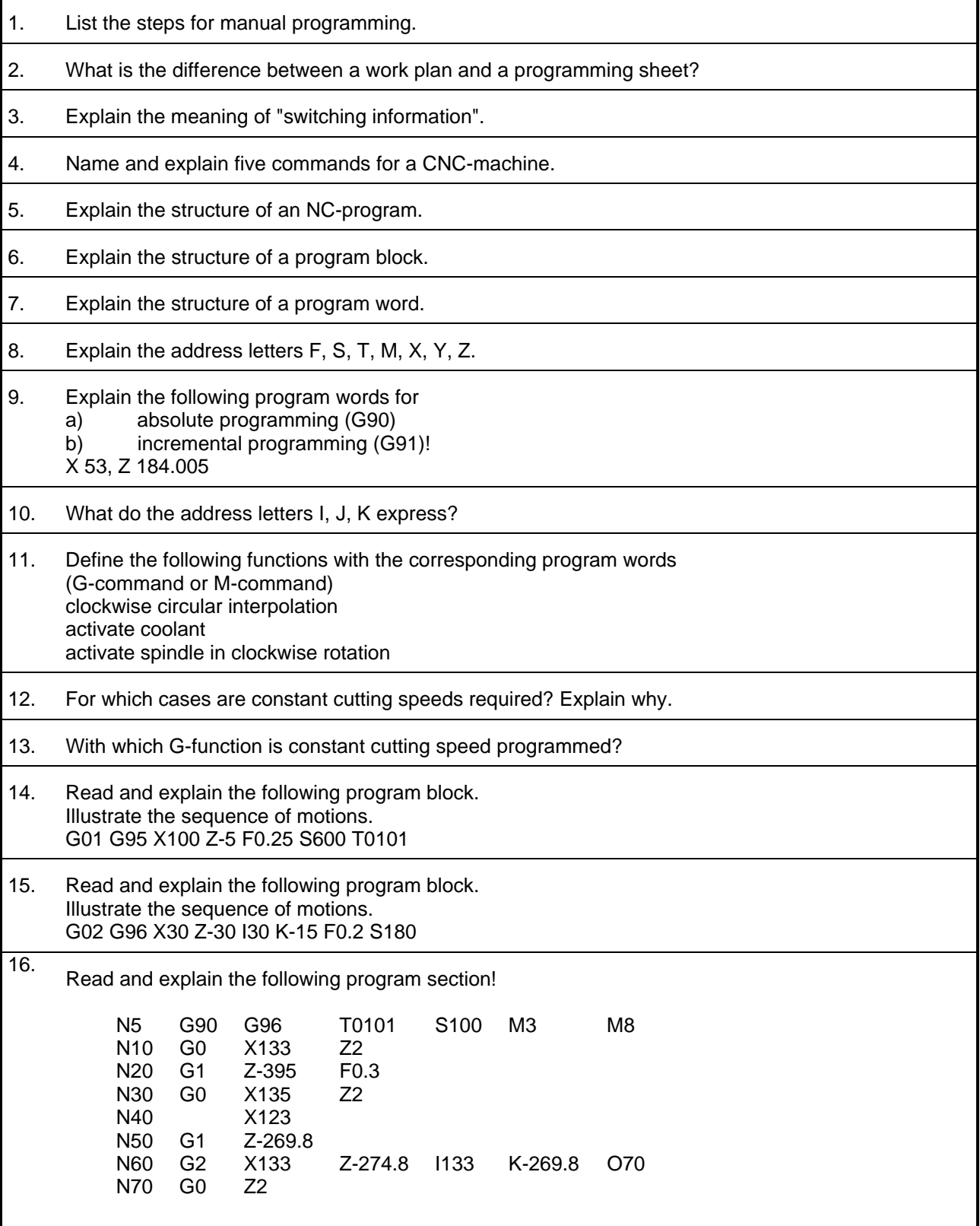

<span id="page-30-0"></span>|333<br>|333<br>|333<br>|333 

# **CNC-Turning - Excerpt**

**MTS TeachWare Student's Book**

**MTS Mathematisch Technische Software-Entwicklung GmbH • Kaiserin-Augusta-Allee 101 • D-10553 Berlin** Phone: +49 / 30 / 349 960 0 • Fax: +49 / 30 / 347 960 25 • World Wide Web: http://www.mts-cnc.com • email: mts@mts-cnc.com

#### **1.1.1 CNC turning machine**

The CNC Turning Simulator simulates a 2-axis turning machine. In the CNC simulation all positioning and feed movements appear to be made by the tool carrier, so the chuck and the work part have a fixed position and the tool moves in both coordinates.

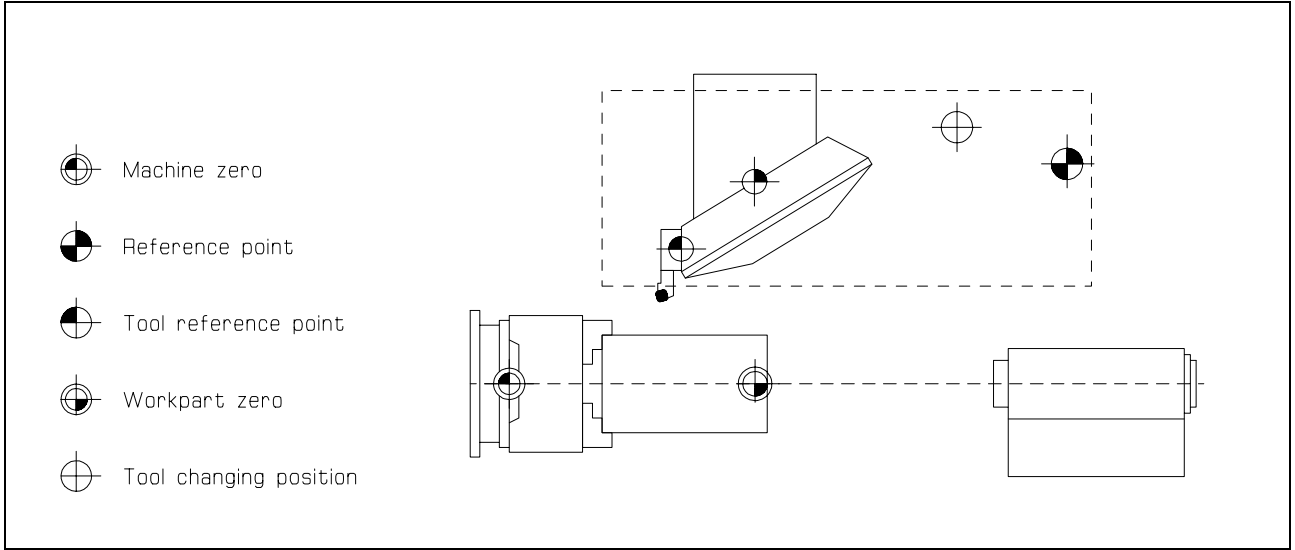

Figure 3

Schematic of the machine configuration

The work part can be clamped by using:·

- lathe chuck with step jaws,
- collet chuck.
- collet,
- face driver-or
- lathe centres.

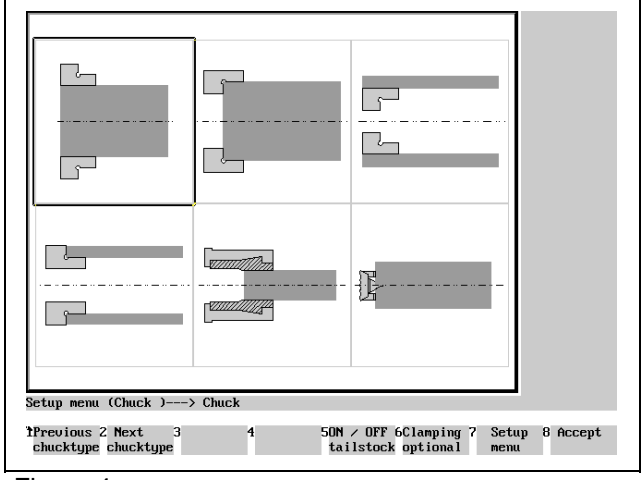

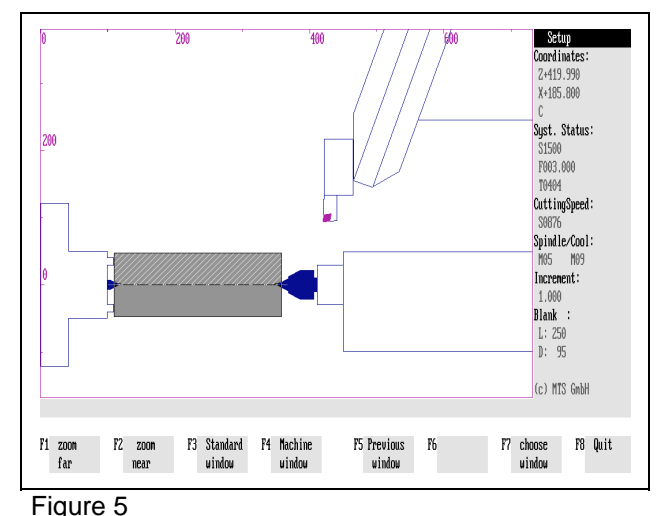

CNC Turning, clamping between centers.

Figure 4

CNC Turning,workpart and clamping

definition;"Clamping Fixture Selection" menu.

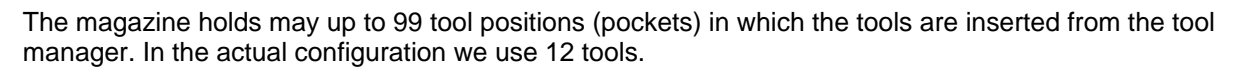

Right handed corner cutter | Left handed corner cutter | Copying tool shank  $\varnothing$ Shank dlameter Shank diameter holder length Holder length **length** Recessing<br>angle Recessing t angle  $\frac{1}{2}$ je p Offset Offse Circular tip turning tool | Boring tool (postaxial) | Boring tool (preaxial) shank Ø holder length offset shank  $\varnothing$ step holder length  $\beta$ ..<br>\ angle<br>\ angle step shank  $\varnothing$ step offset offset holder length External recessing tool  $\vert$  Inside recessing tool (postaxial)  $\vert$  Inside recessing tool (preaxial) Shank diameter Holder length Shank<br>diameter 1 Depth of<br>recess Plunge length Shank<br>diamet Holder length Overhan Step 1 Shank<br>diameter 2 Depth of  $\widehat{\alpha}$ Shank<br>diameter **TECCSS** Plunge length Holder length Offset Axial recessing tool **Right handed threading tool** Left handed threading tool shank  $\varnothing$ shank  $\varnothing$ Shank diameter Overhang holder length holder length Offset step sten T Step Holder length offset offset

The following tool types are available in the Tool Manager:

Available tools in the CNC-Simulator

#### **1.3.4 Data management**

The internal data management functions provide a convenient means for documenting and backing up all work results. These functions include:

- NC Program Manager;
- Tool Manager;
- Clamping Fixture Manager;
- Saving created work parts:
- Saving current editing progress;
- Generating various set-up sheets and
- Managing configuration files.

**Example:** The CNC Simulator has its own tool management function. The program provides almost all ISO tool types and tools as standard options, and allows all common tools to be defined. Naturally, the tool management includes options for editing the available tool files, i.e. modification of existing tools and deletion of those no longer required.

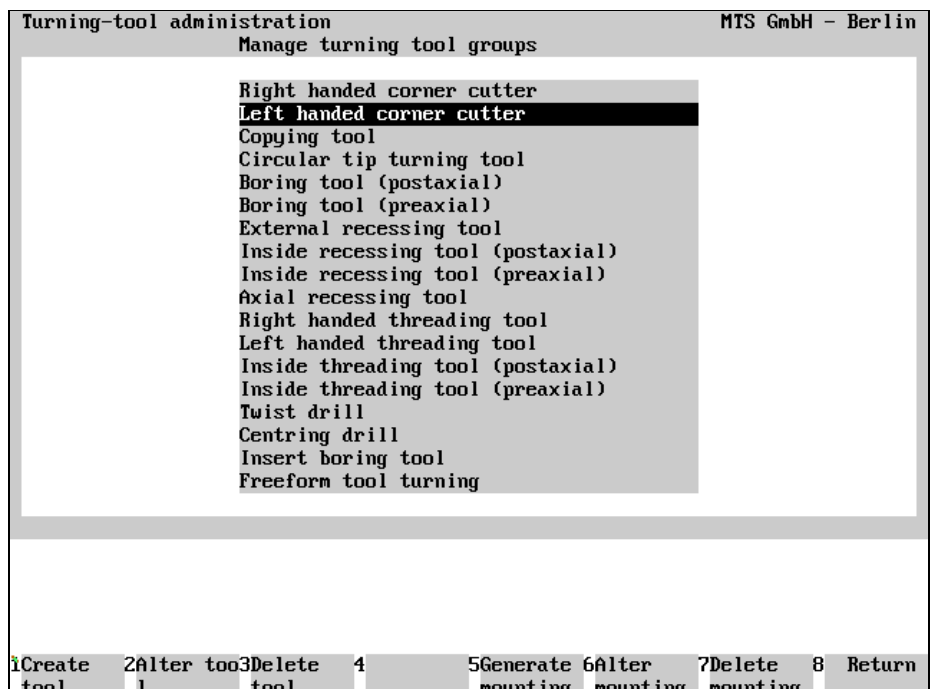

#### Figure 19

CNC Turning, Define/Delete Tools; Main Menu.

The screen layout of the Define/Delete Tools main menu is divided into two sections: the upper screen area contains a listing of all available tool types; the field currently in use is highlighted in color. As usual, further steps for specifying or editing tool data are indicated on the function keys at the bottom of the screen.

Select the desired step only by pressing the function keys rather than with the mouse.

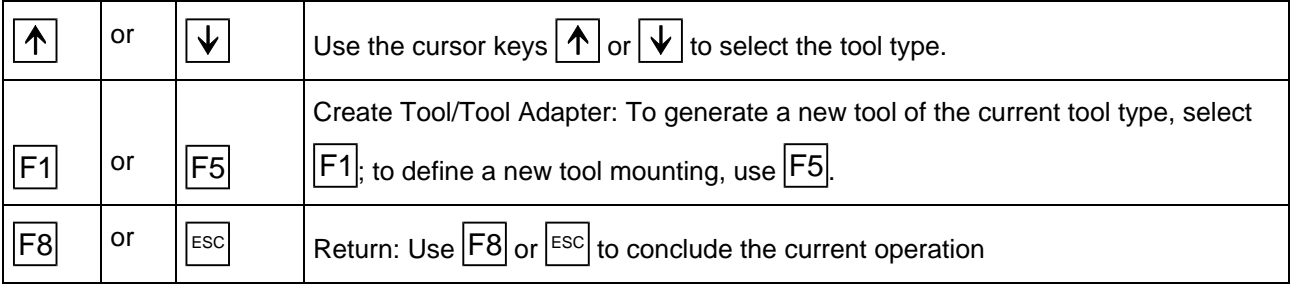

Having started in the main menu by selecting the tool type, and subsequently selecting the Create Tool function by pressing  $|F1|$ , the Data Entry menu for defining the tool is loaded.

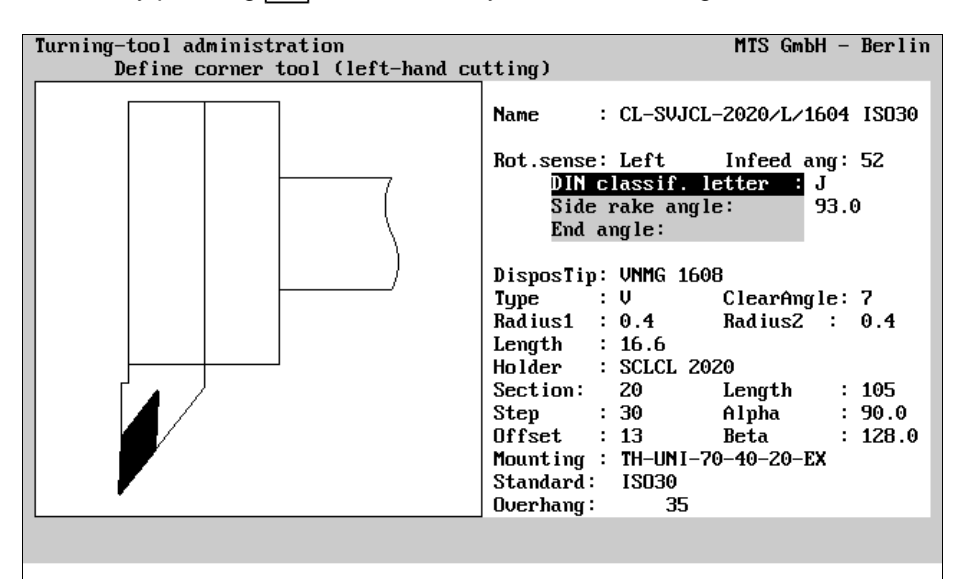

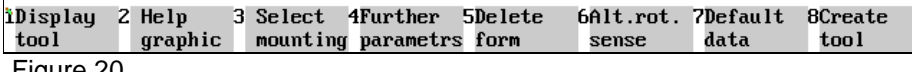

Figure 20

CNC Turning, Define/Delete Tools; defining a left-hand corner cutter.

The screen layout of the Data Entry menu is divided into three areas: the window on the left contains either a help graphic or a graphic corresponding to the data of the tool being defined (including the tool adapter). The input fields for the complete data record are located on the right.

You define a tool by manually entering the geometrical data, as well as the tool name and rotation direction. The desired tool adapter data can be automatically copied by selecting the Select Tool Mounting function. To save time, it is reasonable to define a new tool by first copying the data record of a similar tool, and then to modify the data to meet your requirements.

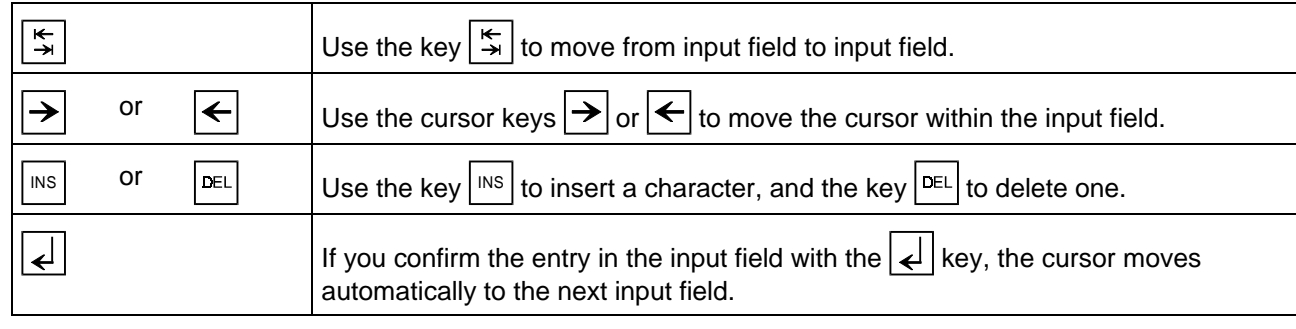

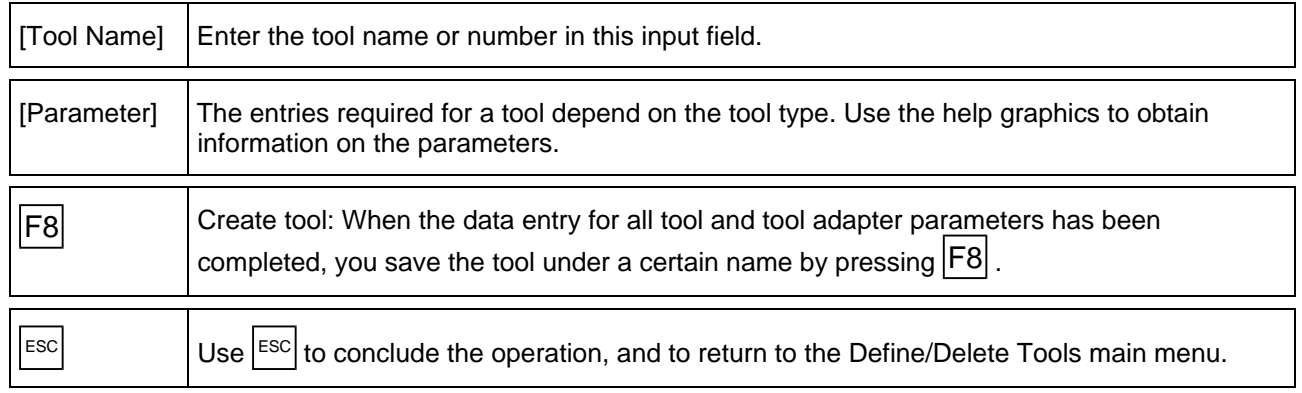

### **1.4 Special functions of the software**

The CNC Simulator incorporates some special functions which effectively support processing and NC programming:

- 3D representation
- Programming aids for ISO commands
- Setting-up automatics, set-up sheet
- Status management

#### **1.4.1 3D representation**

A function supporting CNC training is given by the option to display, at any time, 3D Views of the work part, seen from different viewing angles. The program features 3D displays in Turning Simulators. To display machining inside the work part, any work part can be cut out.

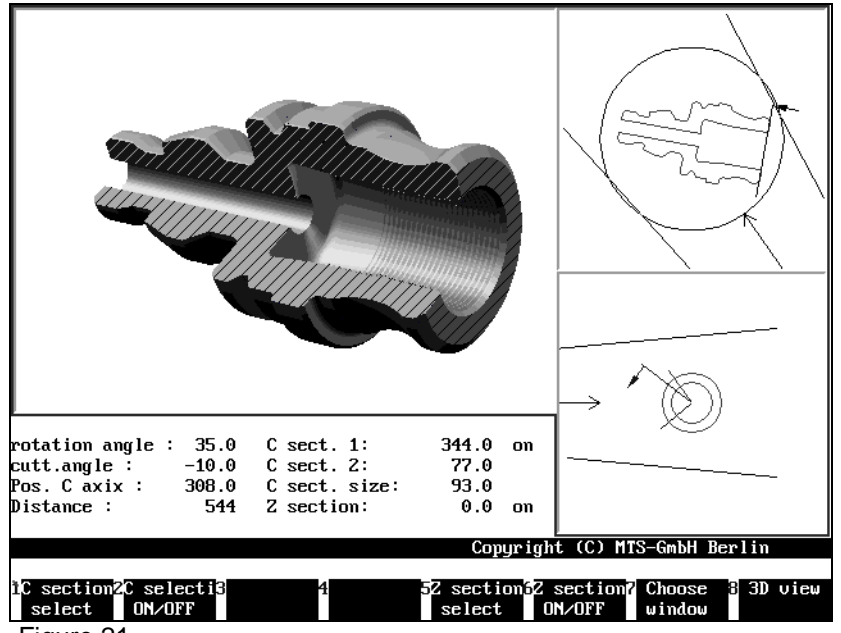

Figure 21 CNC Turning, 3D View

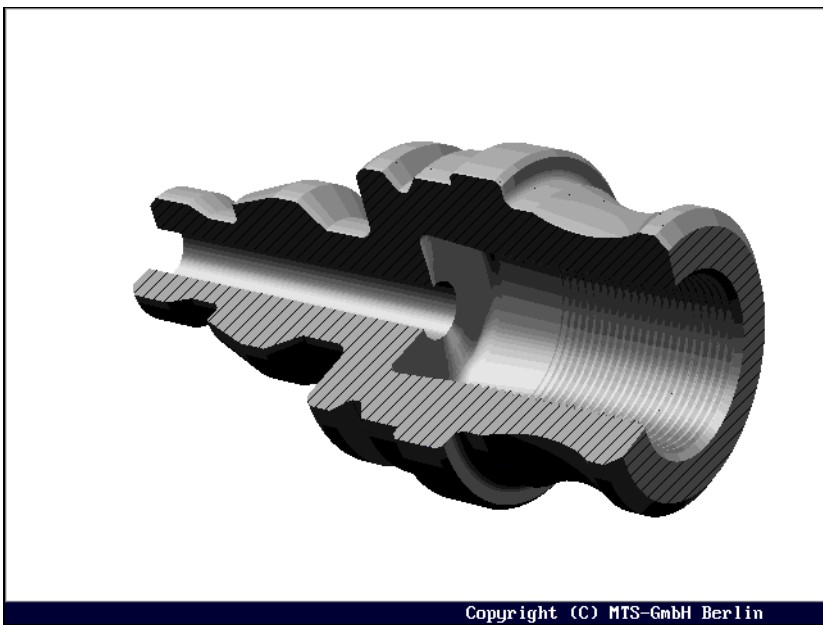

Figure 22 CNC Turning, 3D Display, full part with intersections
#### **1.4.3 Setting-up automatics, set-up sheet**

A Set-up Sheet contains all the information needed to set-up the machine by the operator. This sheet is used by the MTS-Software for an automatic set-up of the simulated machine tool when starting an NC program. This information includes:

- blank/work part geometry
- clamping fixture and method
- tool in working position and magazine configuration
- offset values of the tools used

A Set-up Sheet can be created for every current machine tool situation. It is prefixed to the NC program for which the set-up sheet was created. During the NC program load in Automatic Mode or for interactive programming the CNC Simulator is set-up automatically with the Setup Sheet Interpreter according to the stored information, but the Set-up Sheet Interpreter must be active.

To have a machine tool status loaded automatically during the CNC Simulator start, you can specify the Setup Sheet describing that status in the configuration.

 $|F4|$  Automatic Setup: this function is activated by pressing the function key  $|F4|$  from the main menu. The CNC Simulator is then set-up automatically.

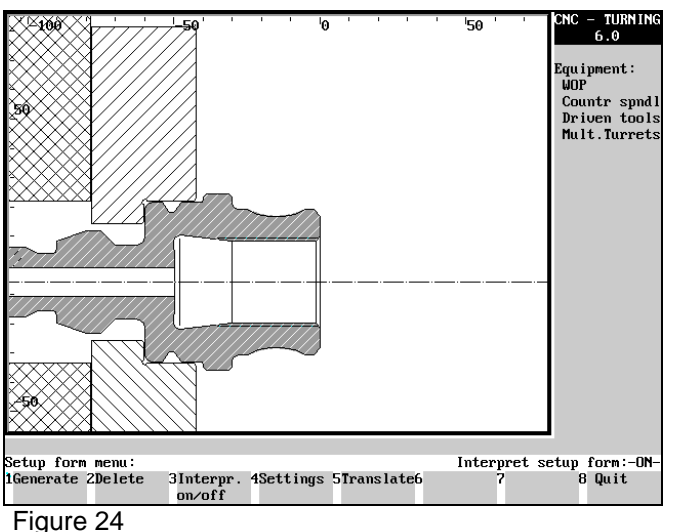

CNC Turning, Set-up Sheet menu

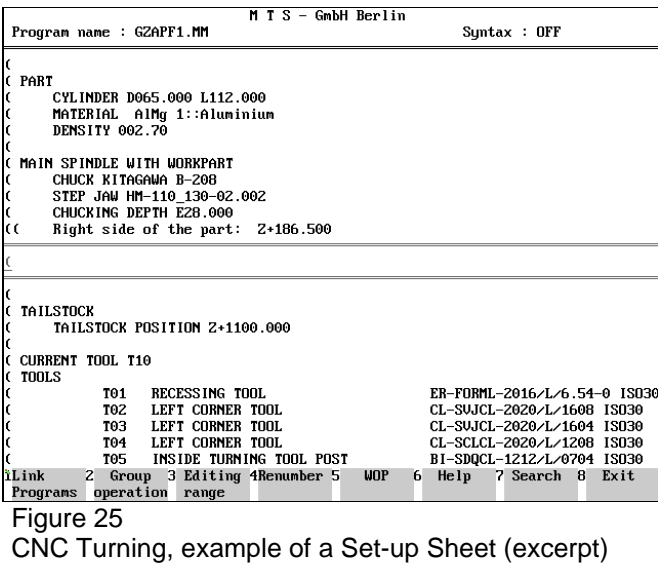

# **2.3 Specifying the necessary location of the work part zero point**

The work part zero point W is the origin of the work part-referenced coordinate system. Its location is specified by the programmer according to practical criteria. The ideal location of the work part zero point allows the programmer to take the dimensions directly from the drawing.

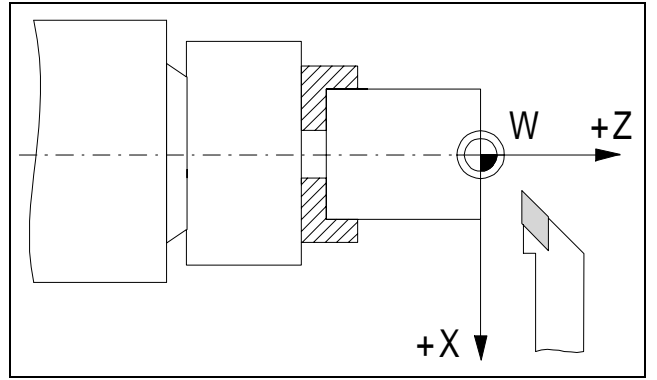

Work part zero point

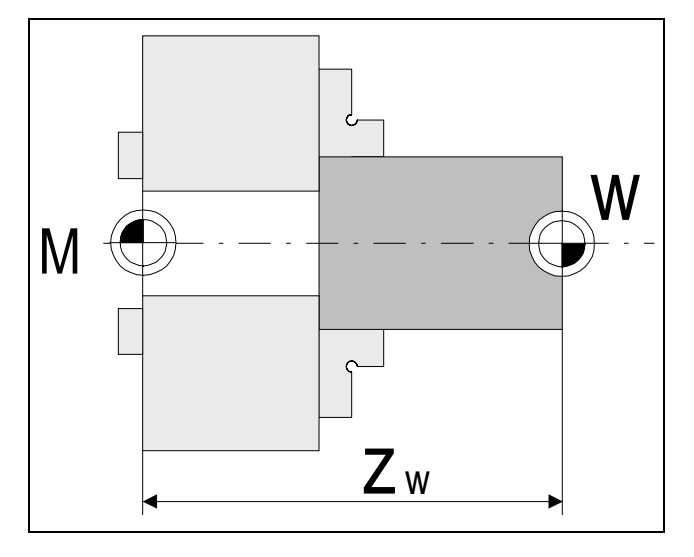

For practical reasons the work part zero point W is selected in turning in the right-hand plane surface and in the rotation axis.

The work part zero point is set with reference to the machine zero point M or to the predefined work part zero point by setting the system variables.

Using the operation functions described below the distance in the Z-direction between the machine zero point M and the work part zero point W is specified.

This value  $z_w$ , also called the zero point shift, is then entered into the CNC control.

#### **Procedure**

Starting situation: All machining tools have been measured and are available on the turret head. The clamping device is prepared and the work part has been correctly clamped.

- 1. Switch on the spindle (counterclockwise rotation).
- 2. Change the tool to set the work part zero point, i.e. rotate the turret head to the corresponding position, for instance T02.

Note: The rotation area of the turret has to be checked first to avoid collision during rotation.

- 3. Touch the front plane area of the work part: move carefully with the tool using the hand wheel or using the corresponding arrow keys of the keyboard of the CNC control until the cutting edge reaches a marking on the work part.
- 4. Enter the desired plane area allowance (e.g. 0.5 mm) on the CNC control. Actuate with the zero key. (The dimensions are used to face the front surface in z=0)
- 5. The CNC control then stores the value of the zero point shift  $z_{w}$ . The work part zero point W is clearly specified since the X coordinate zero is located on the rotation axis.
- 6. Because of eventual allowance the front side needs to be faced. This needs to be considered when programming the NC program.

# **3.3 Tool Offset Compensation**

Using the tool offset compensation values it is easy to program a work part without consideration of the actually applicable tool lengths or overhangs. The available work part drawing data can be directly used for programming. The tool data, lengths as well as overhangs of the turning machines are automatically considered by the CNC control.

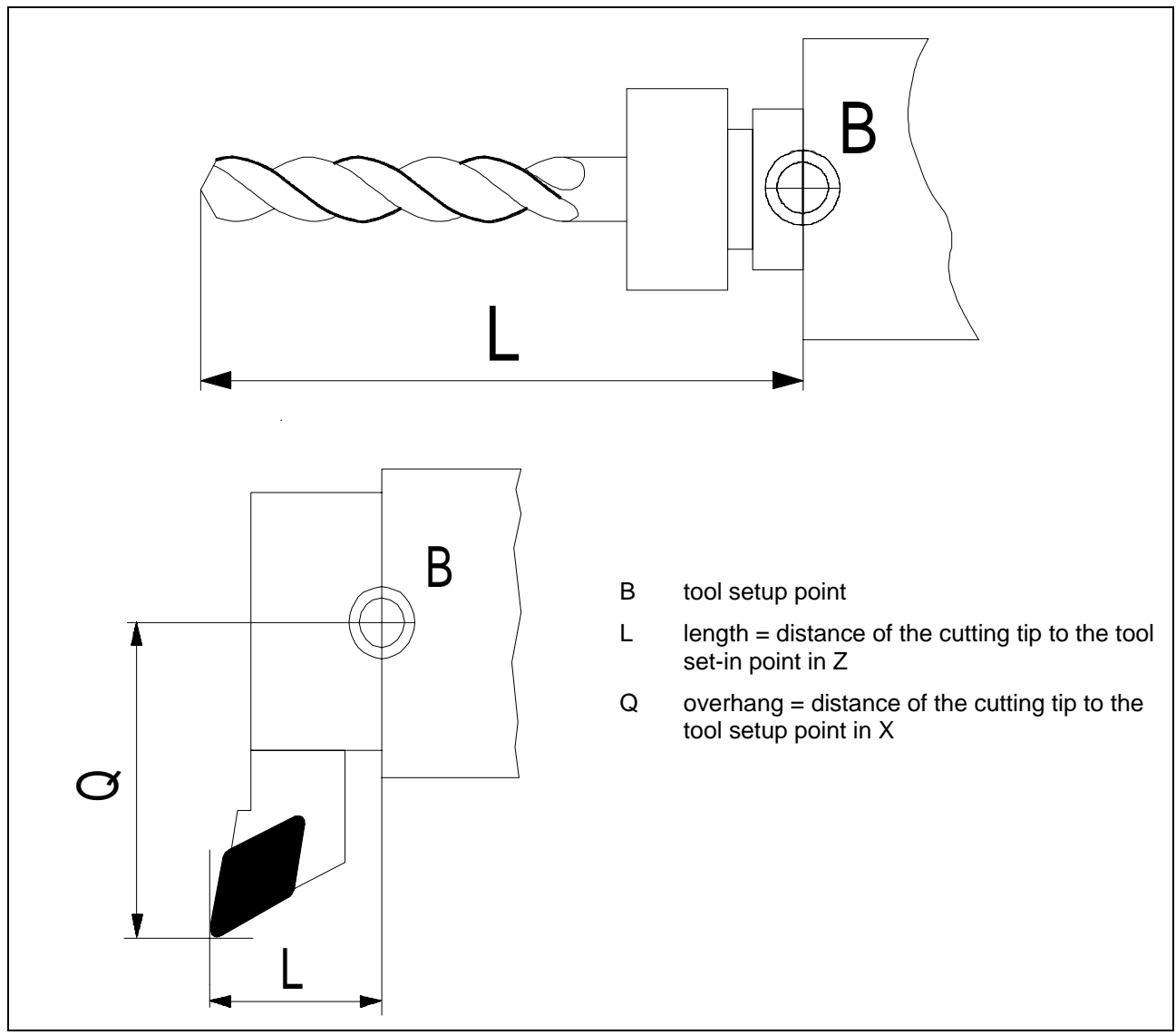

Tool offset compensation values

In computing the tool movements the control system relates all programmed coordinates to the tool setup point which is situated at the stop face of the tool mounting.

It follows that the distance between the theoretical cutting point of the tool nose and the tool setup point must be determined for every tool, so that the actual tool path can be computed. Each of these differential values is stored as a tool offset compensation value in a corresponding compensation value storage. When a programmed tool change is to be executed in the course within NC program, the system reads in the applicable compensation value storage, to account for the tool geometry in computing the tool path.

# **3.4 Tool Nose Compensation**

The actual cutting point of the reversible tip changes during the course of machining, according to the tool movement direction.

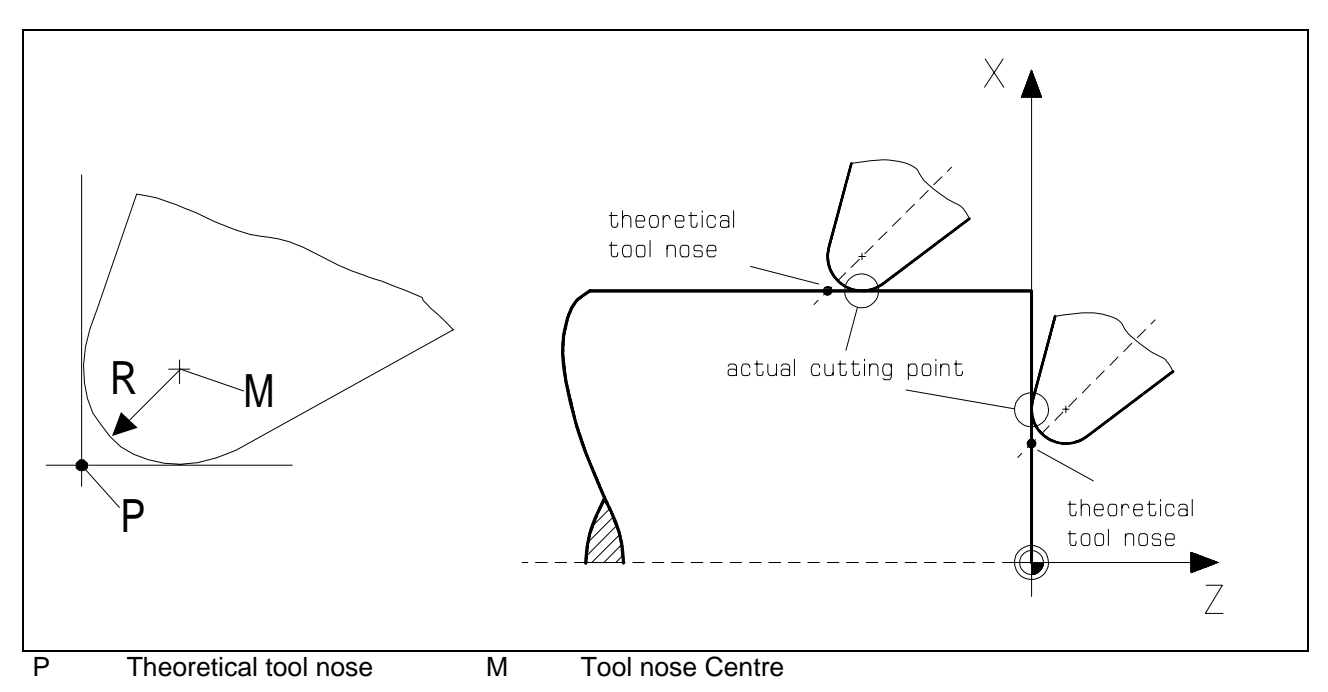

In computing the tool motion the control system assumes the movement of the theoretical cutting point of the tool nose along the programmed contour. Every time the tool executes a programmed movement which is not parallel to either the X- or Z-axis, deviations from the desired contour and the corresponding dimensions are unavoidable, due to the radius of the tool tip employed.

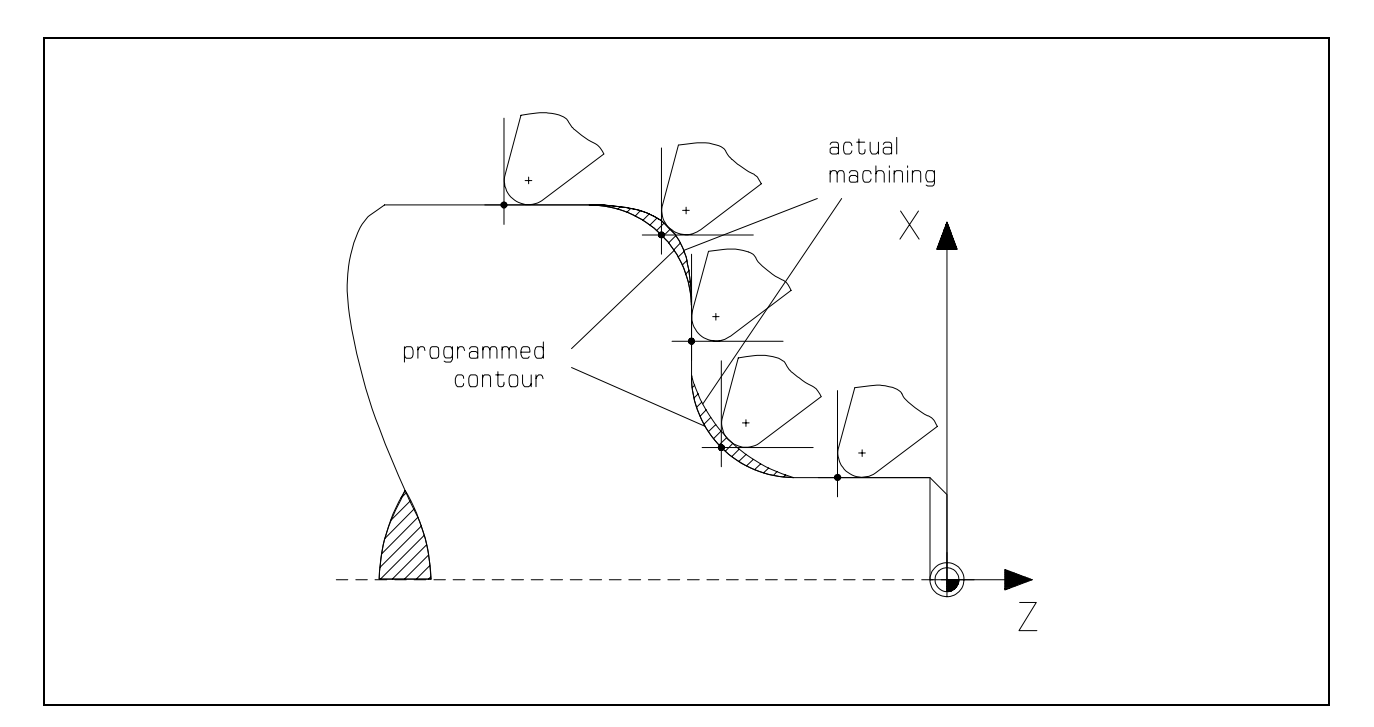

If tool nose compensation is not selected, the actual machining will deviate from the programmed contour on the rising and falling segments of a contour, due to the radius of the tool tip.

When tool nose compensation is activated, the control system computes the path of the centre of the tool nose, equidistant to the contour, accounting for the radius.

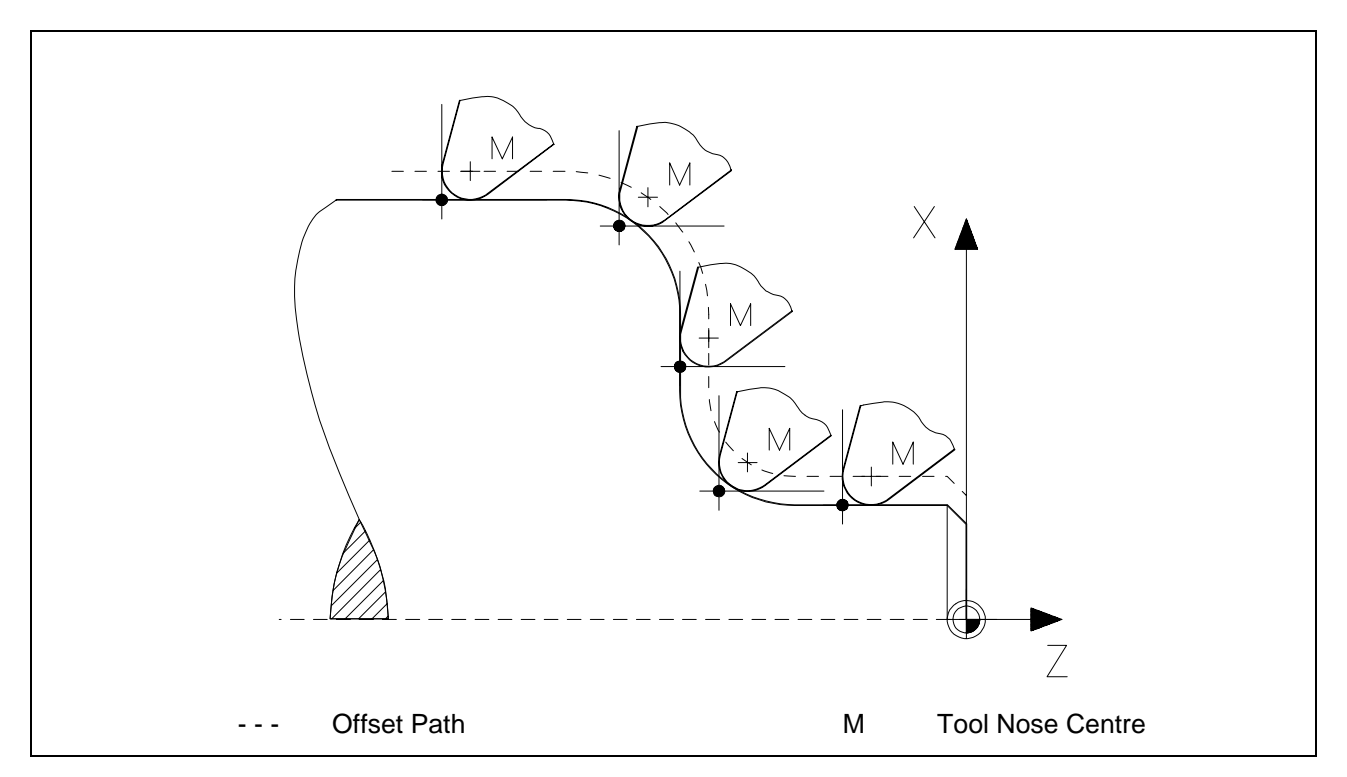

If the tool nose compensation is selected the system computes the motion of the tool nose centre on an offset path equidistant to the contour, i.e. the actual cutting point moves exactly along the programmed contour of the workpiece.

With each tool the theoretical cutting point of the tool nose must be defined by the tool nose compensation vector to make sure that the control system can compute the path of the actual cutting point in the execution of a cycle. The tool nose compensation vector defines the theoretical position of the tool nose (in the directions X and Z) relative to its centre.

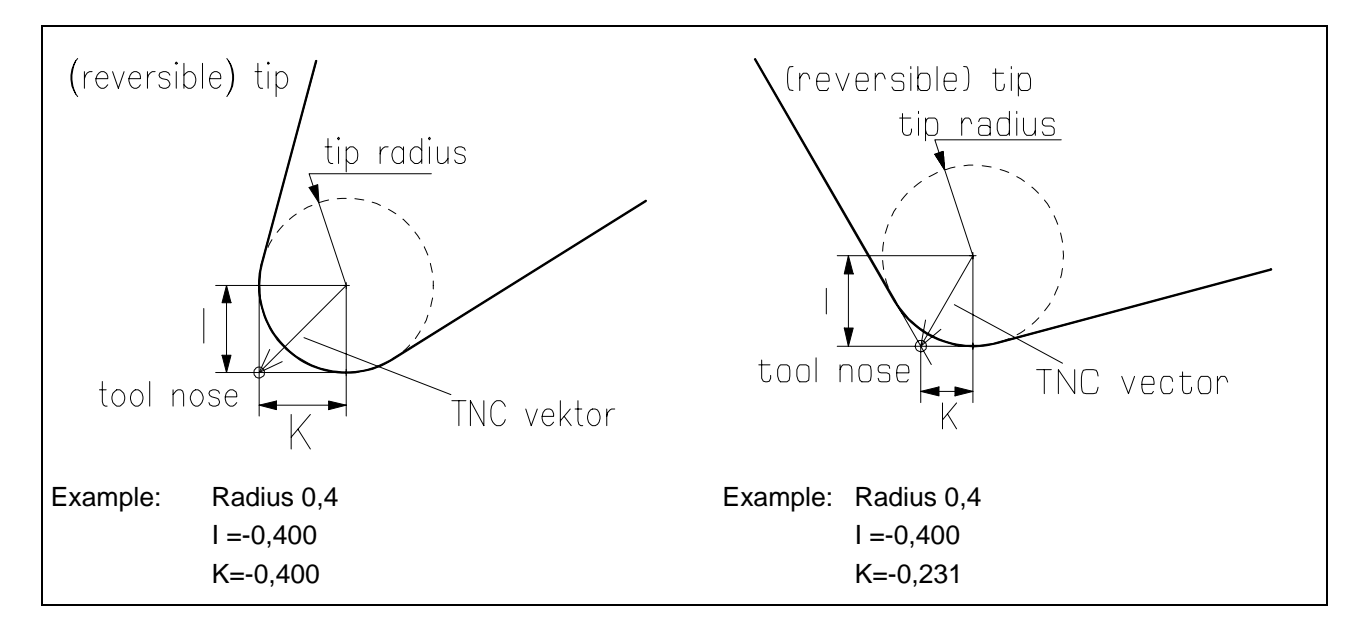

 $X = 0$  $X = R$  $Y = -R$  $X = -R$  $Y = -R$  $Y =$ -R  $X = R$  $X = -R$  $Y=0$  $Y=0$  $X = -R$  $X = R$  $Y = R$  $Y=R$  $X = 0$  $Y = R$ 

Alternatively the tool nose compensation vector can be determined by eight tooling quadrants. This is common practice and applicable to standard cases.

tooling quadrants tool nose compensation vectors

The tool management (see Simulator Operation Manual) predefines a TNC vector for every tool available in the Simulator system.

#### **3.4.1 Selection of Tool Compensation Values T**

For programming with tool offset and tool nose compensation it is necessary to select the tool compensation values of the actual tool by using the T command.

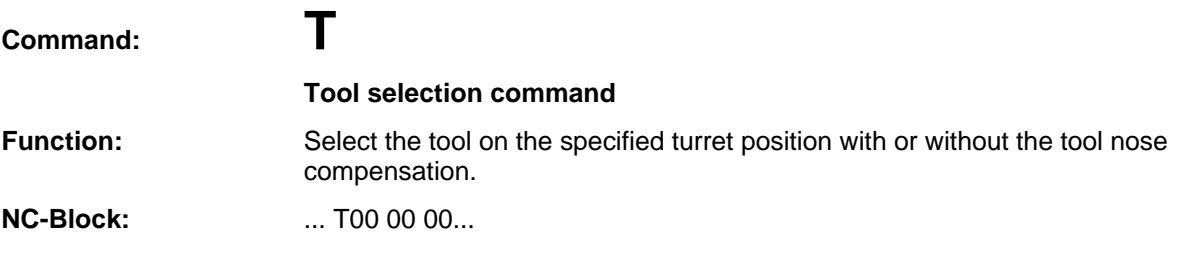

Depending on the quantity of the subsequent digits the tool nose compensation is activated or not.

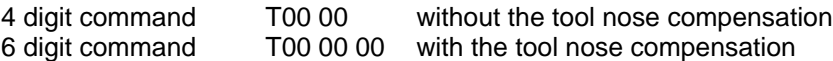

The digits describe the number of the tool and the number of the compensation storage.

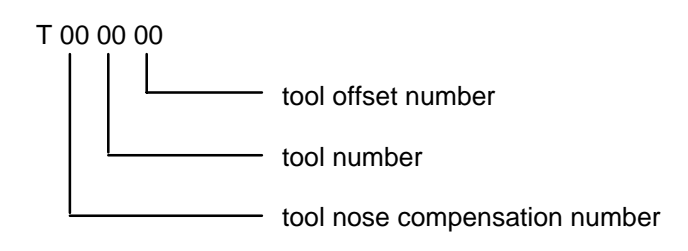

## **3.4.4 Tool Nose Compensation Right G42**

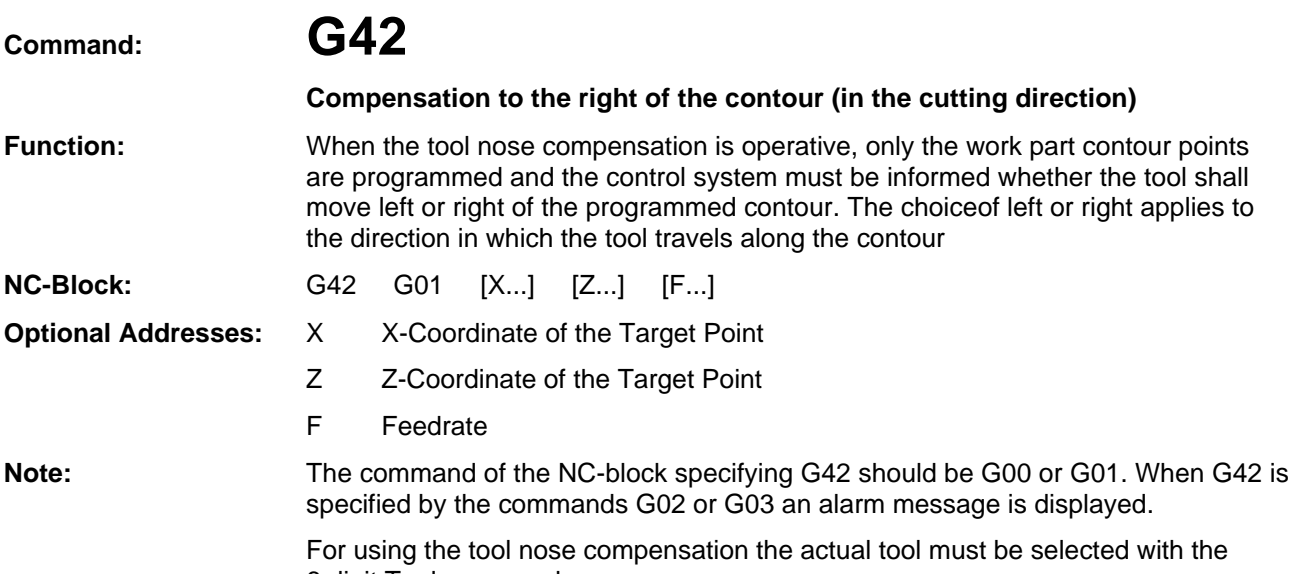

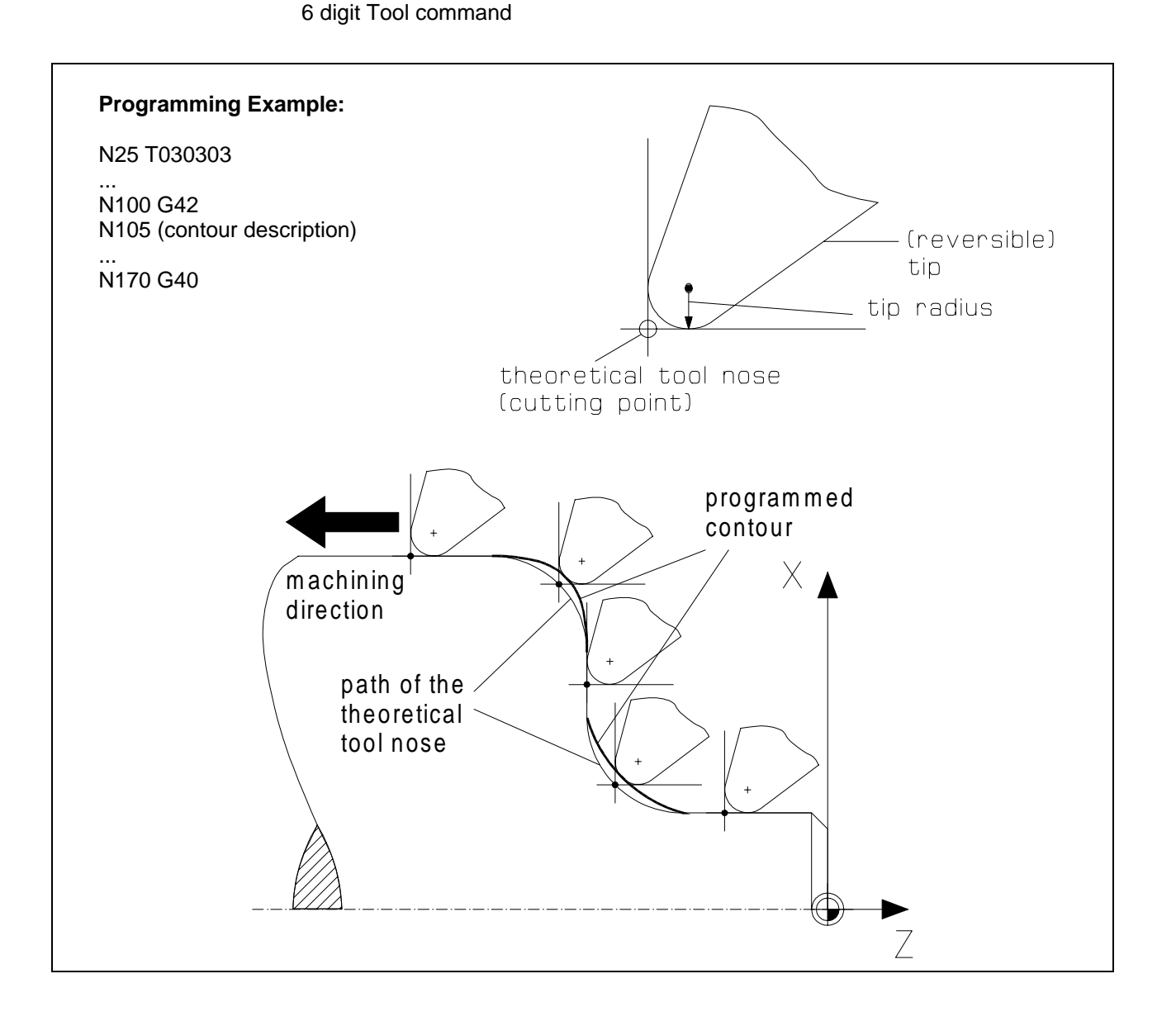

# **3.7 Thread Cutting G33**

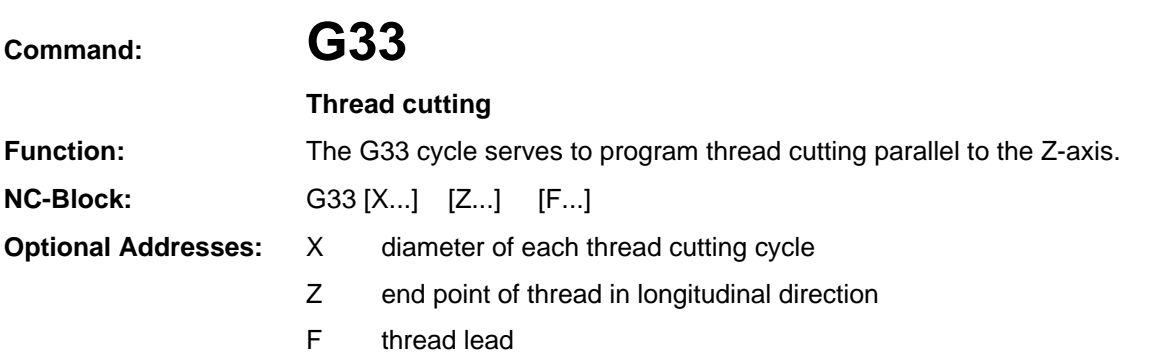

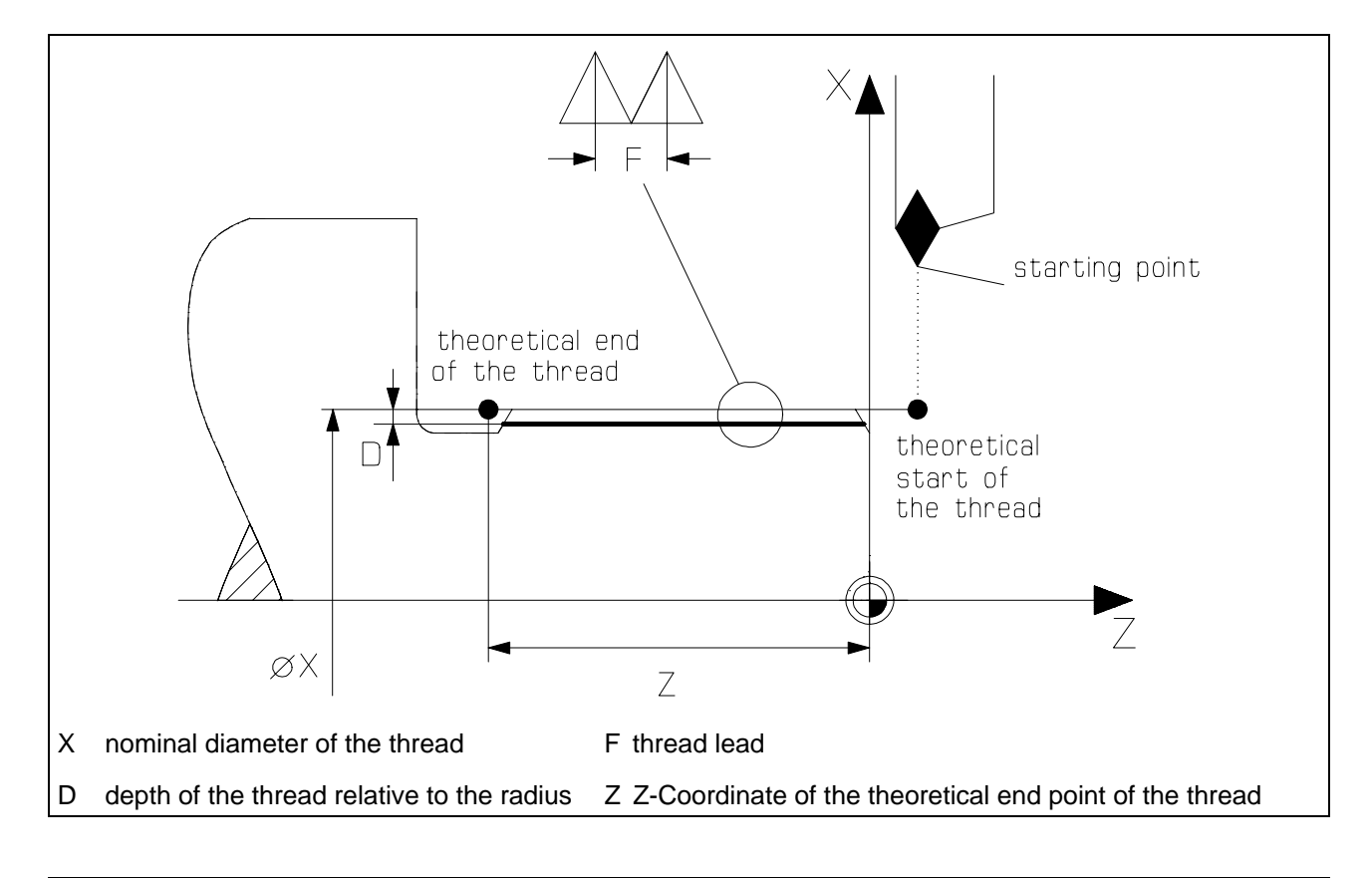

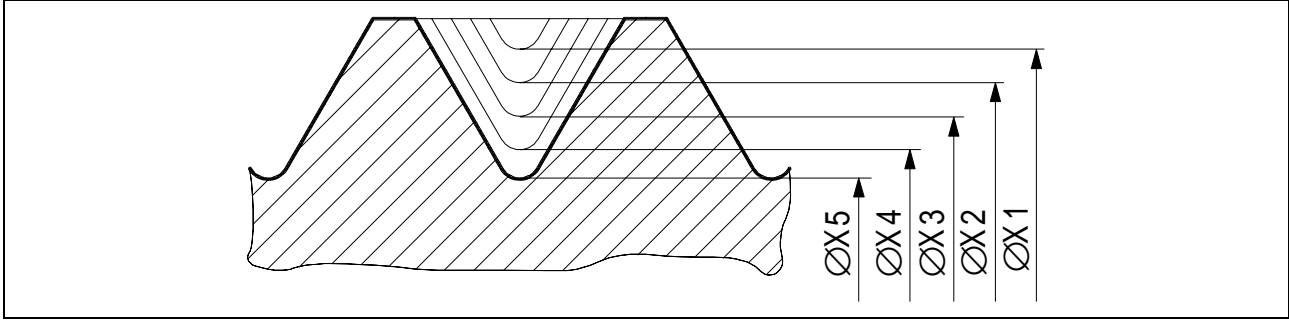

**Note:** The successive infeeds must be programmed seperately by using the different diameter X1, X2, X3 and so on.

Never change the spindle speed during the thread cutting cycle.

**Example:**

Create an NC-program for the following bolt with a thread.

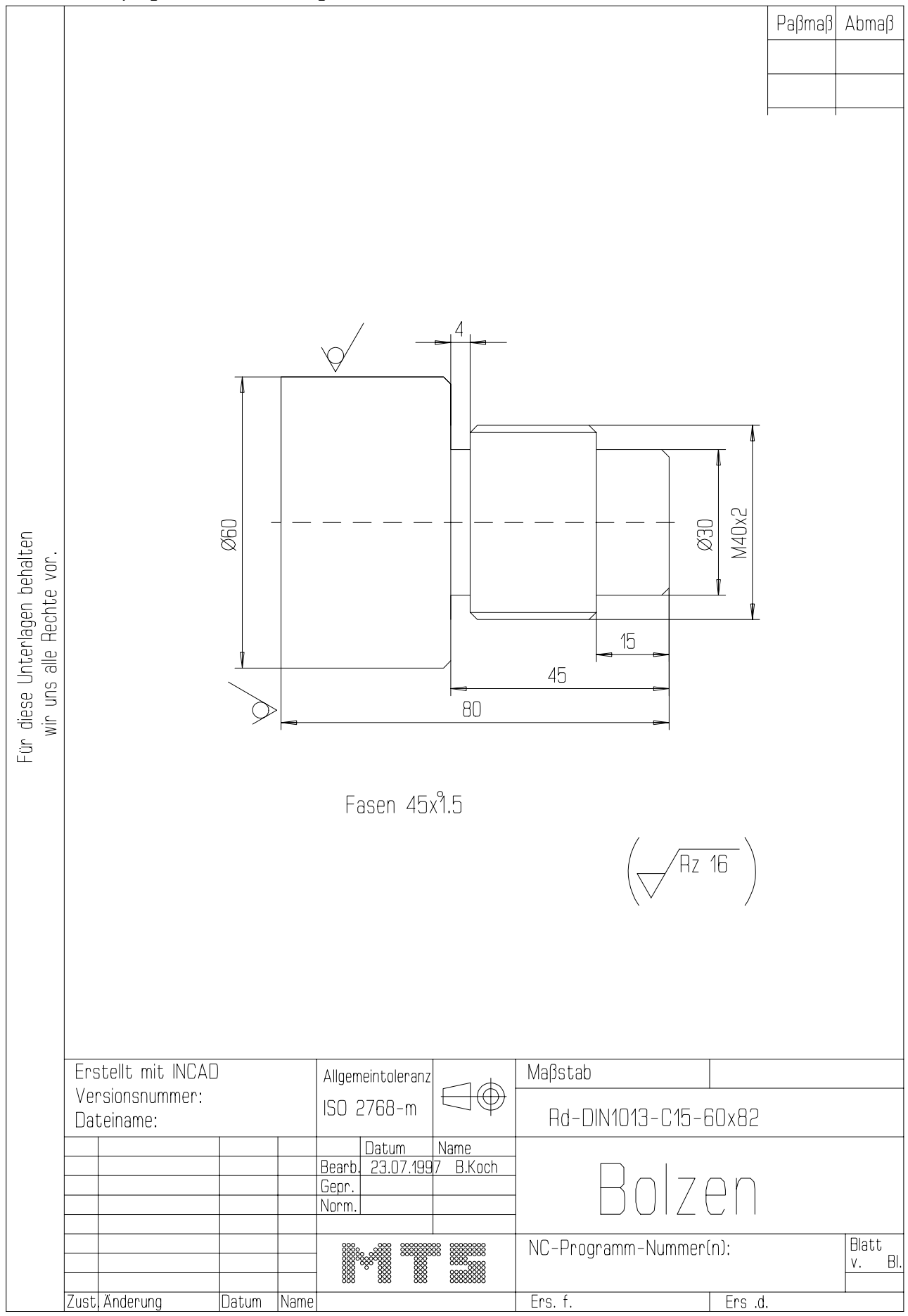

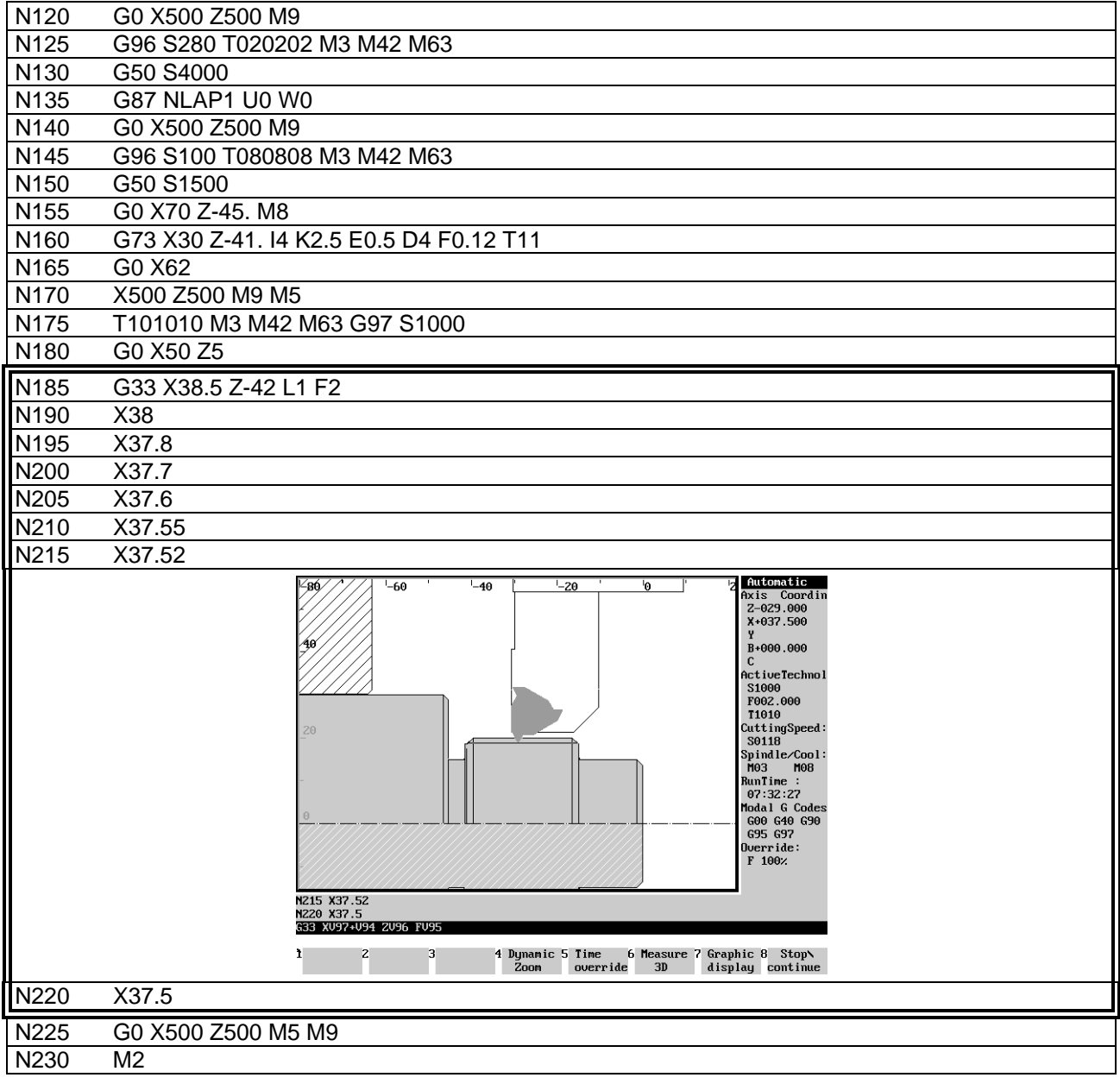

#### **Finished part:**

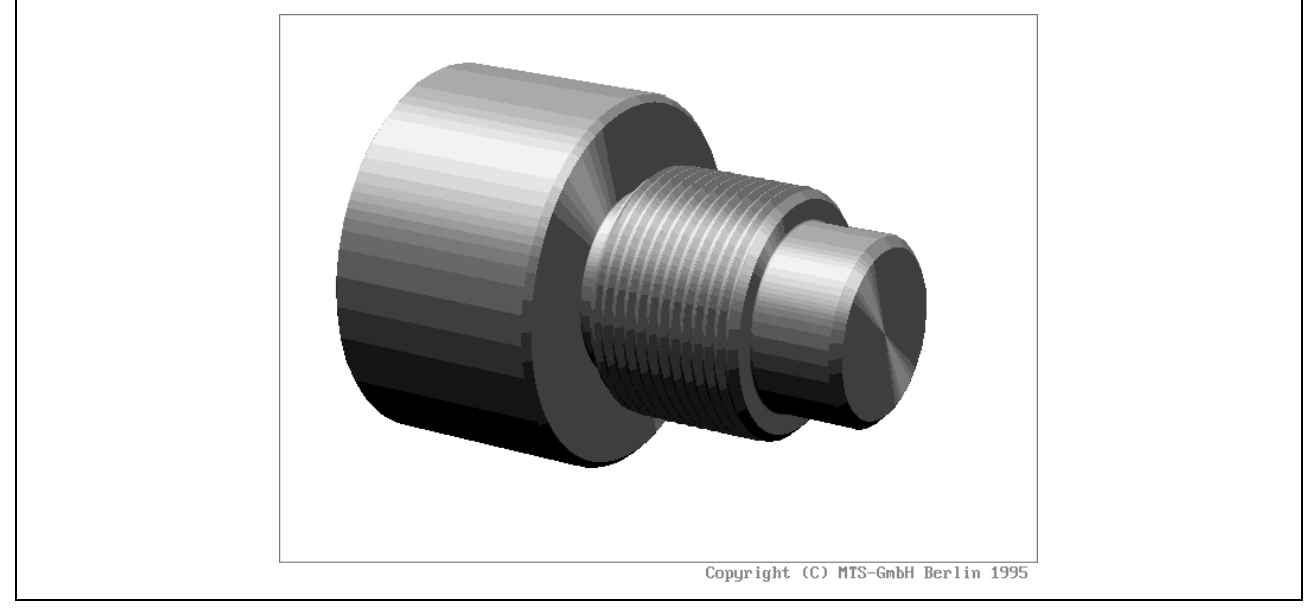

#### **Example for using subprograms:**

NC-program for the following chess figure with a subprogram by using absolute input values.

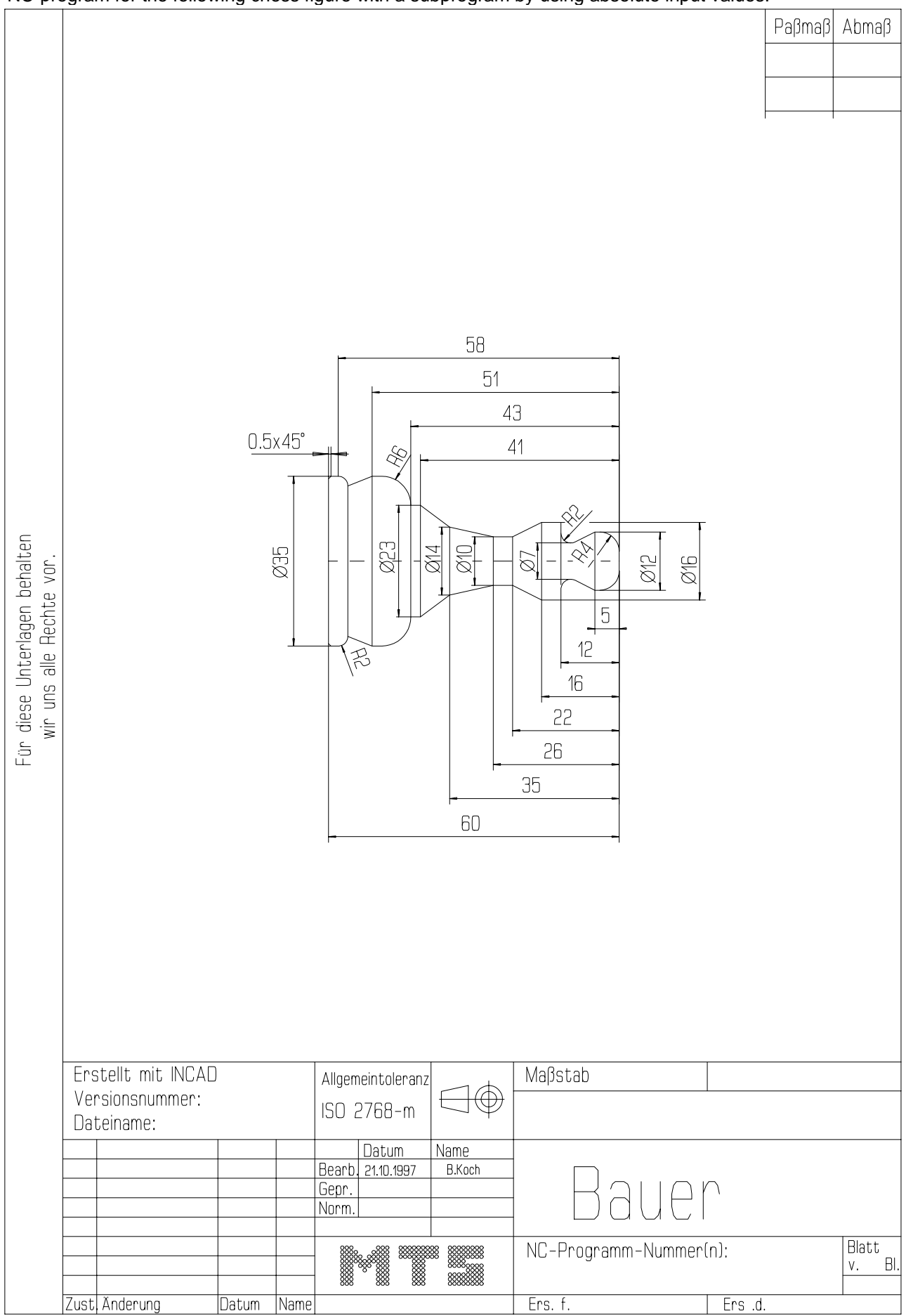

#### **Programming Example**

Subsequently, the program sequence with the subprogram call is shown.

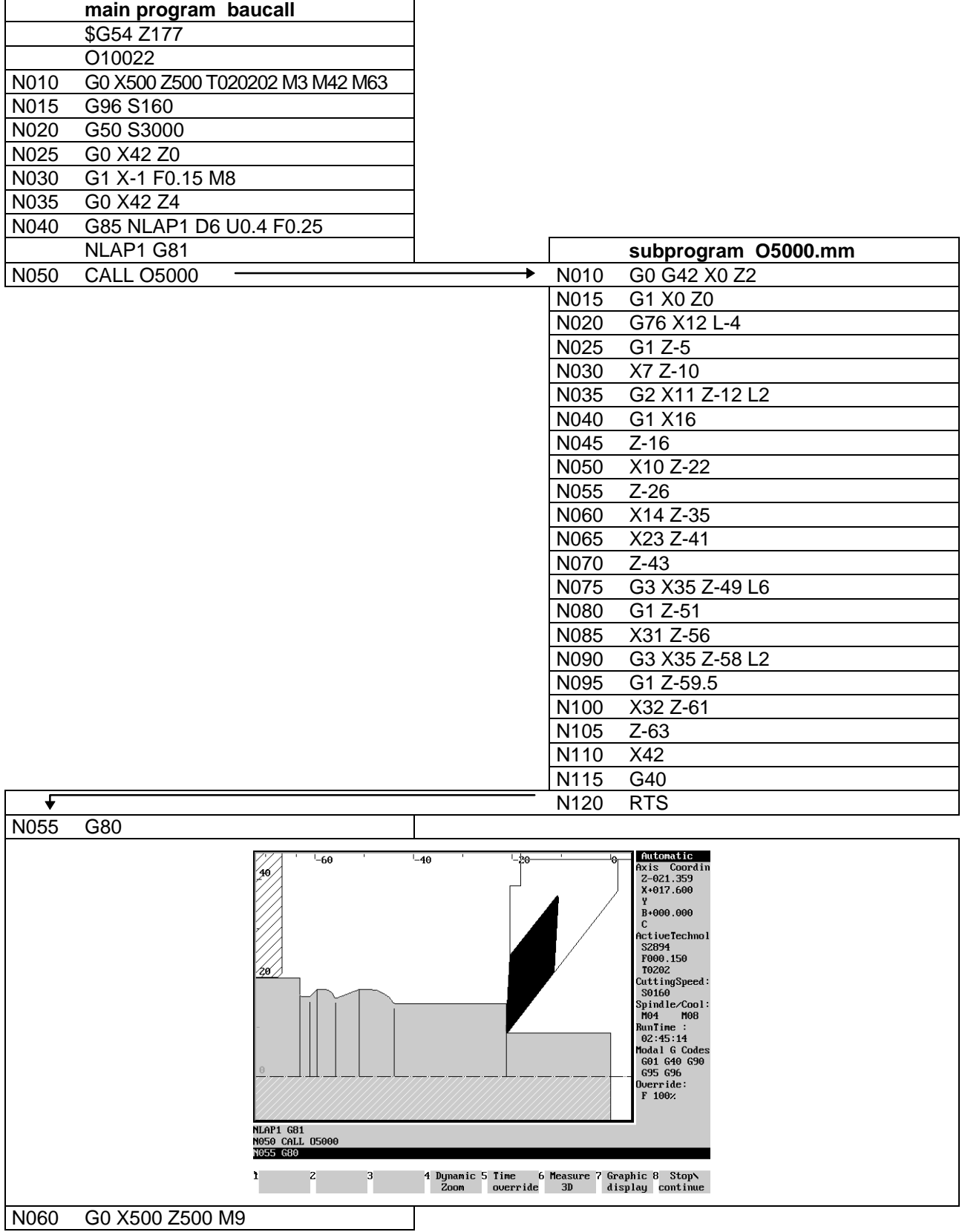

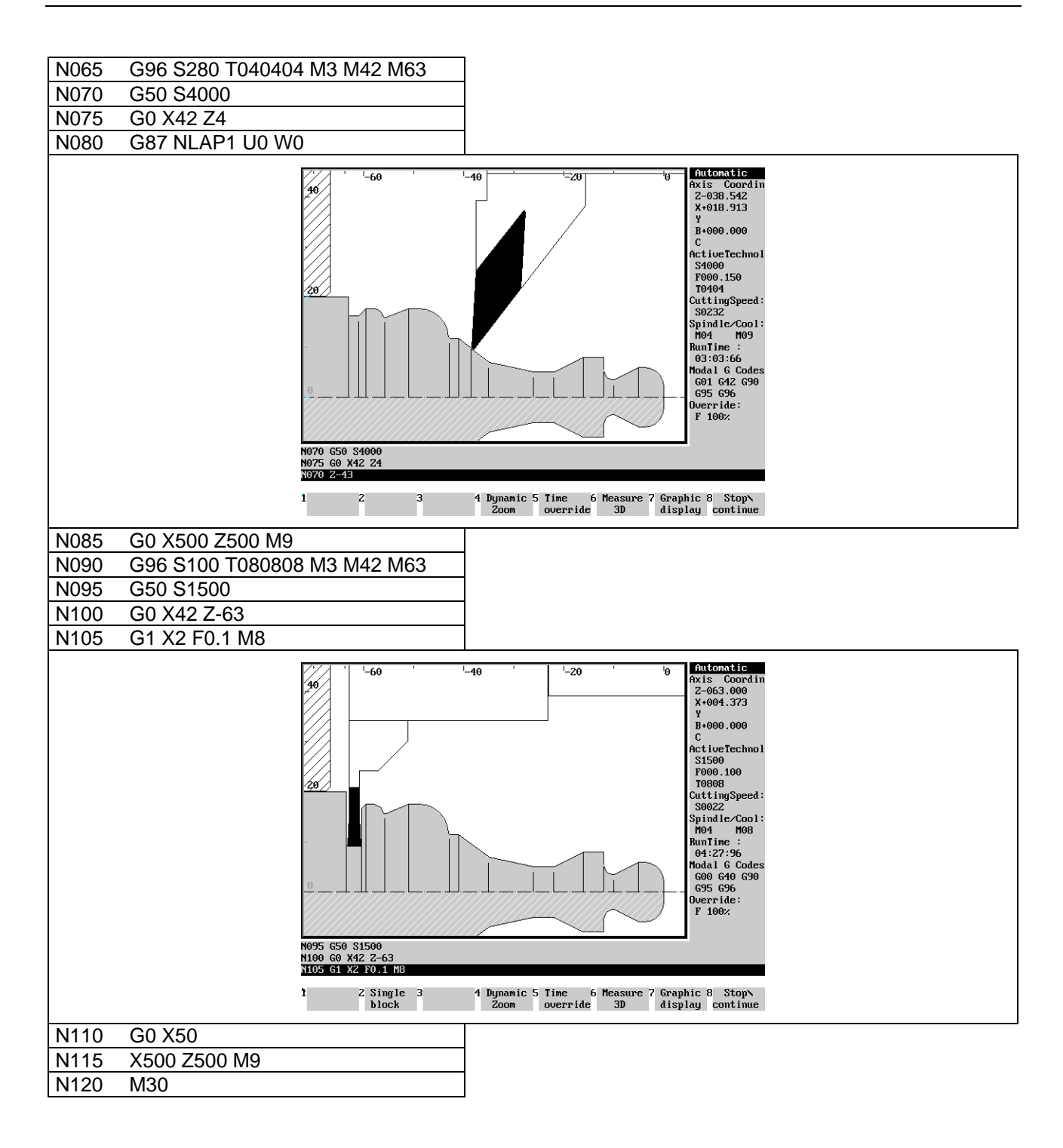

#### **Example:**

Create an NC-program for the following figure with the G86 longitudinal LAP-function by using the prefabricated blank.

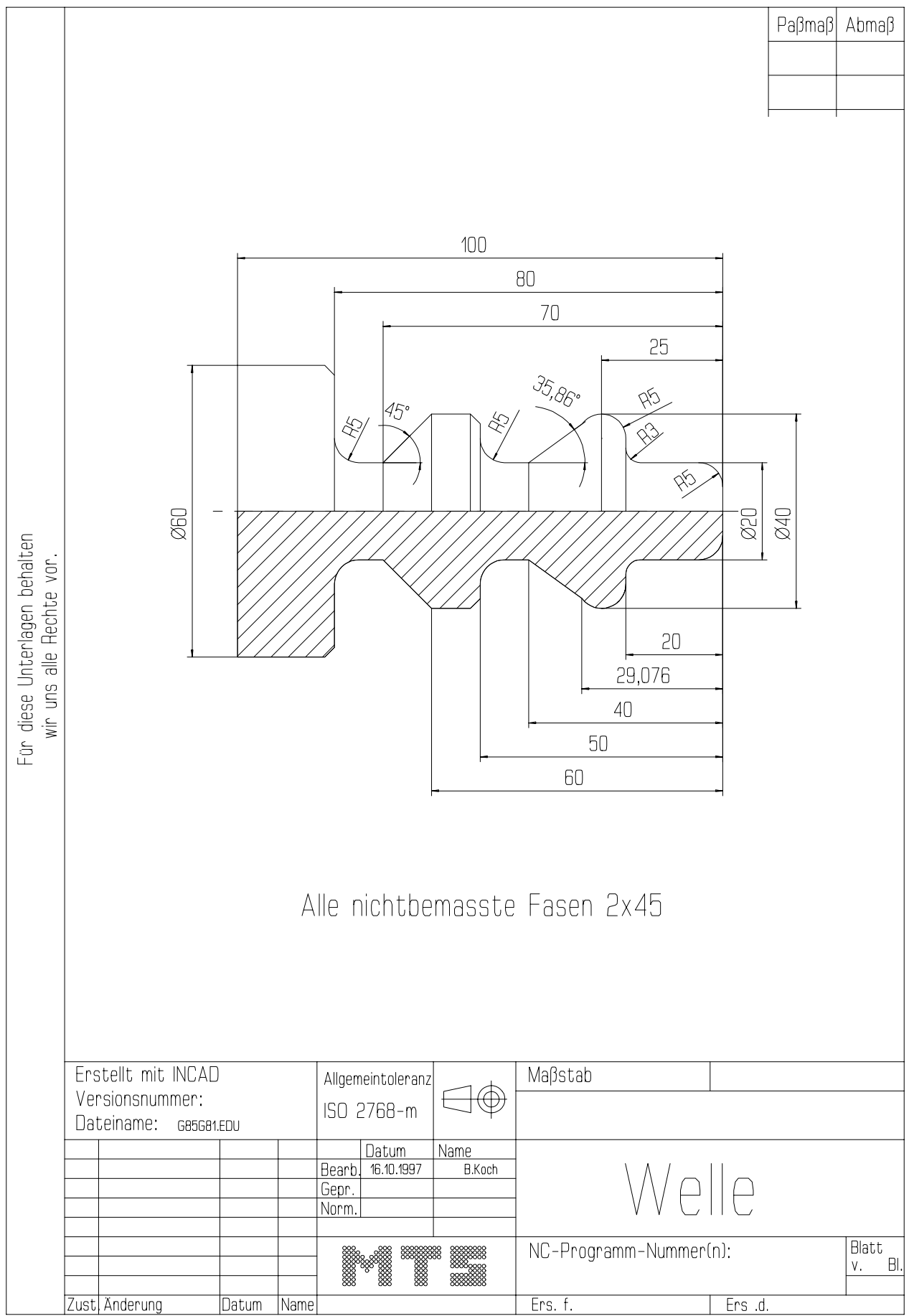

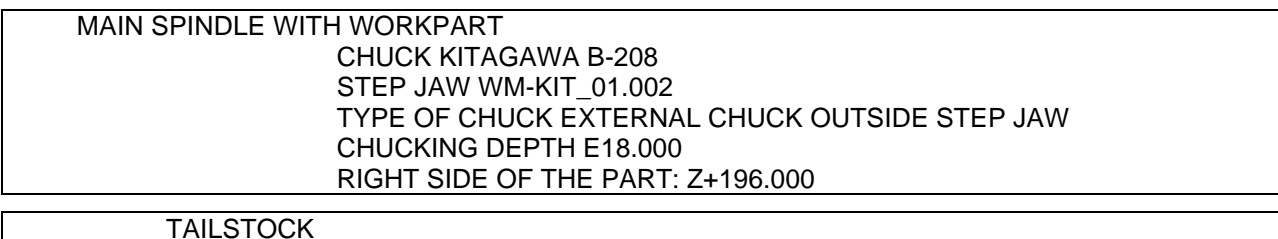

#### TAILSTOCK POSITION Z+1100.000

#### CURRENT TOOL T02

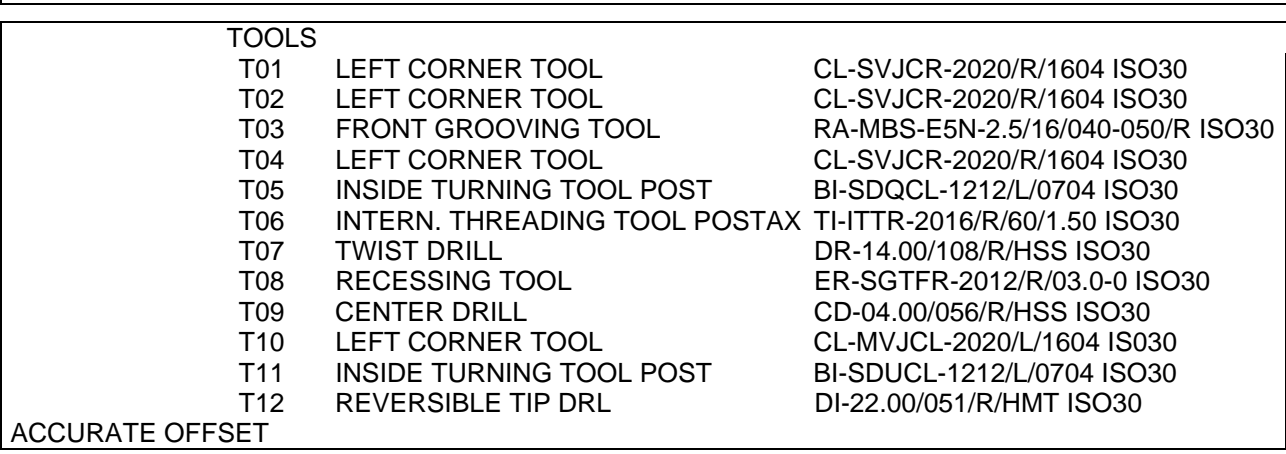

#### **Solution:**

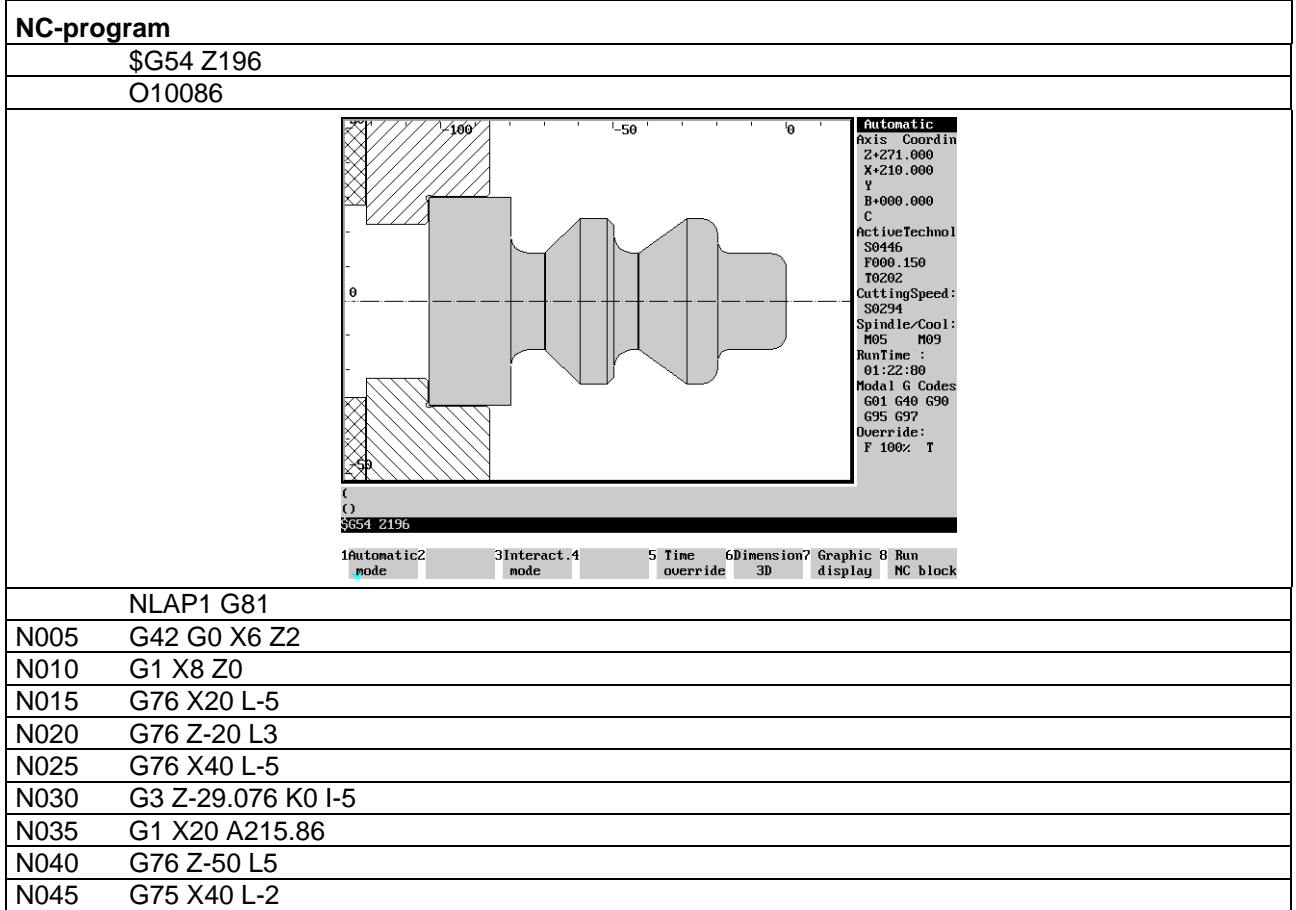

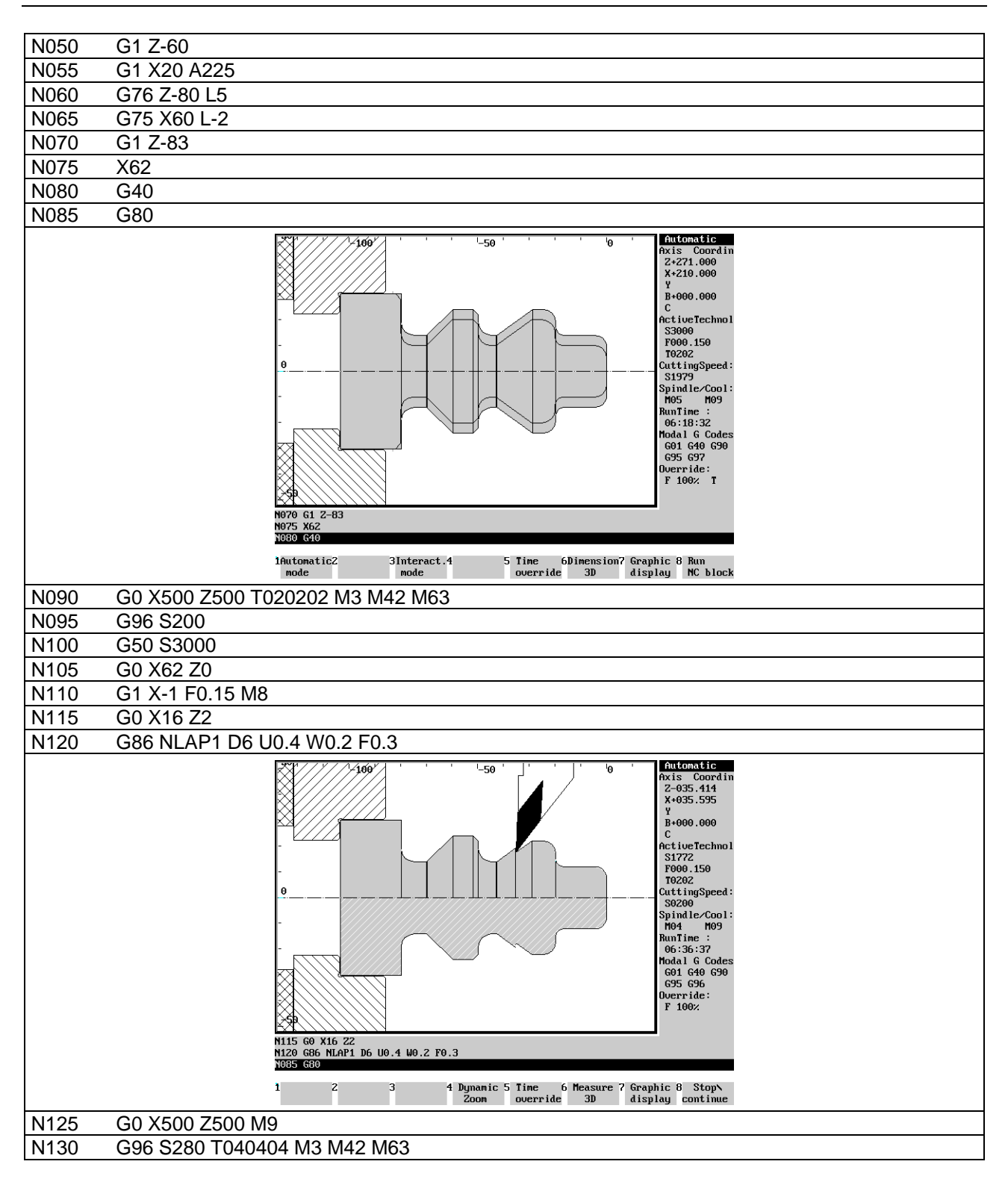

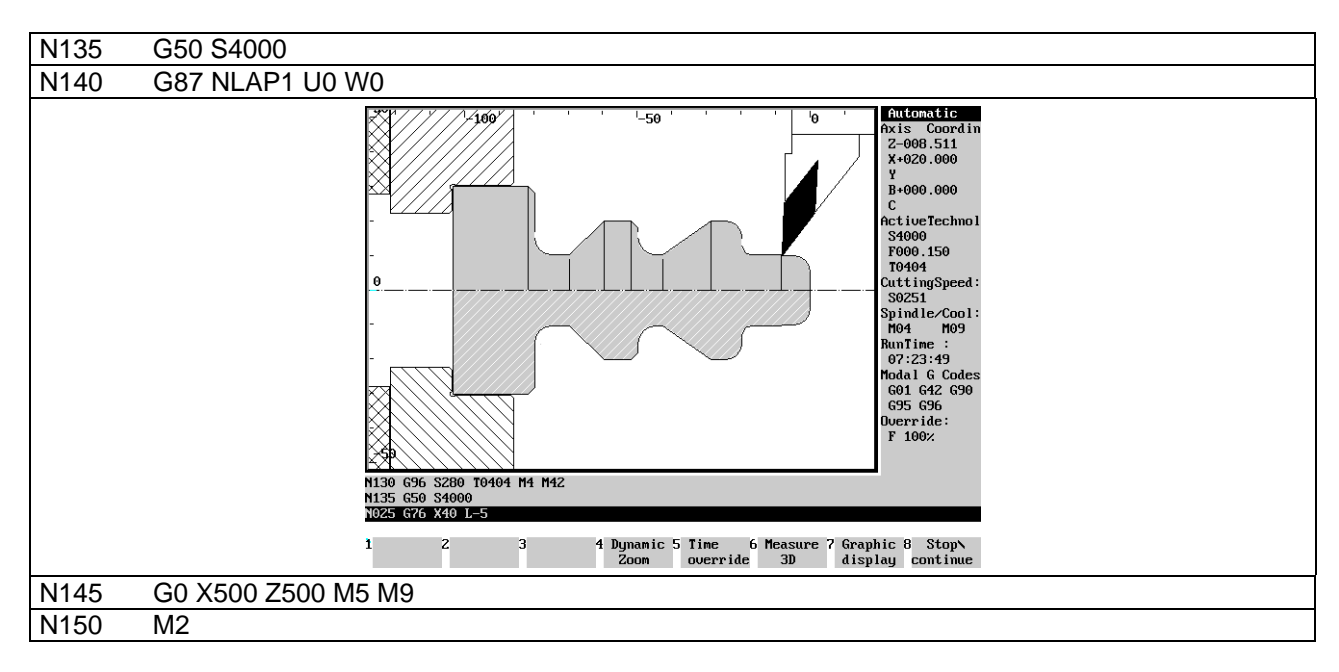

#### **Finished part:**

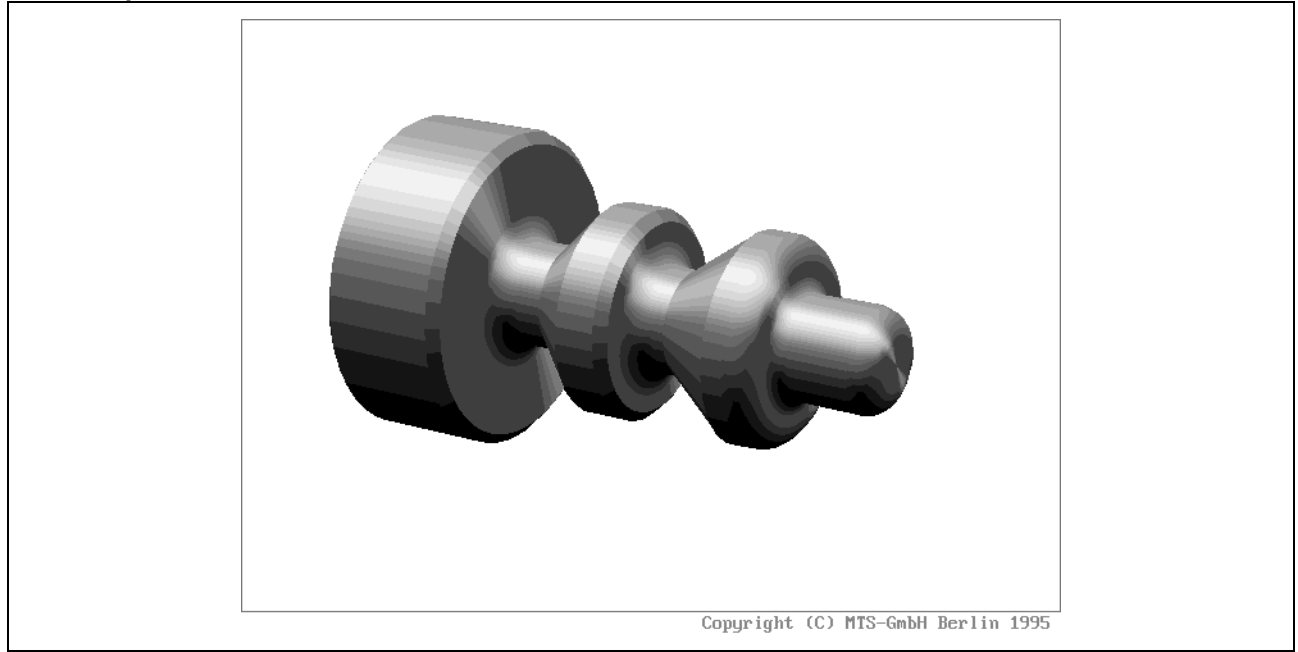

1555<br>1555<br>1555<br>1555 

MATHEMATISCH TECHNISCHE SOFTWARE-ENTWICKLUNG GMBH

# **CNC-Milling - Excerpt**

**MTS TeachWare Student's Book**

**MTS Mathematisch Technische Software-Entwicklung GmbH • Kaiserin-Augusta-Allee 101 • D-10553 Berlin** Phone: +49 / 30 / 349 960 0 • Fax: +49 / 30 / 347 960 25 • World Wide Web: http://www.mts-cnc.com • email: mts@mts-cnc.com

## **1.1.1 CNC milling machine**

The CNC Milling Simulator simulates a 3-axis milling machine with vertical spindle position. In the CNC simulation all positioning and feed movements appear to be made by the tool carrier, so the machine table and the work part have a fixed position and the tool moves in all three coordinates.

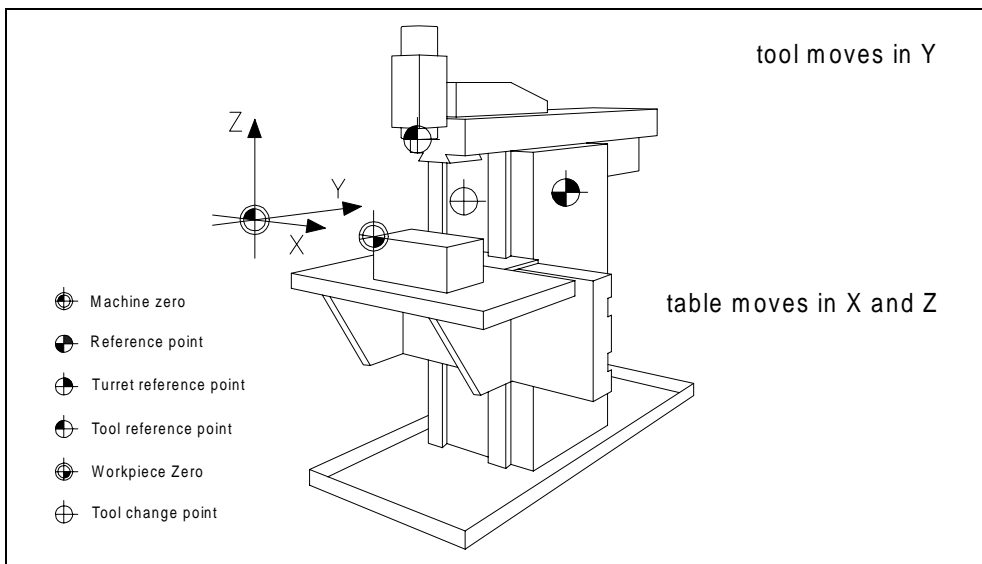

Figure 3

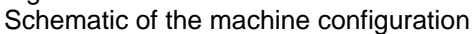

In the MAKINO CNC Milling machine the tool moves in Y- and Z-direction and the machine table moves in Xdirection.

The work part can be clamped by using:·

- jaws,
- magnetic plate·or
- modular clamping.

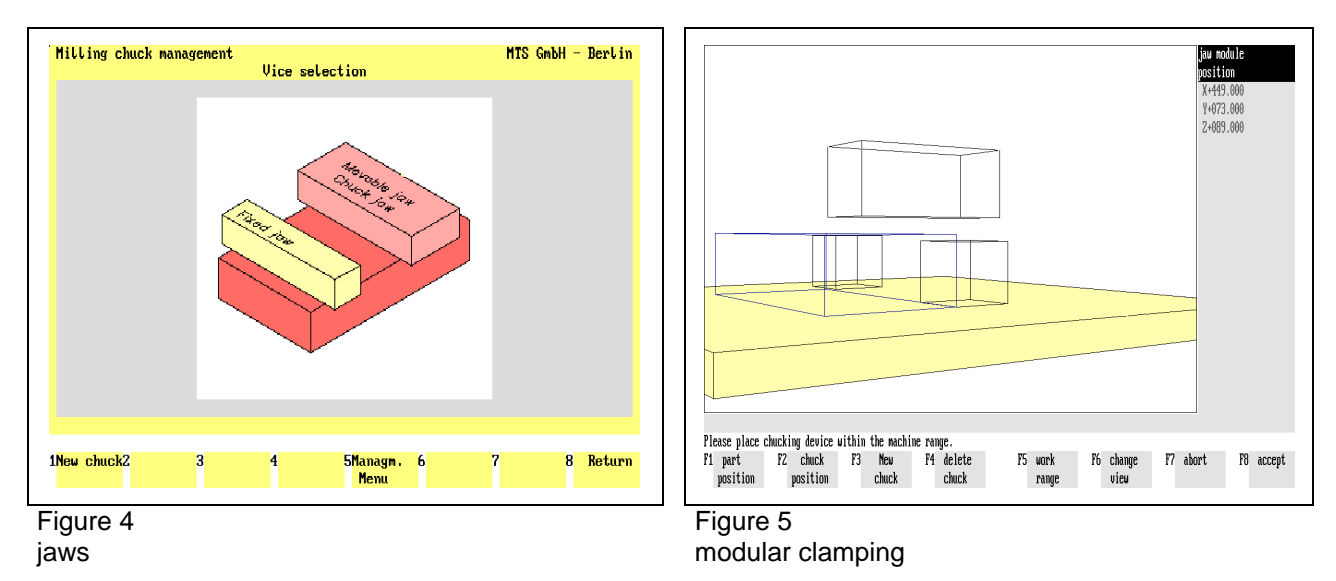

The magazine holds may up to 99 tool positions (pockets) in which the tools are inserted from the tool manager. In the actual configuration we use 16 tools.

End mills **Face milling cutters** Reamers **Reamers** Step drills Slot milling tools | Radius cutters | Taps | Core drills T-slot cutters Corner tool (Type A) Drills Concave type cutters Shell end mills Corner tool (Type B) Insert tip drills Side milling tools

The following tool types are available in the Tool Manager:

#### **1.3.4 Data management**

The internal data management functions provide a convenient means for documenting and backing up all work results. These functions include:

- NC Program Manager;
- Tool Manager;
- Clamping Fixture Manager;
- Saving created work parts;
- Saving current editing progress;
- Generating various set-up sheets and
- Managing configuration files.

**Example:** The CNC Simulator has its own tool management function. The program provides almost all ISO tool types and tools as standard options, and allows all common tools to be defined. Naturally, the tool management includes options for editing the available tool files, i.e. modification of existing tools and deletion of those no longer required.

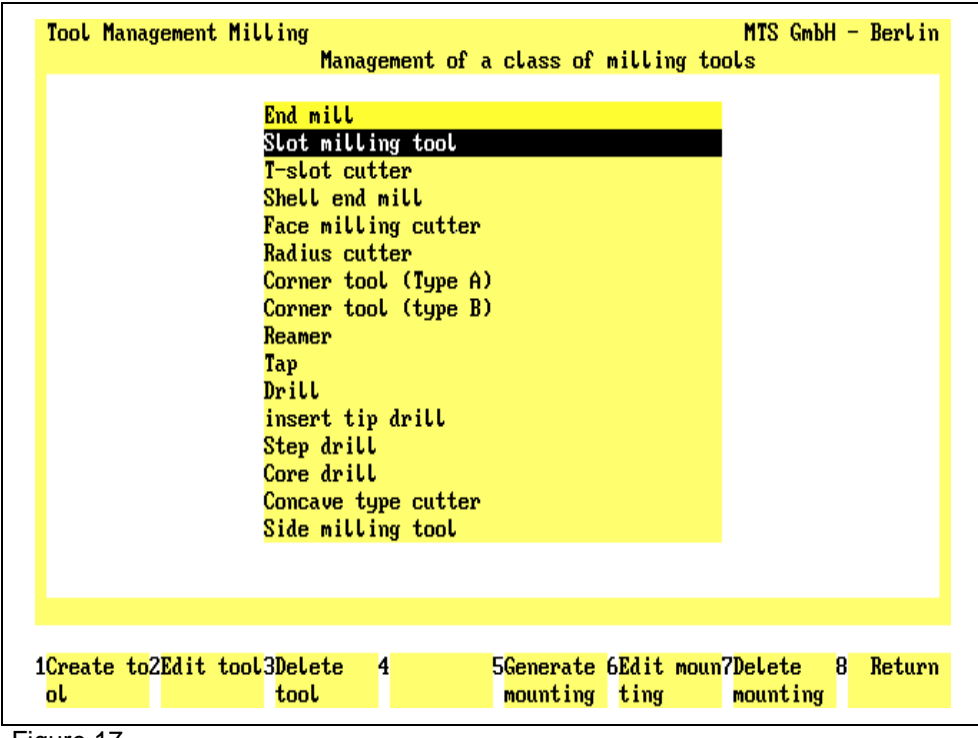

Figure 17

CNC Milling, Define/Delete Tools; Main Menu.

The screen layout of the Define/Delete Tools main menu is divided into two sections: the upper screen area contains a listing of all available tool types; the field currently in use is highlighted in color. As usual, further steps for specifying or editing tool data are indicated on the function keys at the bottom of the screen.

Select the desired step only by pressing the function keys rather than with the mouse.

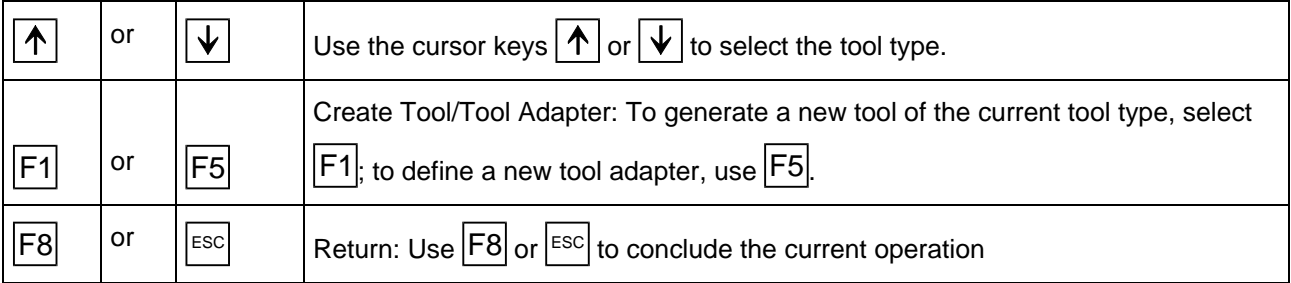

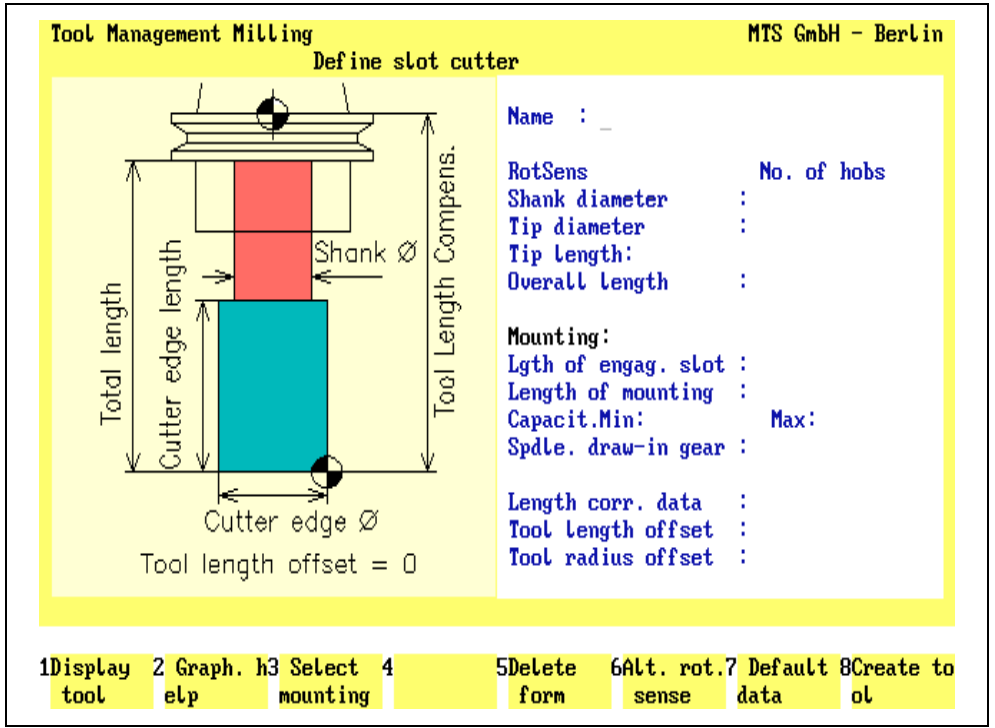

Having started in the main menu by selecting the tool type, and subsequently selecting the Create Tool function by pressing  $|F1|$ , the Data Entry menu for defining the tool is loaded.

#### Figure 18

CNC Milling, Define/Delete Tools; defining a slot cutter.

The screen layout of the Data Entry menu is divided into three areas: the window on the left contains either a help graphic or a graphic corresponding to the data of the tool being defined (including the tool adapter). The input fields for the complete data record are located on the right.

You define a tool by manually entering the geometrical data, as well as the tool name and rotation direction. The desired tool adapter data can be automatically copied by selecting the Select Tool Adapter function. To save time, it is reasonable to define a new tool by first copying the data record of a similar tool, and then to modify the data to meet your requirements.

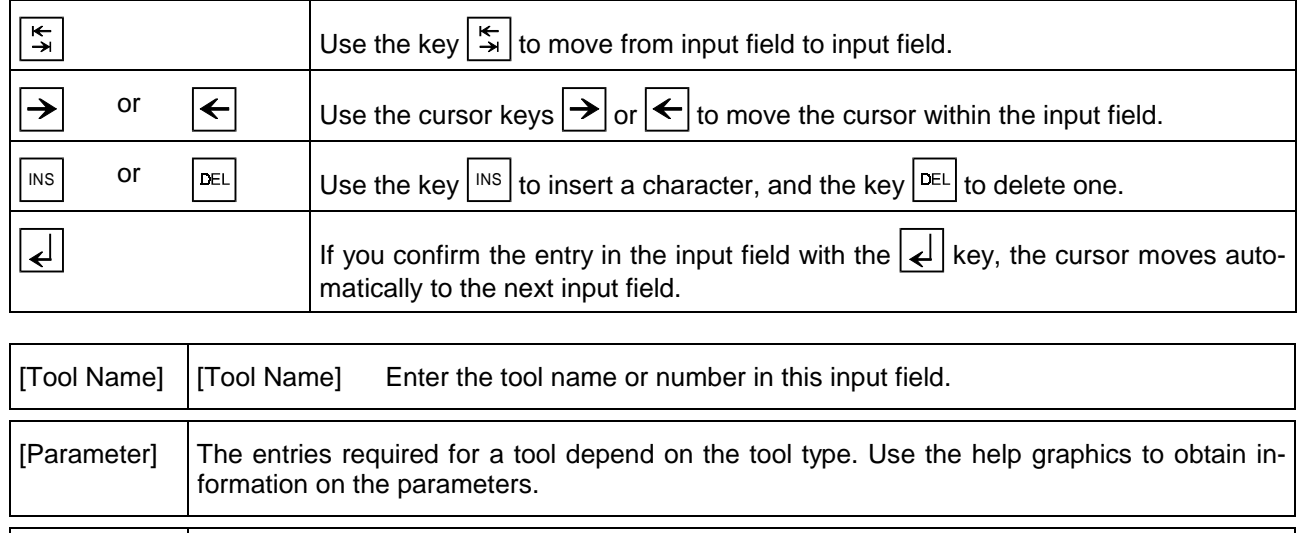

 $\left| \frac{\text{esc}}{\text{c}} \right|$  Use  $\left| \frac{\text{esc}}{\text{c}} \right|$  to conclude the operation, and to return to the Define/Delete Tools main menu.

# **1.4 Special functions of the software**

The CNC Simulator incorporates some special functions which effectively support processing and NC programming:

- 3D representation
- Programming aids for ISO commands
- Setting-up automatics, set-up sheet
- Status management

#### **1.4.1 3D representation**

A function supporting CNC training is given by the option to display, at any time, 3D Views of the work part, seen from different viewing angles. The program features 3D displays in Milling Simulators. To display machining inside the work part, any work part quadrants can be cut out.

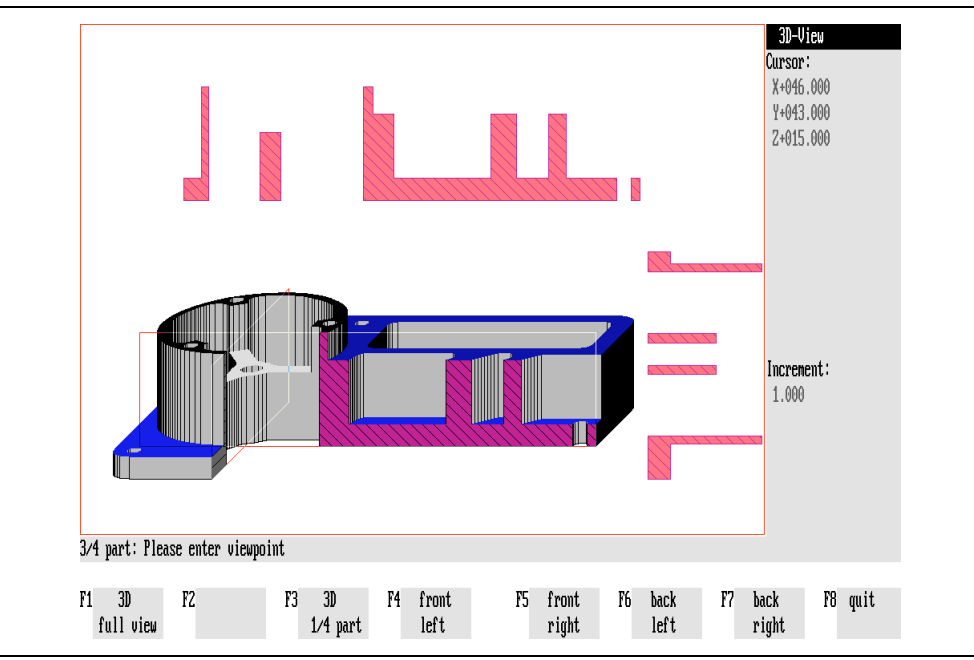

Figure 19

CNC Milling,3D View, three-quarter view with intersections

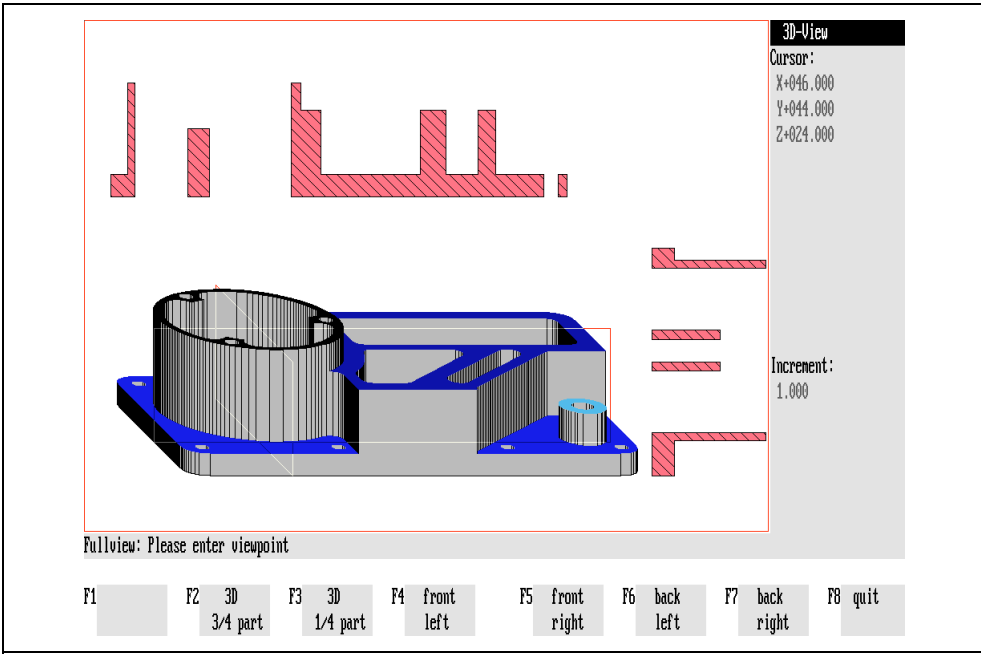

Figure 20

CNC Milling, 3D Display, full part with intersections

#### **2.2.3 Setting the work part coordinate system with the commands G54 - G59**

Six different work part coordinate systems can be used, for example, to program complex or repetitive contours. The coordinates of the respective zero point may measured as the distance between the reference point of the work part and the machine zero point. The value and the direction of this distance may be stored into the NC control.

Each stored zero point will be activated with the corresponding command (G54 - G59) in the NC program.

**Note:** Coordinate values of all zero points always relate to the machine zero point.

#### **Exercise:**

Create an NC-program for the following plate with respect to the newly defined work part zero points.

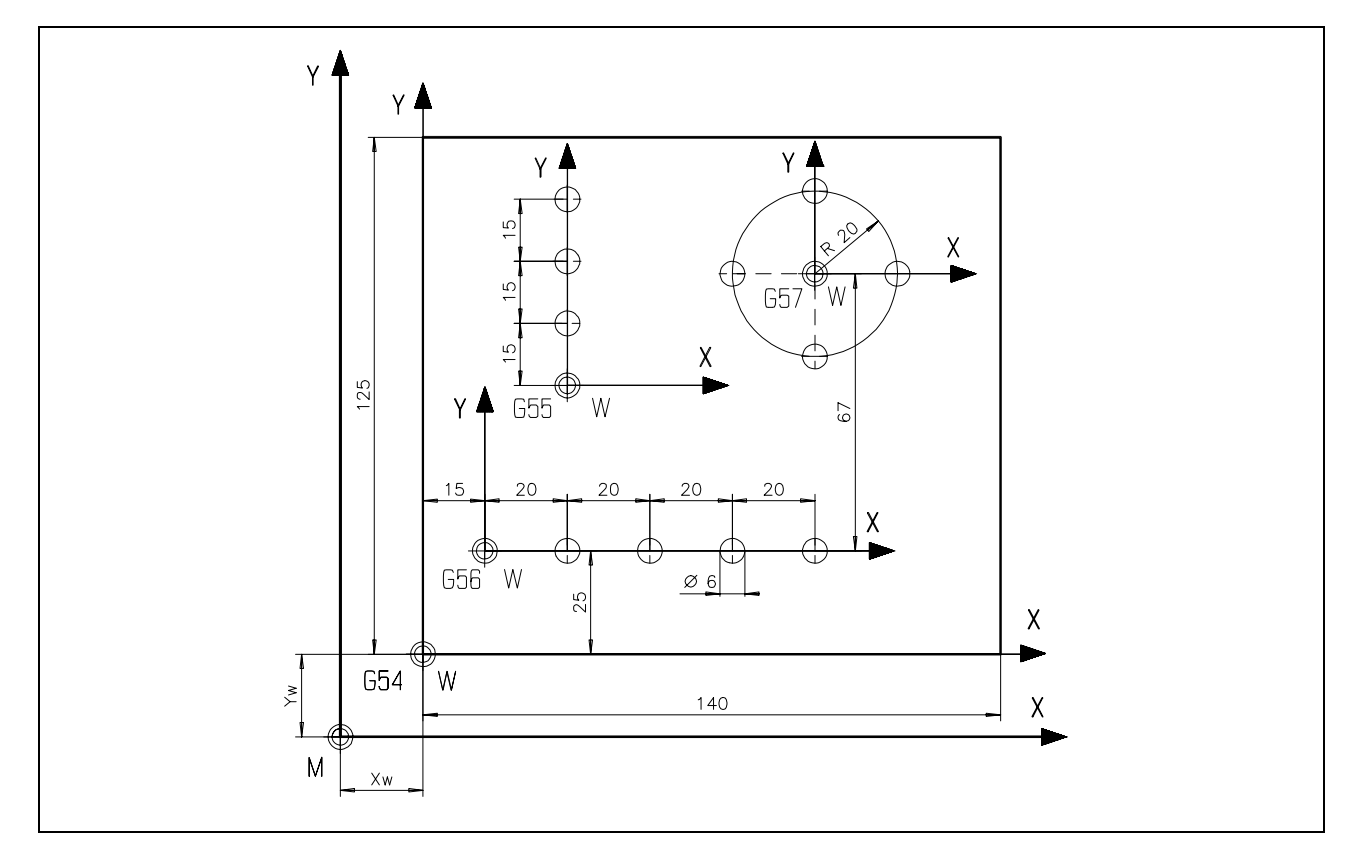

Use the following configuration:

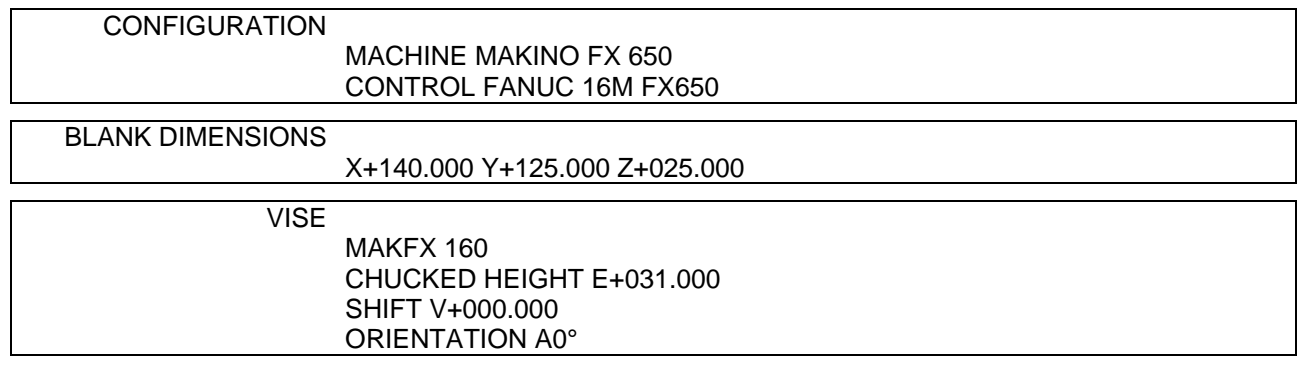

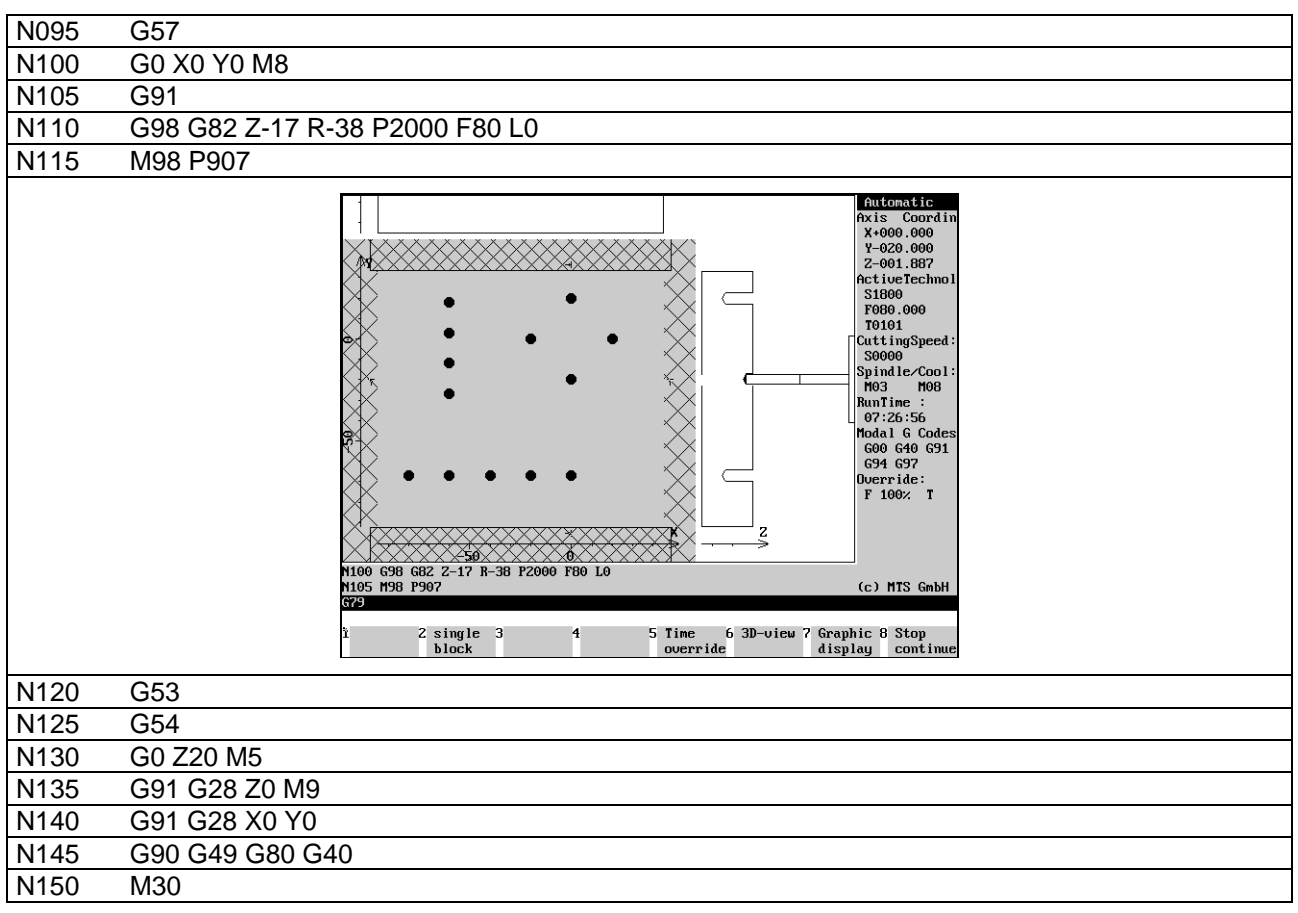

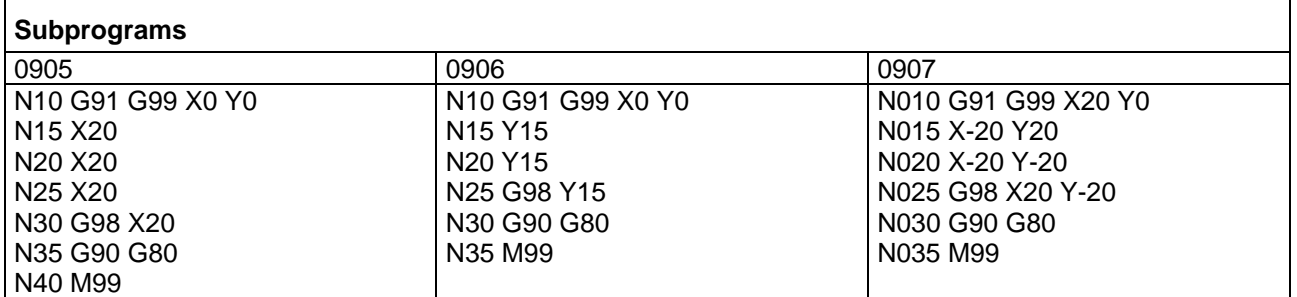

#### **Finished part:**

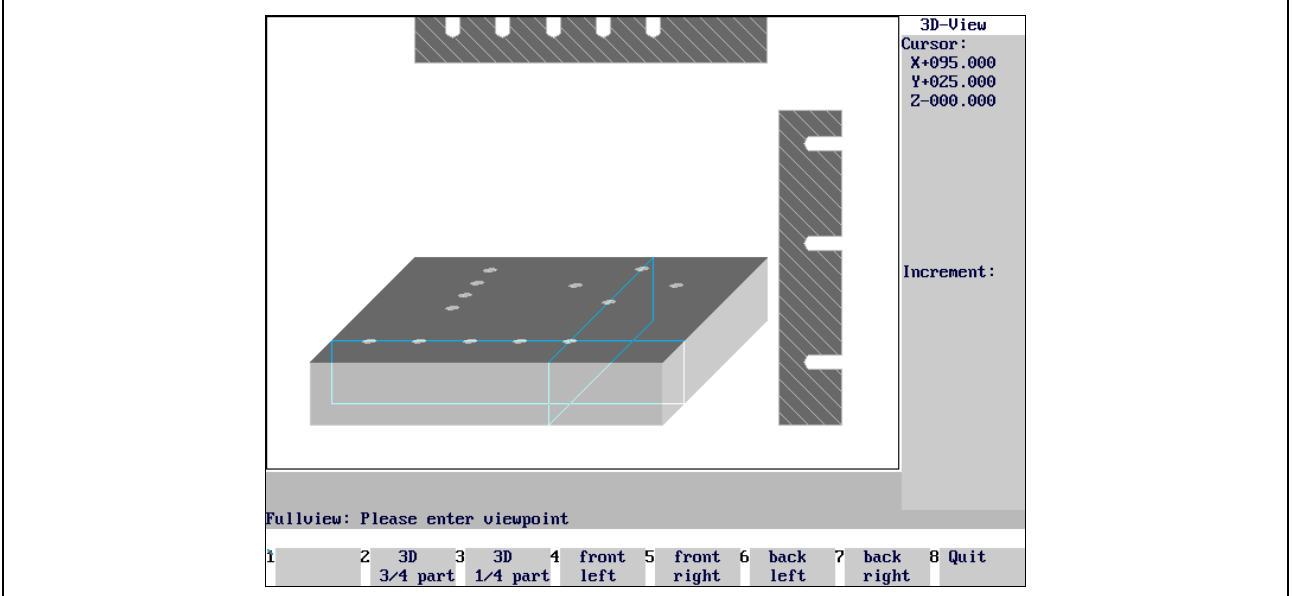

# **4.2 Circular interpolation**

Circular interpolations can be moved in two opposite directions.

- G02 in clockwise direction, or in
- G03 counter-clockwise direction.

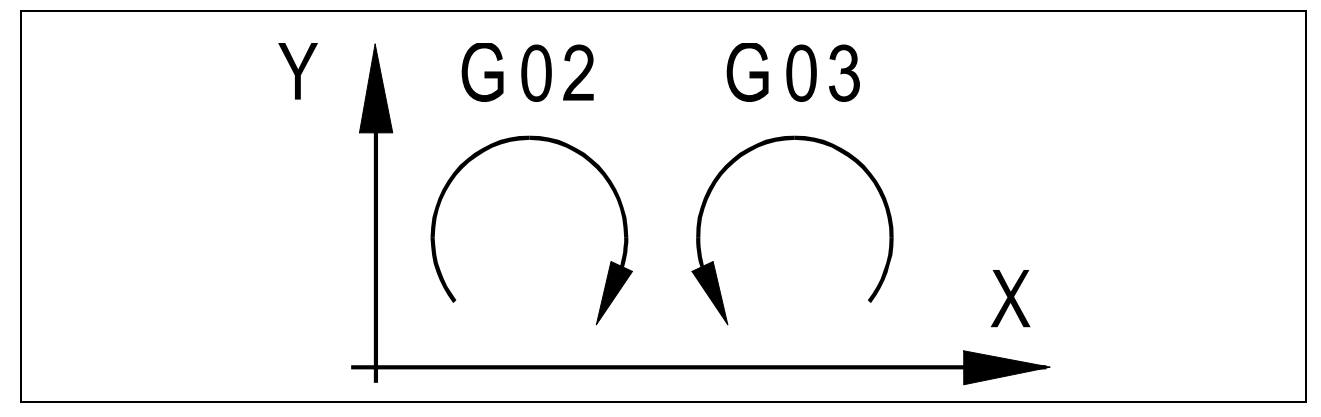

Directions for Circular Interpolations.

### **4.2.1 Circular Interpolation Clockwise G02**

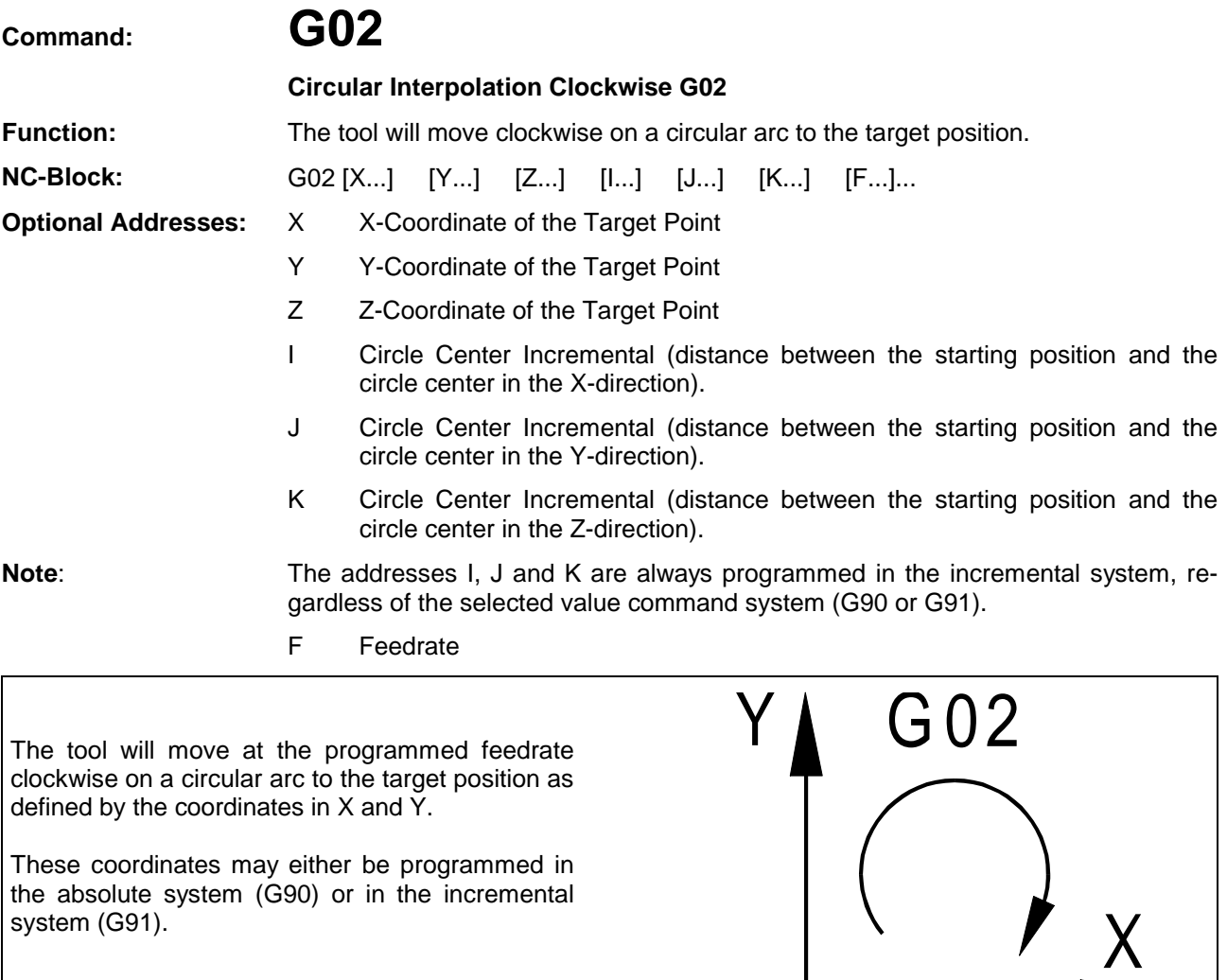

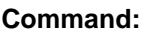

## **Command: G02**

**Circular Interpolation Clockwise G02**

**Function:** The tool will move clockwise on a circular arc to the target position.

**NC-Block:** G02 [X...] [Y...] [Z...] [I...] [J...] [K...] [F...]...

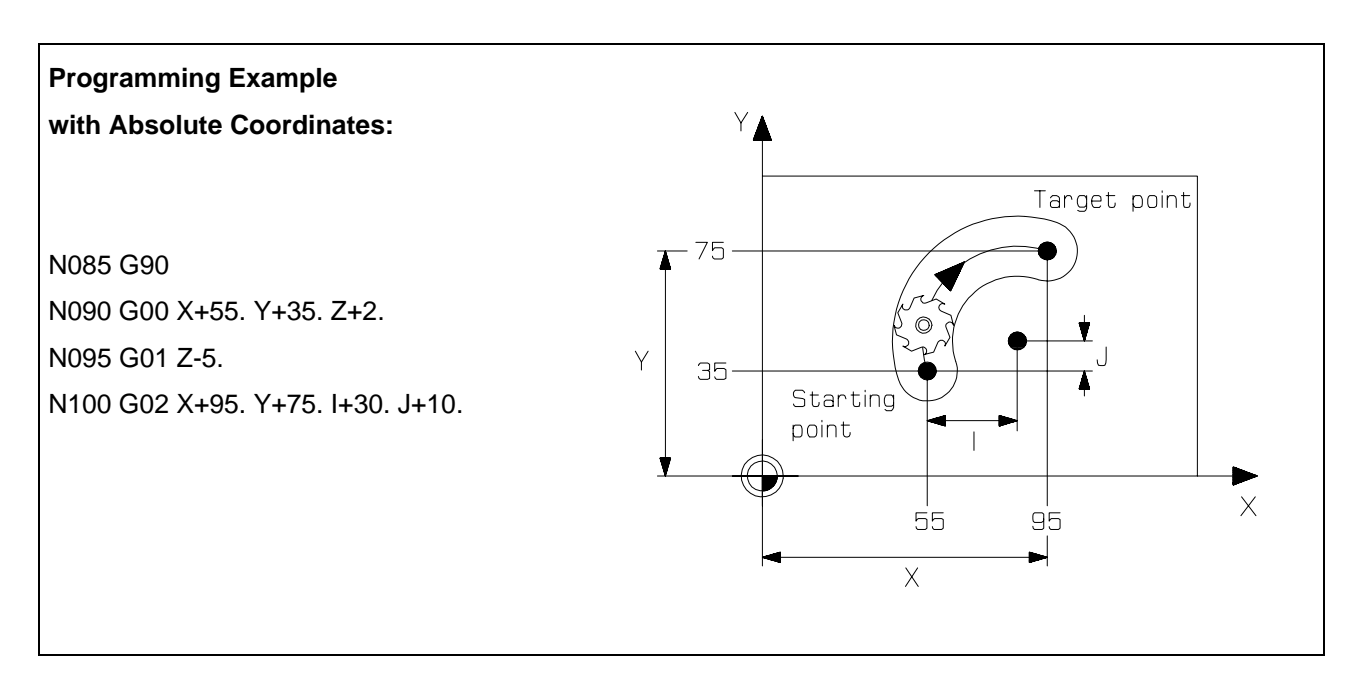

Please note that in the absolute system the target points must be programmed according to their position in the coordinate system with reference to the origin of that system.

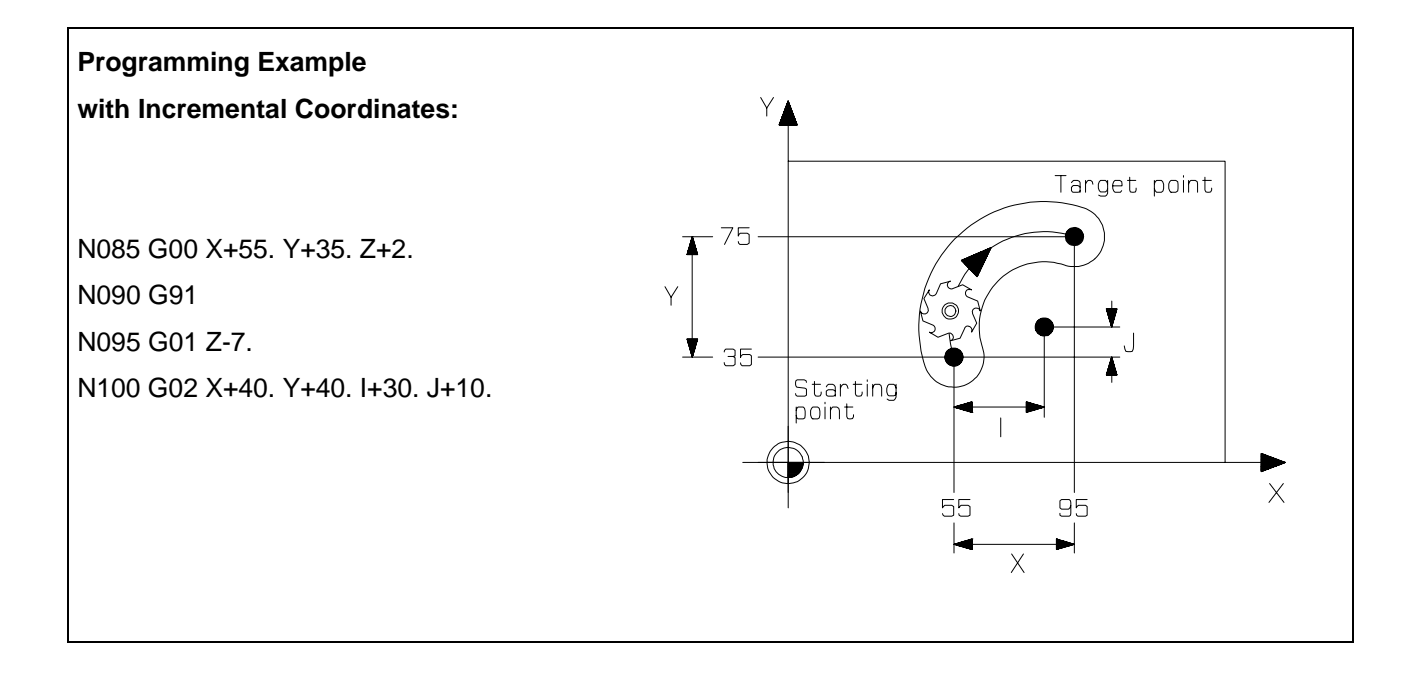

#### **Tool approach and retreat movements**

The cutter radius compensation is activated within a block. This means that the cutter radius compensation must at the latest be selected when the first contour point is approached.

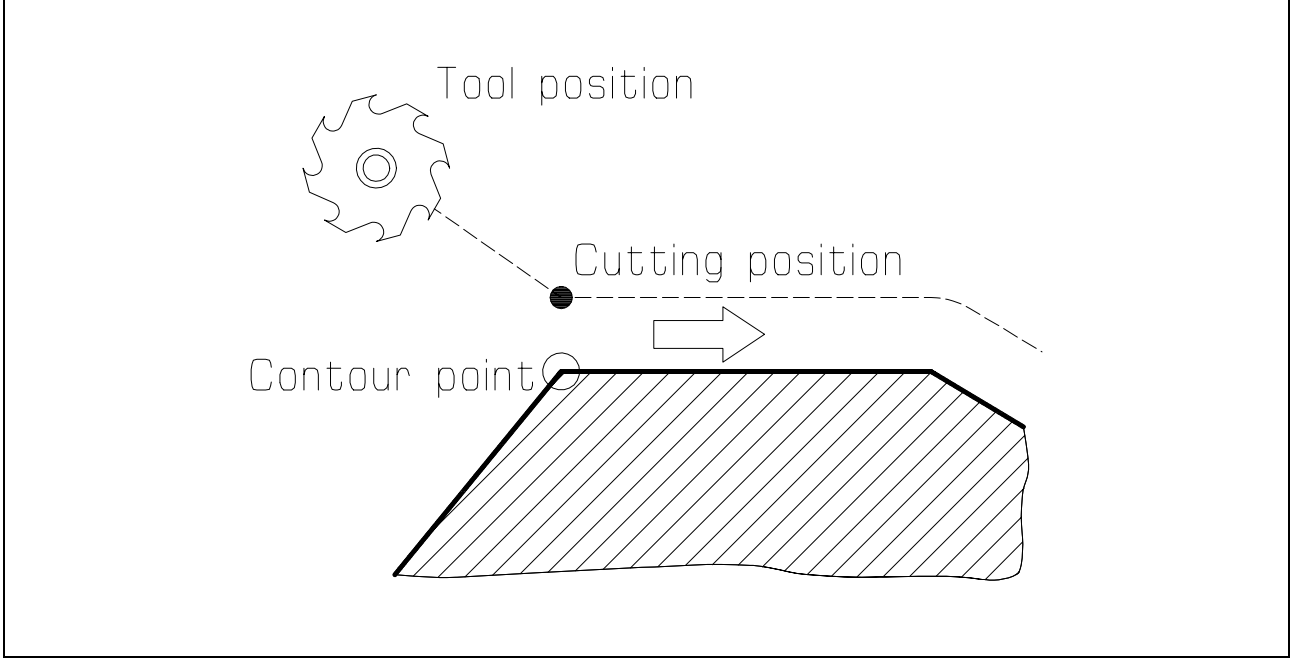

Activate Cutter Radius Compensation

Tool position Tool position Established cutting position Established cutting position Contour point Contour point Contour-parallel Approach Tangential Approach in a Quadrant

Additionally, contour-parallel or tangential approaching motions are also often programmed.

# **4.5 Tool length compensation**

Using the tool compensation values it is easy to program a work part without directly considering the applicable tool lengths or tool radii. The available work part drawing data can be directly used for programming. The tool data, lengths as well as radii of the milling machines or indexable inserts are automatically considered by the CNC control.

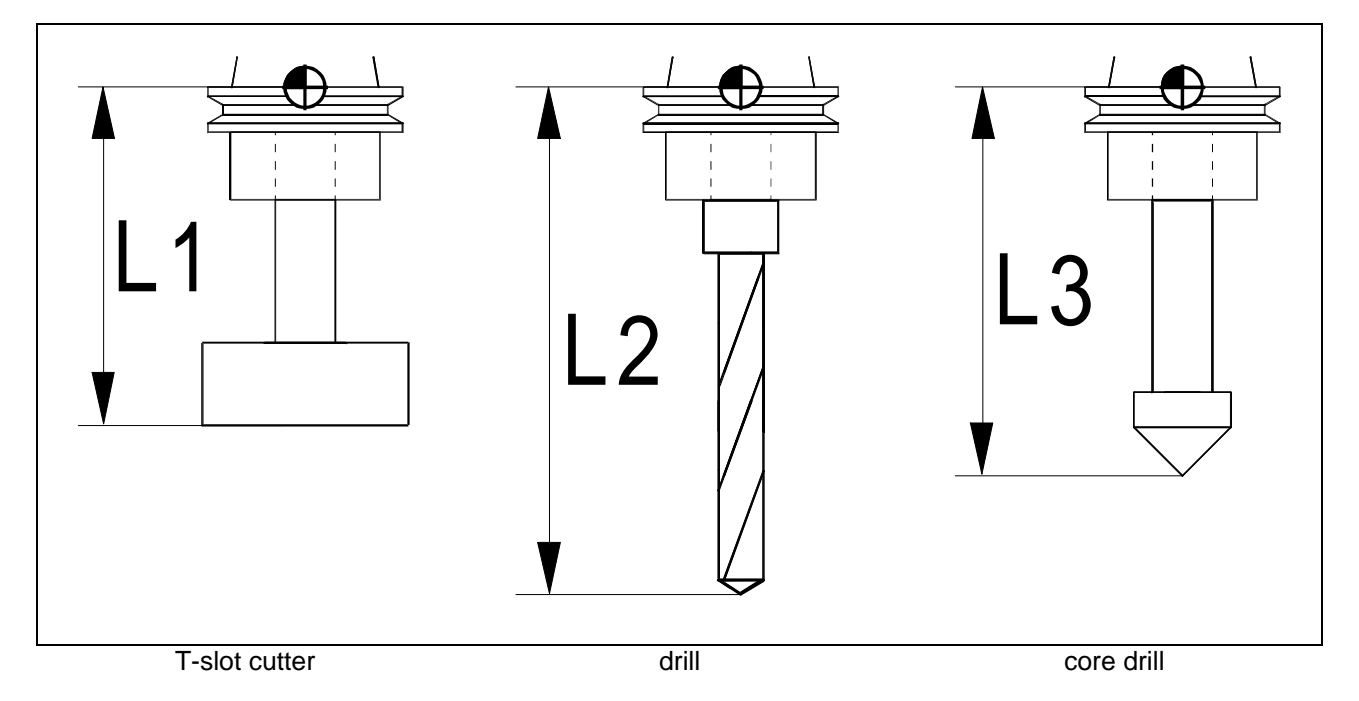

When programming an NC-program in absolute dimensioning, the control requires a coordinate system as well as information on the lengths of all employed tools. For this it is necessary to measure the length L, i.e. the distance between the tool setup point B and the cutting tip, and to enter it into the control.

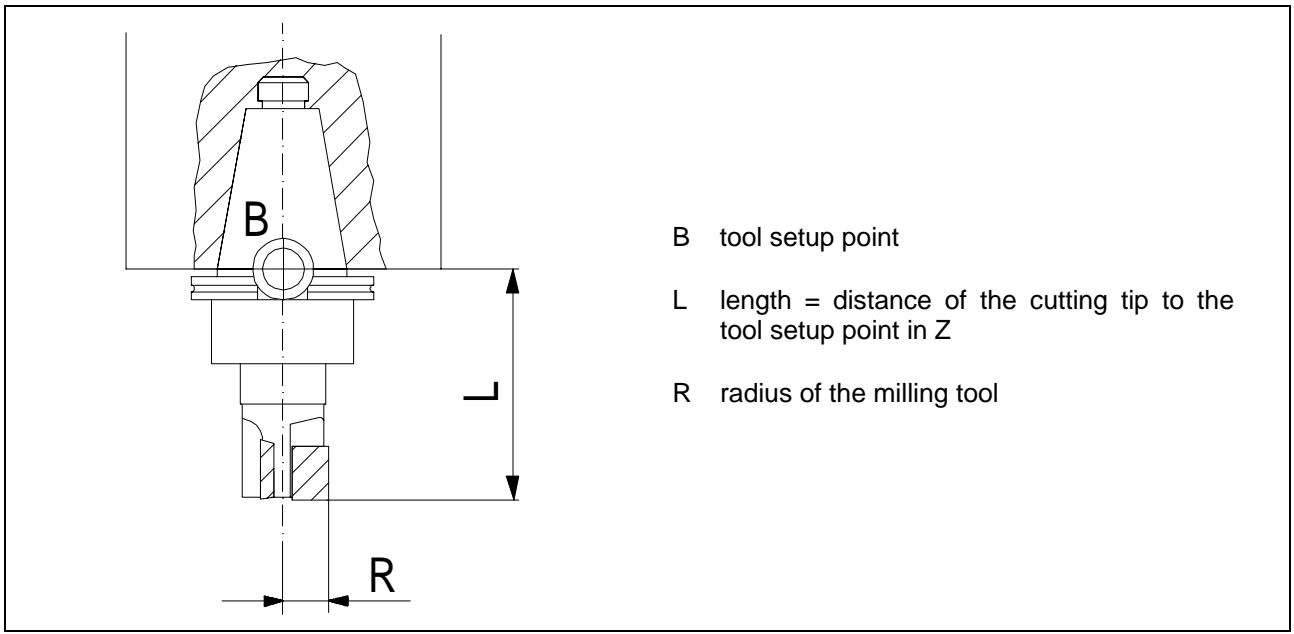

Tool compensation values

A tool length compensation with reference to the reference point enables the adjustment between the set and actual tool length, as in the case of finishing the tool. This tool length value has to be available to the control.

# **5 Cycles**

# **5.1 Function and use of cycles on a CNC milling machine**

In CNC-controls, predefined machining cycles are available which can be invoked with specific commands. Similar to subprograms, they contain prevalent command sequences. These machining cycles can be divided into three different types:

- drilling cycles
- milling cycles
- special cycles

#### **Drilling cycles**

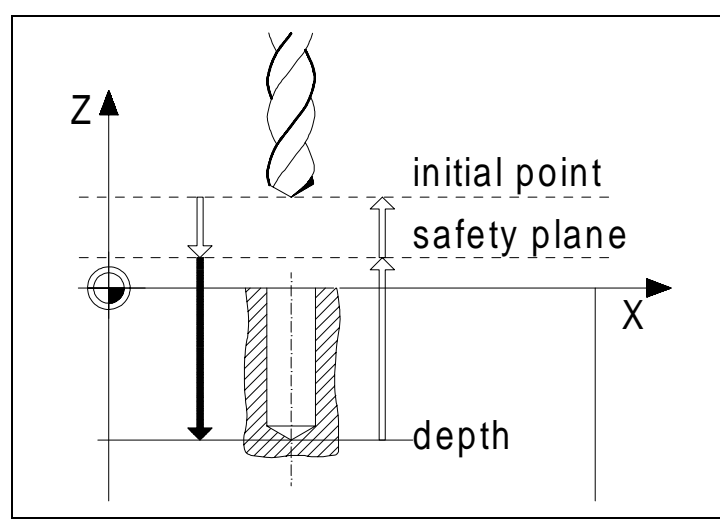

For drilling cycles, also called canned cycles in the FANUC-control, specific drilling, reaming or threading tasks are programmed by a command in conjunction with information on the required parameter. The CNC-control then executes all operations, e.g. for threading.

#### **Milling cycles**

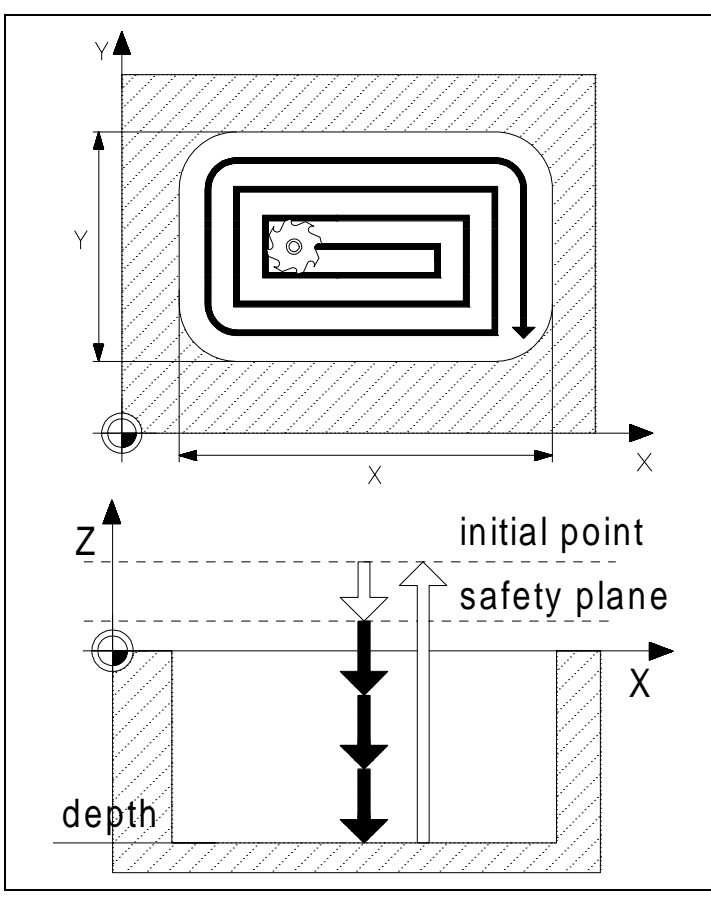

For milling cycles, also called macro in the FANUC-control, specific milling operations, e.g. circular or rectangular pockets, are executed. For these cycles, the CNC-control must perform extensive calculations, e.g. to generate the individual travel motions for a rectangular pocket.

#### **Special cycles**

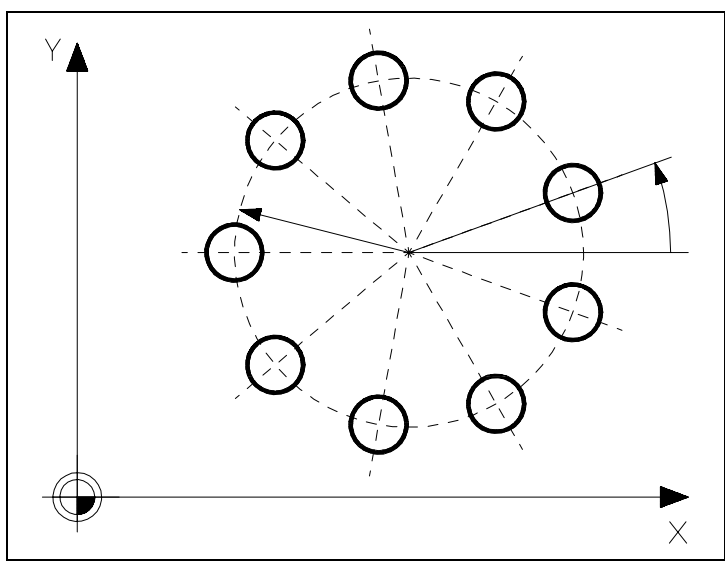

Belonging to the special cycles are e.g. various drill patterns. Combined with drilling cycles, e.g. holes on a circle or in a row can thus be easily programmed.

#### **Safety planes**

Multiple repetition of these cycles is common e.g. with drilling holes on a divided circle or on a straight line.

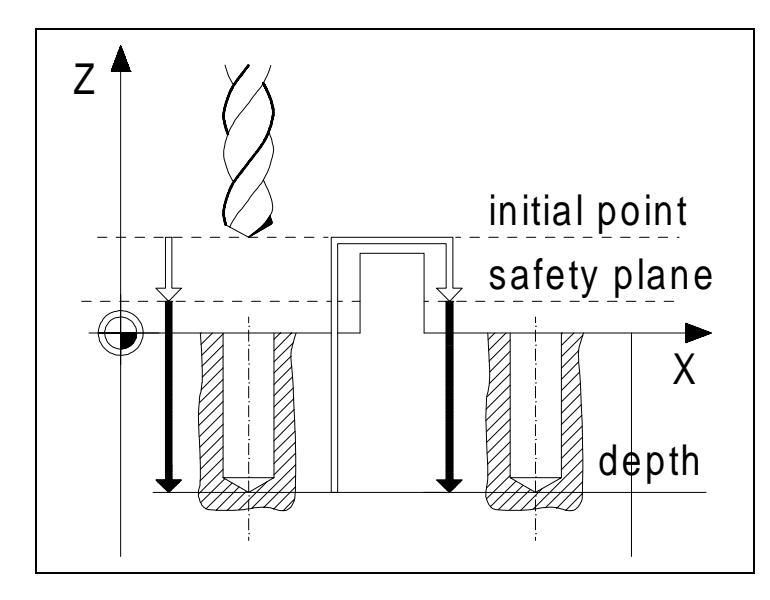

In the execution of a repeated cycle the tool will be retracted to the initial point before moving (in rapid traverse motion) to the next target position.

Programming the Z-coordinate of this initial point (the Y- or X-coordinate accordingly, if G18 or G19 have been programmed in the machining plane selection) is not necessary, it will be established from the actual tool position at the moment of the cycle invocation.

Please make sure that the Z-coordinate of this initial point (i.e. the position of the retracted tool) is sufficiently defined above the work part contour. After the cycle is invoked, the tool must be positioned to the Z-coordinate of this initial point. Subsequently the tool will be moved in the rapid traverse mode from this Zposition down to the safety plane.

After completion of the cycle the tool is retracted in a rapid motion to the Z-coordinate of the initial point.

## **5.3.4 finishing inside of circle macro P9110**

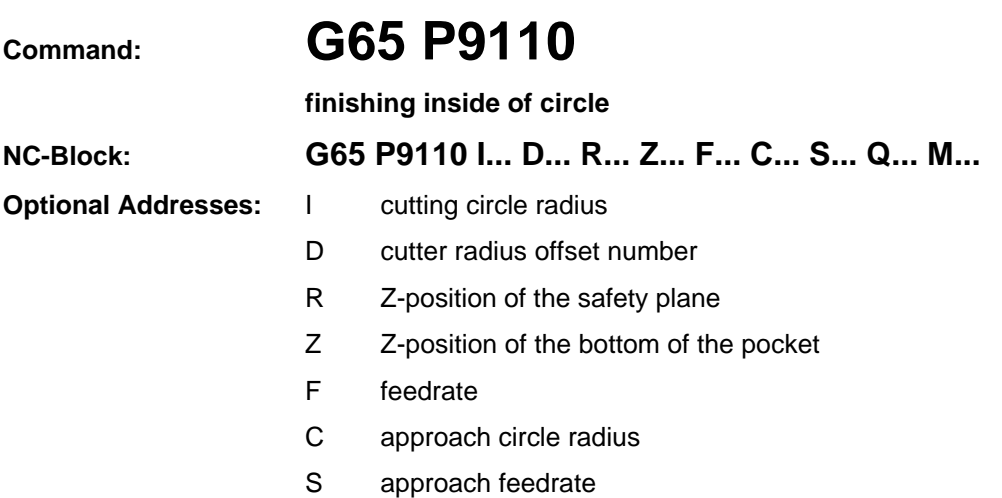

- Q cutting direction
- M setting mode for R and Z

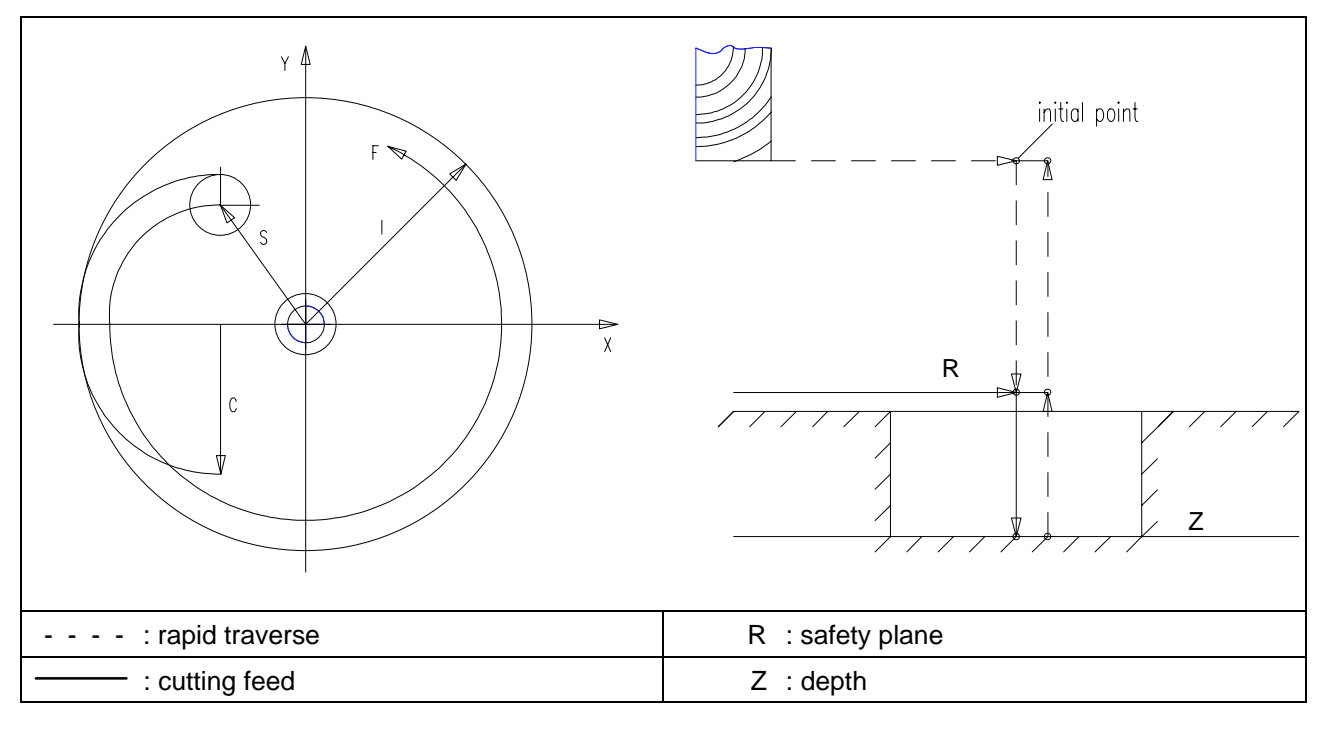

**Note:** The offset value must be less than the approach circle radius.

The cutter radius compensation is used.

Specify Q1. for counterwise cutting direction and omit Q for counter-clockwise cutting direction.

Specify M1. for incremental values of R and Z. Omit M for absolute values of R and Z.

#### **5.3.5** deep cutting of circular pocket macro P9120

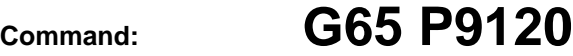

**deep cutting of circular pocket**

**NC-Block: G65 P9120 I... D... H... R... Z... F... S... Q... M...**

#### **Optional Addresses:** I cutting circle radius

- D cutter radius offset number
- H cutting width per pass
- R Z-position of the safety plane
- Z Z-position of the bottom of the pocket
- F feedrate
- S approach feedrate
- Q infeed per pass
- M setting mode for R and Z

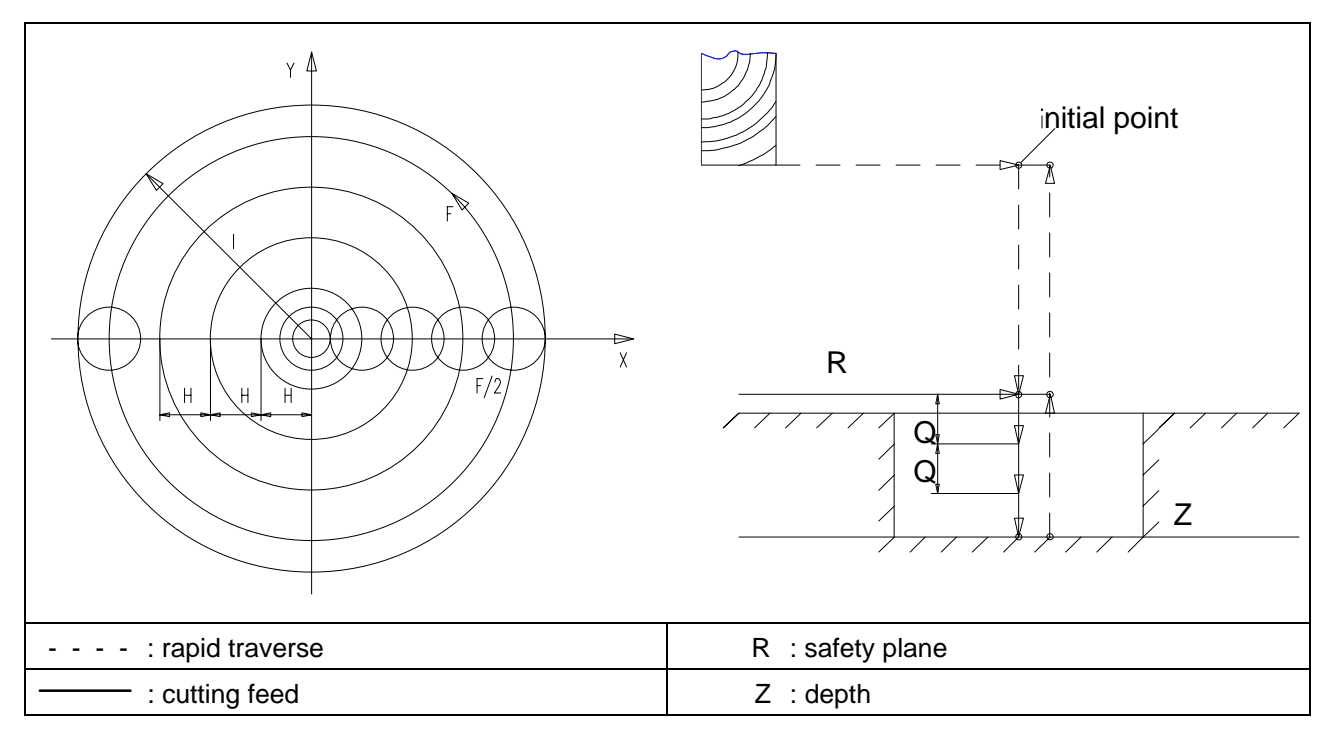

**Note:** Specify H so that it is less than the cutter diameter.

Only the counter-clockwise cutting direction is available..

Specify Q1. for counterwise cutting direction and omit Q for counter-clockwise cutting direction.

Specify M1. for incremental values of R and Z. Omit M for absolute values of R and Z.

#### **Programming Example for the macro: G65 P9120 deep cutting of circular pocket**

\$G54 X400 Y250 Z140

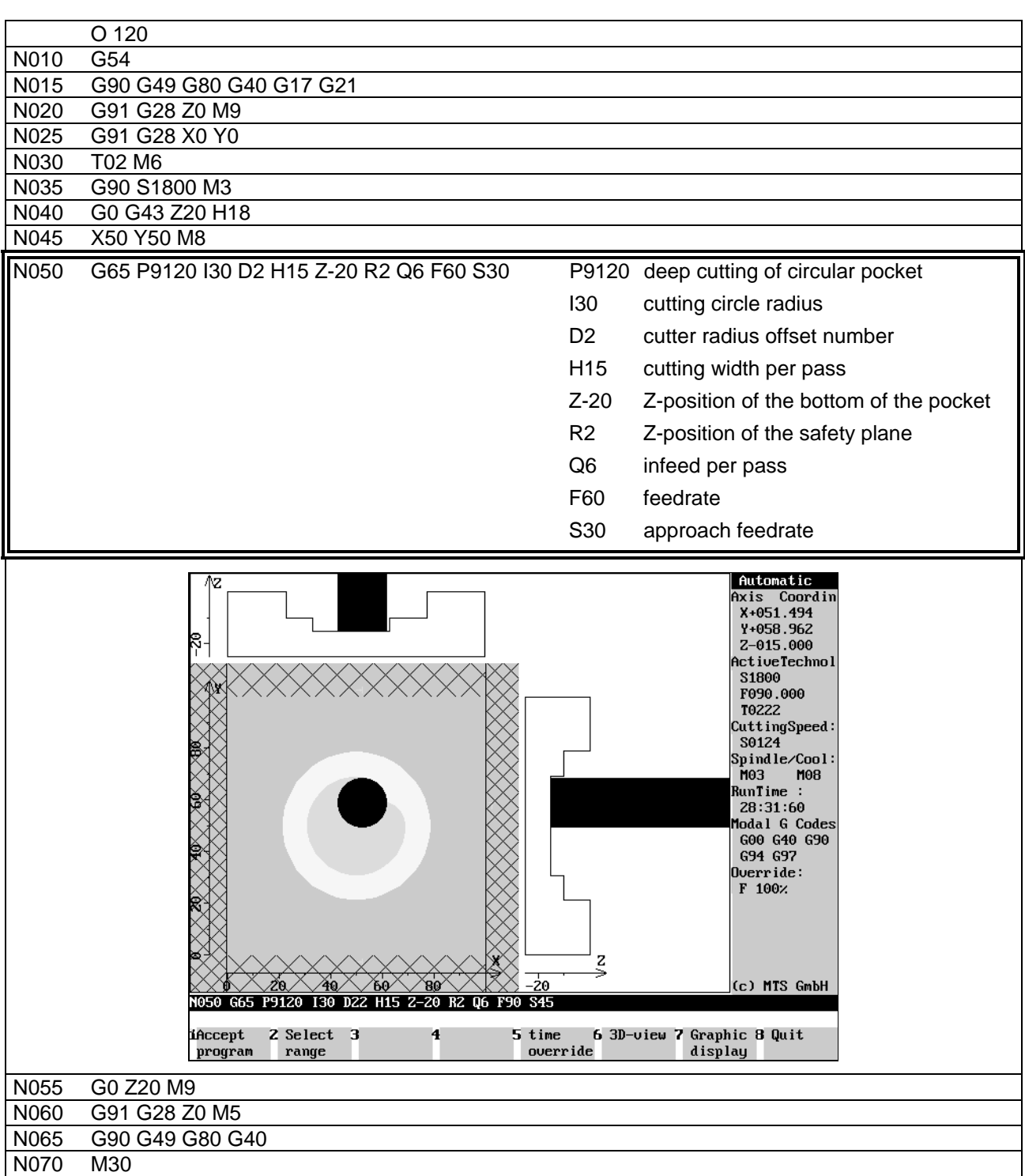

#### **5.3.10 matrix maching macro P9200**

# **Command: G65 P9200**

**matrix maching**

# **NC-Block: G65 P9200 X... Y... U... D... V... H... S...**

- 
- 
- **Optional Addresses:** X X coordinate of the first hole
	- Y Y coordinate of the first hole
	- U pitch in X-direction
	- D number of holes in X-direction
	- V pitch in Y-direction
	- H number of holes in Y-direction
	- S subprogram number called

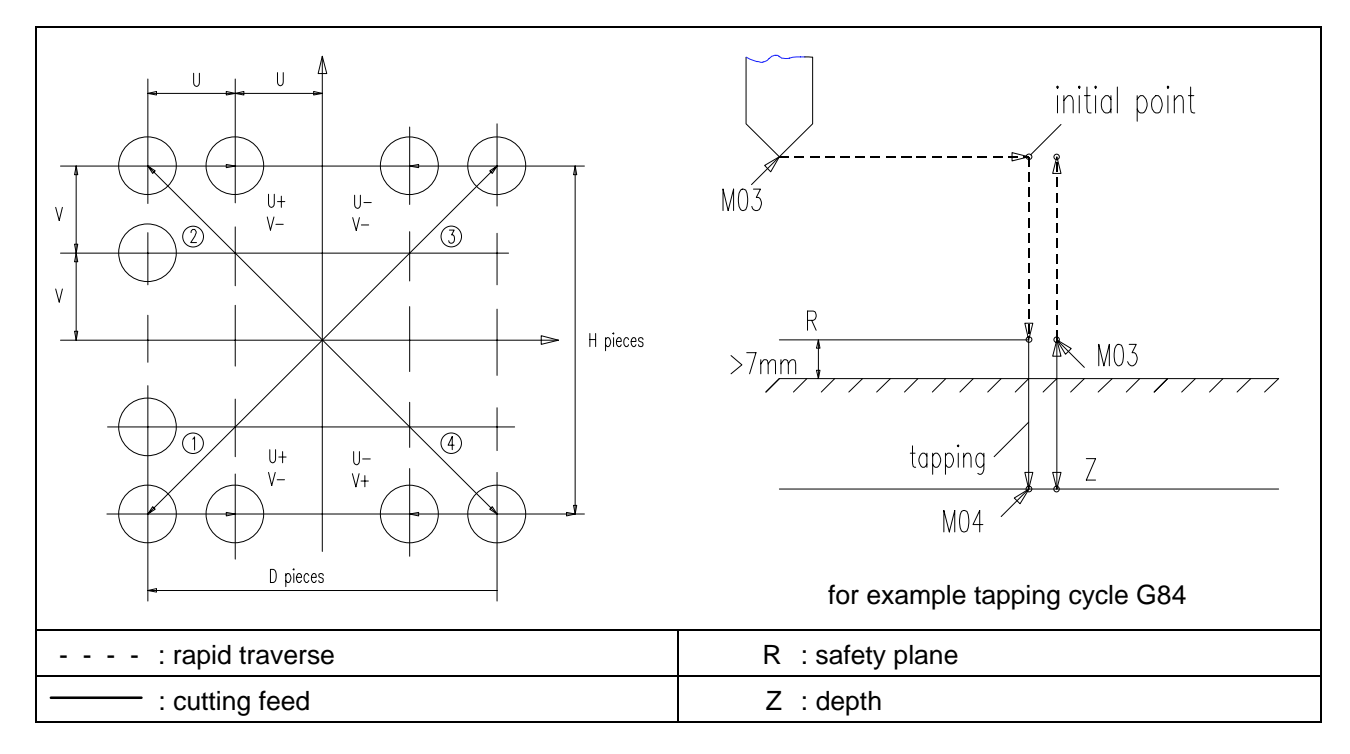

There are two possibilities to use the bolt hole circle:

1) for drilling:

G90 G98 G84 Z-30 R7 P1000 F1000 L0 G65 P9200 X... Y... U... D... V... H... G80 X... Y...

2) for multi-block machining G65 P9200 X... Y... U... D... V... H... S...

**Note:** Use the absolute input value (G90) for positioning.

Don´t specify S by programming a canned cycle (first possibility).

The subprogram must be programmed with incremental value input (second possibility).

#### **Programming Example for the macro: G65 P9200 matrix machining for drilling**

\$G54 X400 Y250 Z135

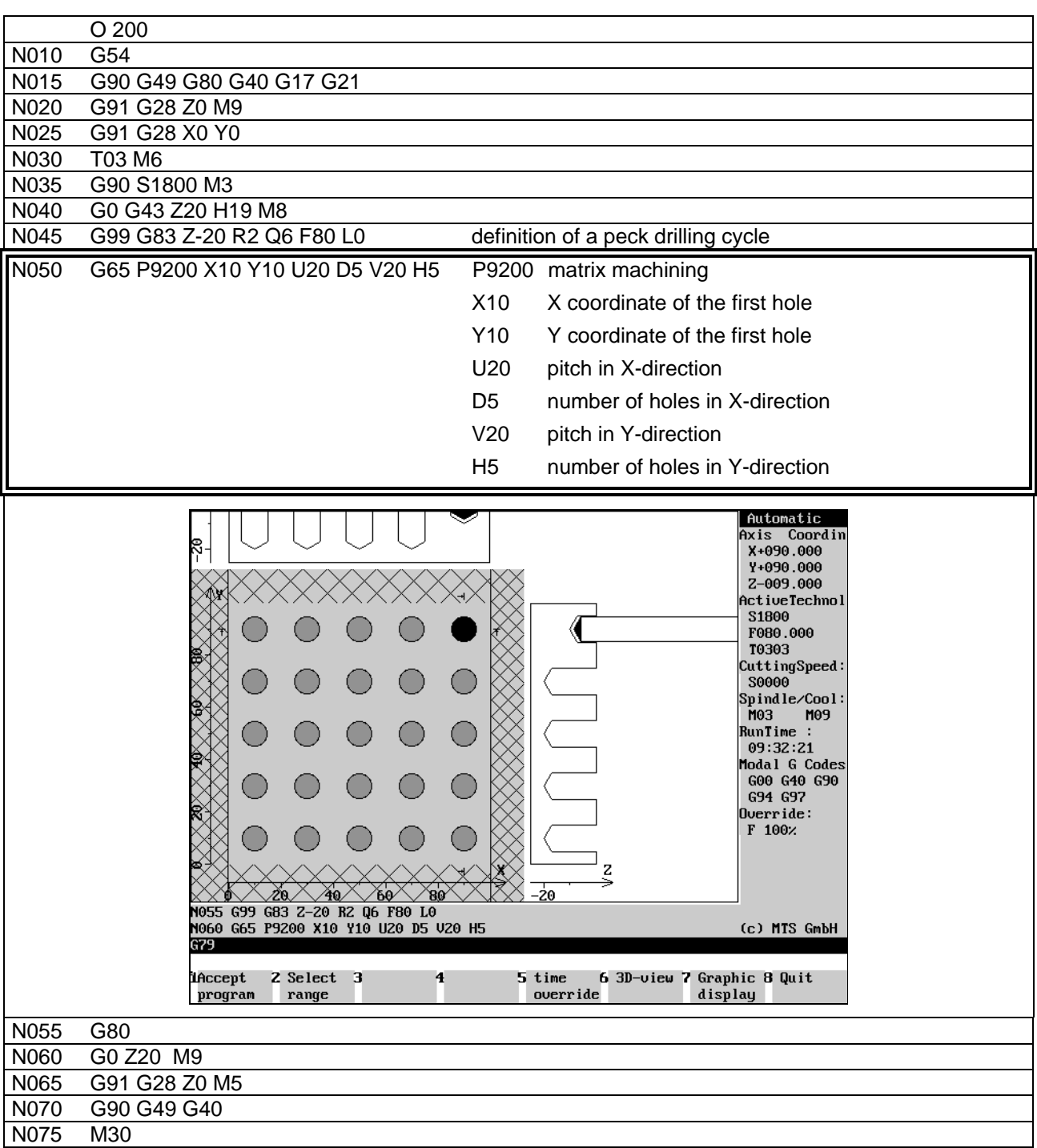
# **CAD/CAM Turning & Milling with MTS INCAD**

**MTS TeachWare Student's Book - Excerpt**

**MTS Mathematisch Technische Software-Entwicklung GmbH • Kaiserin-Augusta-Allee 101 • D-10553 Berlin** Phone: +49 / 30 / 349 960-0 • Fax: +49 / 30 / 349 960-25 • World Wide Web: http://www.mts-cnc.com • email: mts@mts-cnc.com

## **3 CAD/CAM Milling**

## **3.1 From a drawing to a finished work part:**

In contrast to manual NC-programming the CAD-CAM-system supports the programmer in many aspects. The system does some of the preparing work for example the computing of not measured contour points. The system directly takes the geometries, so the input (coordinates etc.) is automatically right. Using a cutting value table cutting speed etc. can be set automatically.

For automatic programming the sequence of operations for generating an NC-program is as follows:

- 1. First the work part must be geometrically defined. A representation of the finished part as well as the blank is necessary.
- 2. Subsequently, the individual machining operations are specified. The programming system assists the programmer in selecting the appropriate tool and automatically calculates the necessary cutting data.
- 3. Finally a NC-program for a specific CNC-machine tool with a specific CNC-control is generated and can then be transferred to the machine.

It follows a description of these steps.

### **3.1.1 basic concept on the use of CAD data for NC production in milling**

The main goal of a CAD-system has been a simplified generation of technical drawings. Advantages lie in the possibility of making changes easily, copying and printing several times the drawing.

Using the CAD-system only the drawing itself was generated, other information like measures or tolerances had to be set manually.

The CAD-CAM-system has a much wider range of tasks. The system should generates directly from the drawing NC-blocks for the production of the part. This means all points and contour elements have to be in the system with required tolerance.

From this follows:.

the input of each coordinate has to be done with the highest precision possible.

You should use numerical input or the other help functions like auxiliary contours or trapping functions.

Contours can be used in the CAD-CAM-system for automatically generation NC-programs, if the construction has been done appropriate. Every contour has to be a "contour string". The INCAD-system supplies the function "contour string" and a "contour tracing" function, if elements of a contour are not generated using .contour string".

## **3.1.5 CAD/CAM drawing**

We want describe the function and the using of the INCAD-system milling by programming the NC-program for the following plate. It is to be manufactured as individual workpart on a CNC milling machine.

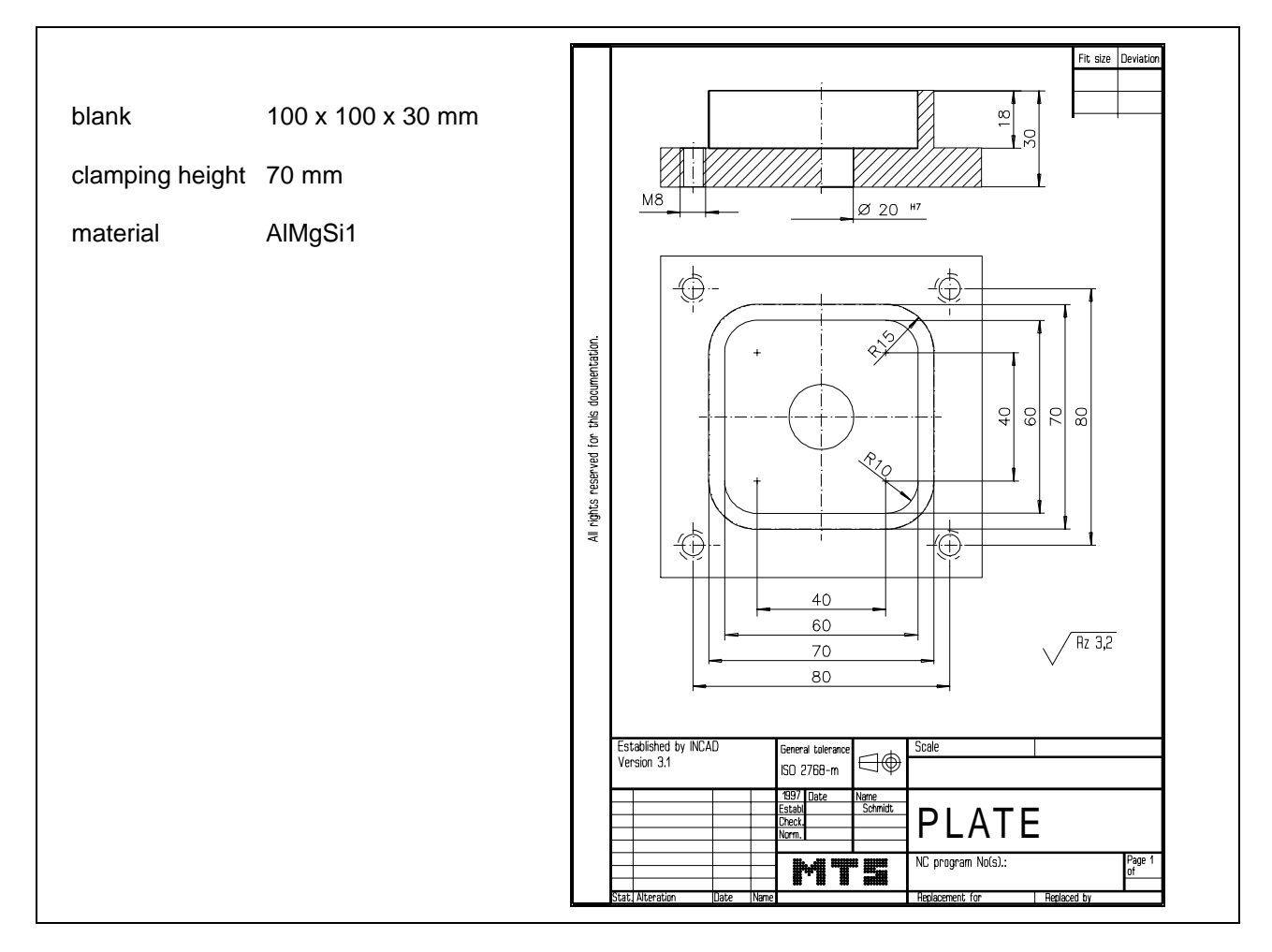

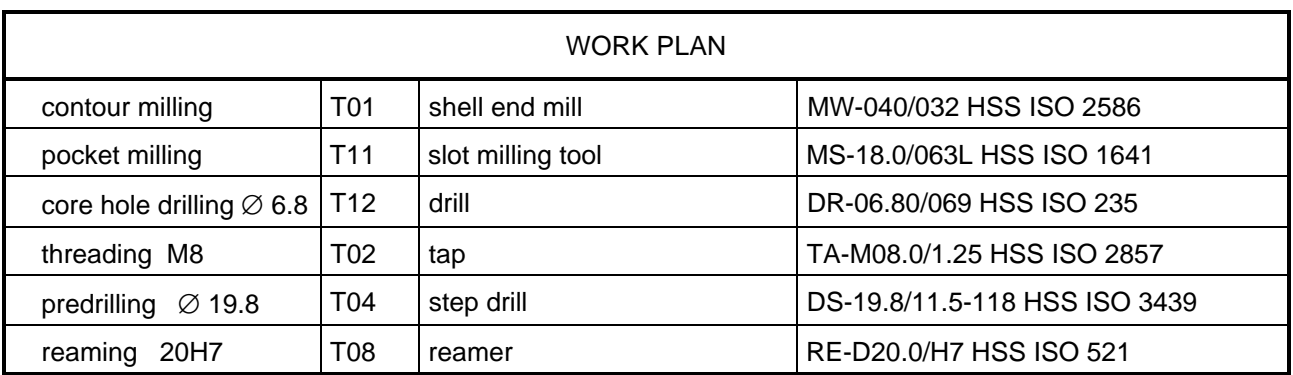

## **3.2.1 Starting NC programming system milling**

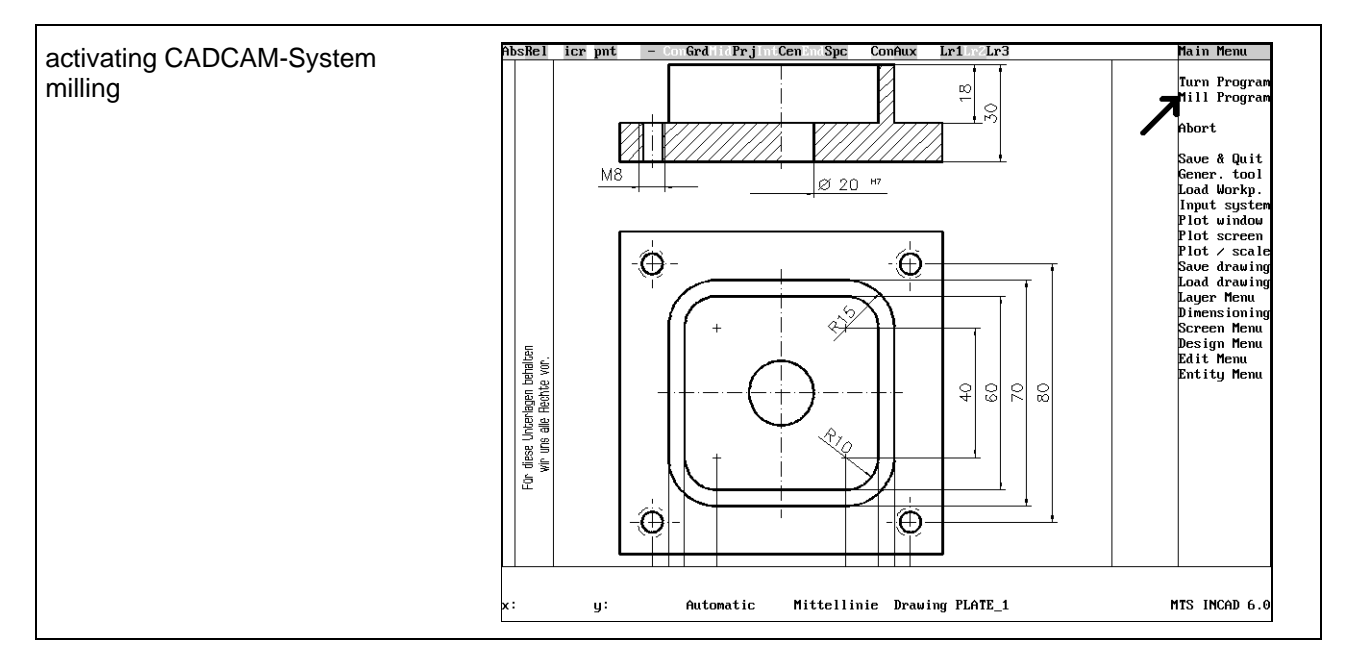

Before starting the mill program you should choose a zoom window, so that only necessary elements are visible.

## **3.2.2 Selecting CNC machine**

Starting the mill program some steps have to be done (only once) as a basis for what follows. They are necessary and cannot be changed during generation of the NC-program.

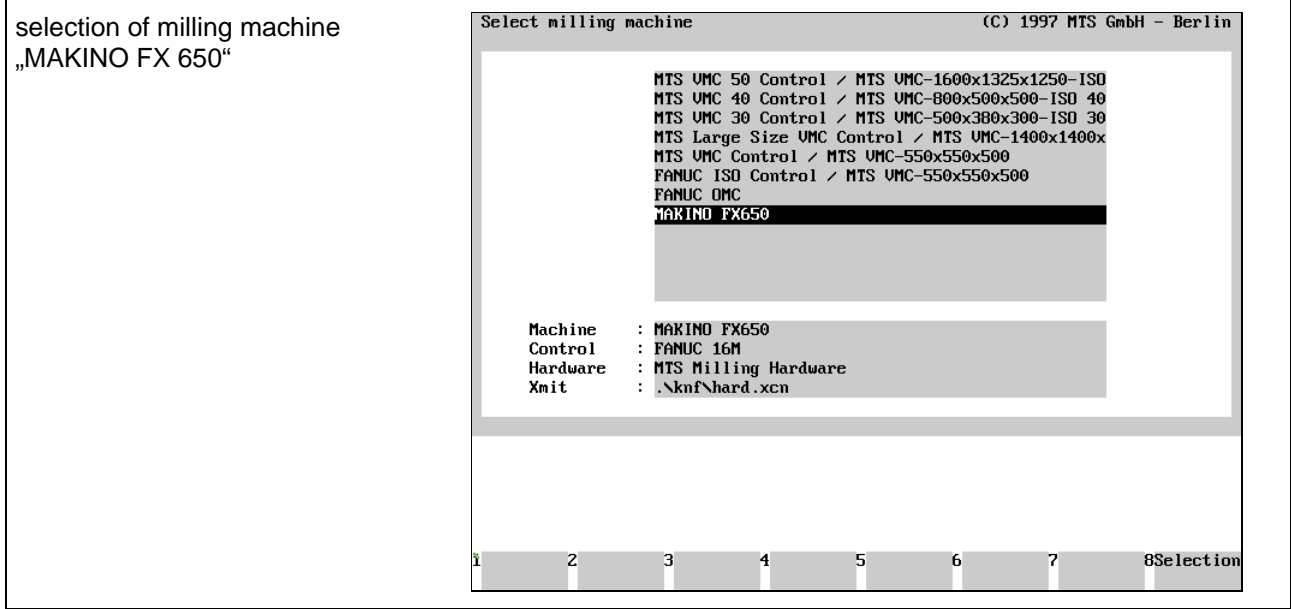

## **3.2.4 Defining the location of workpart zero point**

Every NC-program requires a workpart zero point, to which measures relate. You choose this point before the programming, if necessary, it can be changed later by using zero point shifts.

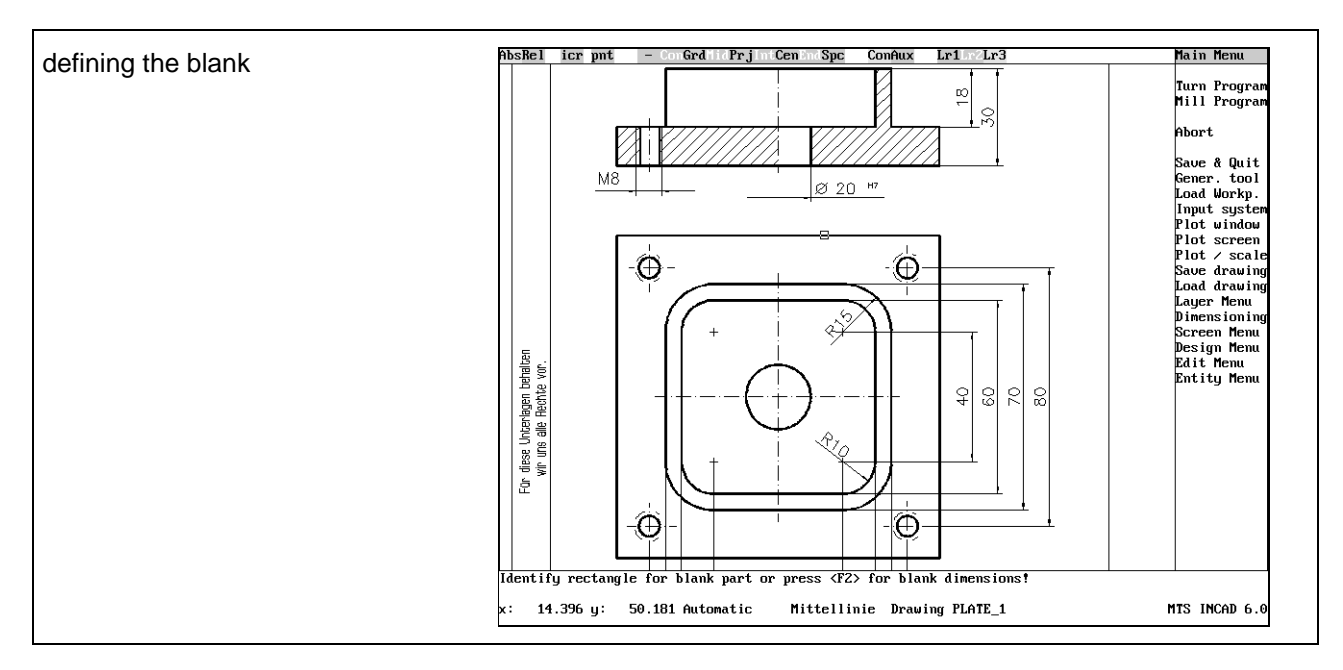

You identify the blank part in a dialog:

```
Identify rectangle for blank part or press <F2> for blank dimensions!
```
Click with the mouse to identify the blank part in the top view. Then you have to enter the height or identify it in the front view.

Enter height numerically : <F1>, define by 2 points : <F2> !

Pushing the <F1> key you see the following prompt:

Enter blank height !

Now you can enter the height, in this example 30mm.

Selecting the work part zero point the clamping situation has to be taken into account. In this example there are some go through holes, so there has to be a distance to the machine table. The procedure is the same as with the height:

<F1> for clamping height numerically, <F2> for defining by two points !

Pushing the <F1> key you see the following prompt:

Clamping height :

In our example we use the clamping height 70 mm.

**Note:** With the machine MAKINO FX650 we have a special machine configuration: The machine range in the Z-axis begins with 150mm. This value has to be added to the clamping height. Therefore the clamping height  $= 0$  is not allowed!

In our example we enter a clamping height of 220mm!

#### **NC program generation: contour milling**

Activating the function "Contours" starts the generation of NC-commands.

#### **cutter radius compensation**

Before selecting the contour you can activate cutter radius compensation and choose the position of tool relative to the contour. To do this, activate the appropriate switches with the mouse.

G41 tool left to contour

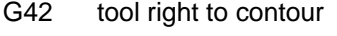

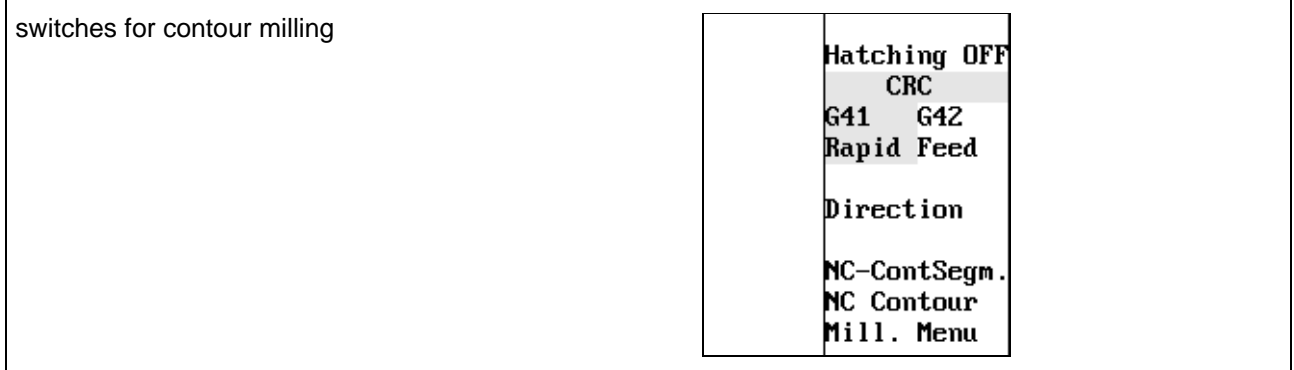

The positioning movement can be in rapid speed or in infeed. In most cases the tool will move in rapid speed, to do so, set the switch "Rapid/Feed" with the mouse to "Rapid".

#### **selecting a NC contour to be machined**

After activating the function ..NC Contour" you start with the selection of the contour to be milled through the following dialog.

Identify NC-entity at the start point !

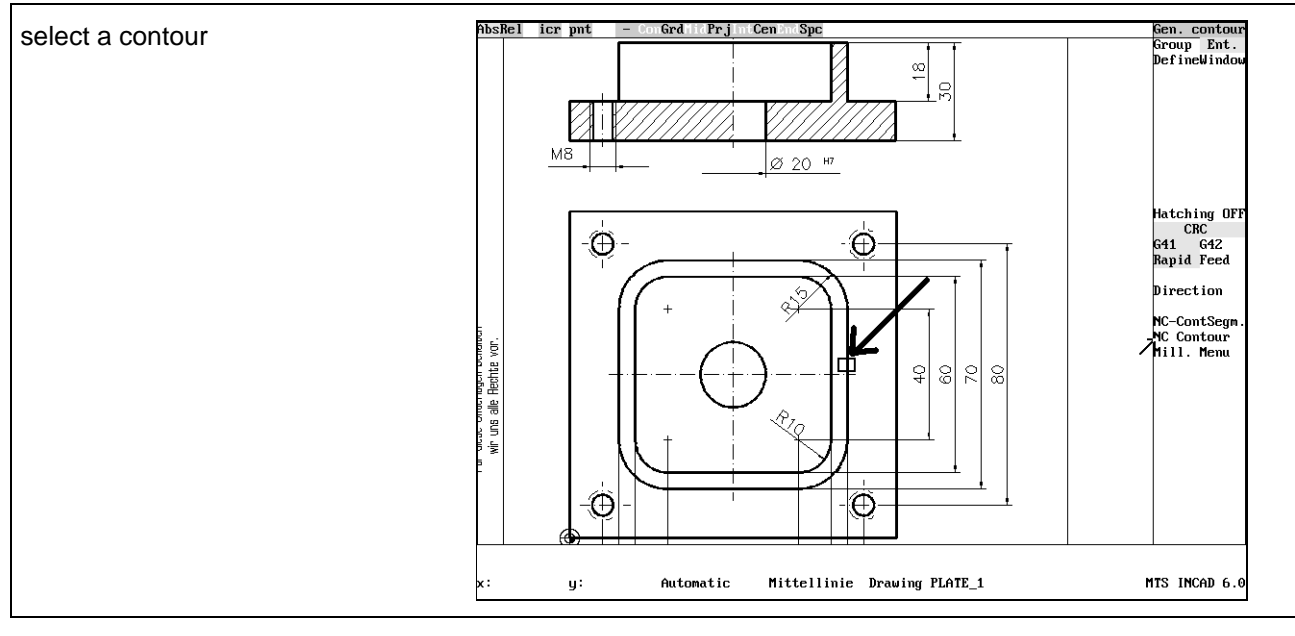

With the mouse select the contour, which is marked then by colour.

This entity <F2>, Next entity <F1>

With <F2> yyou confirm this contour. Pushing <F2> a second time marks the passing direction of the tool. If this direction is not correct, you can change it with the function "Direction".

Press <F1> to generate NC-program , <F3> to abort !

With <F1> you confirm every input.

ł  $\mathbb{L}$ T

X

## **3.2.7 Pockets**

With the INCAD-system you can create NC-commands for manufacturing pockets. You have to enter the necessary technological data or activate existing ones. The geometric data are automatically created through the graphical selection in INCAD. You have to consider, that a contour is a rectangle, circle or "contour string".

Following different pocket/pin cycles are available:

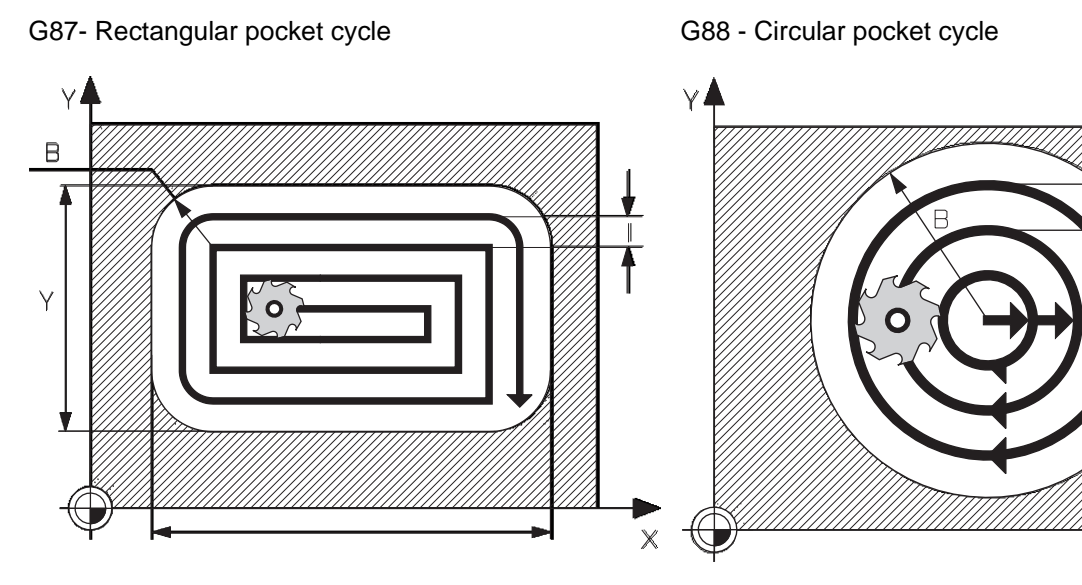

G89 - Pin cycle

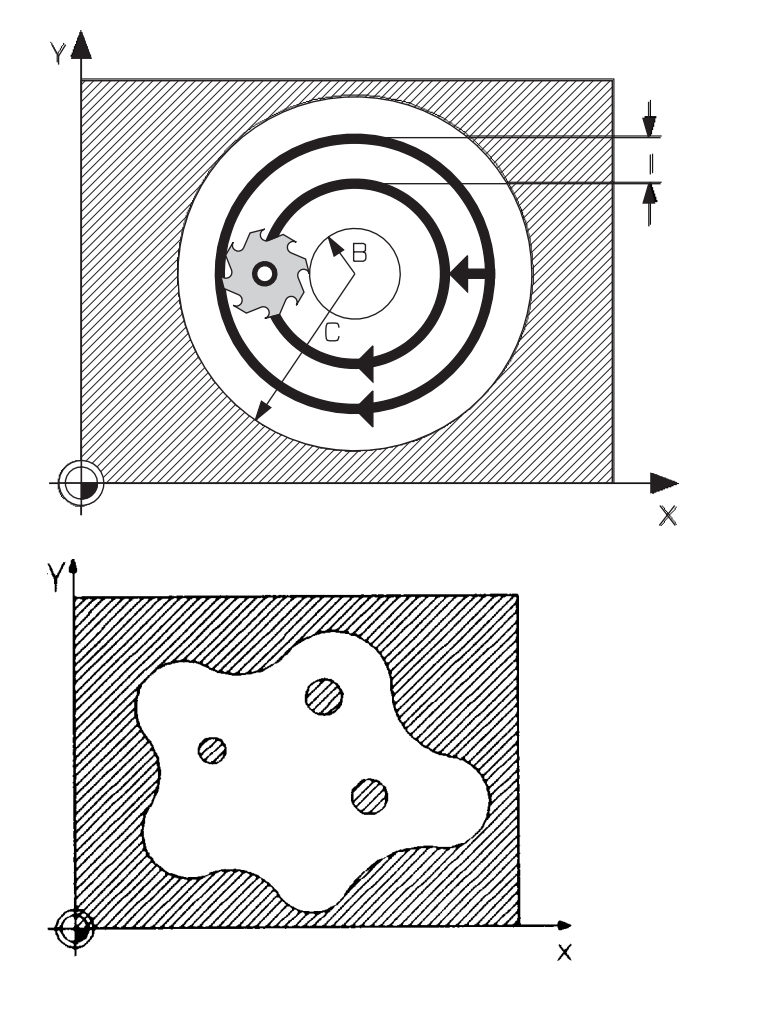

G01/G02/G03-G41/G42

Contour pocket with islands Alternative clockwise / counterclockwise Starting point for downfeed

#### **tool selection**

First we choose a slot milling tool with a diameter of 18 mm and place it at position nr. 2 in the magazine.

We click the menupoint "tools" with the mouse.

First we select with the cursor the second position, so that its frame is marked then. Then we open the window for selecting tool groups with  $\leq$  F1> "Equipmagazine" and mark the chosen class of milling tools.

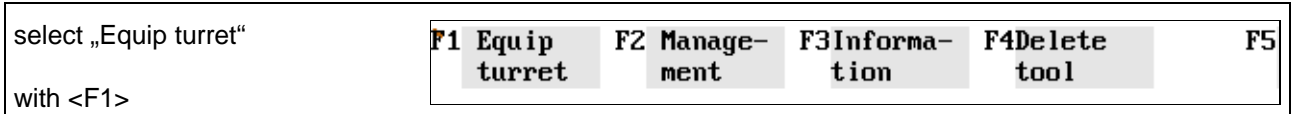

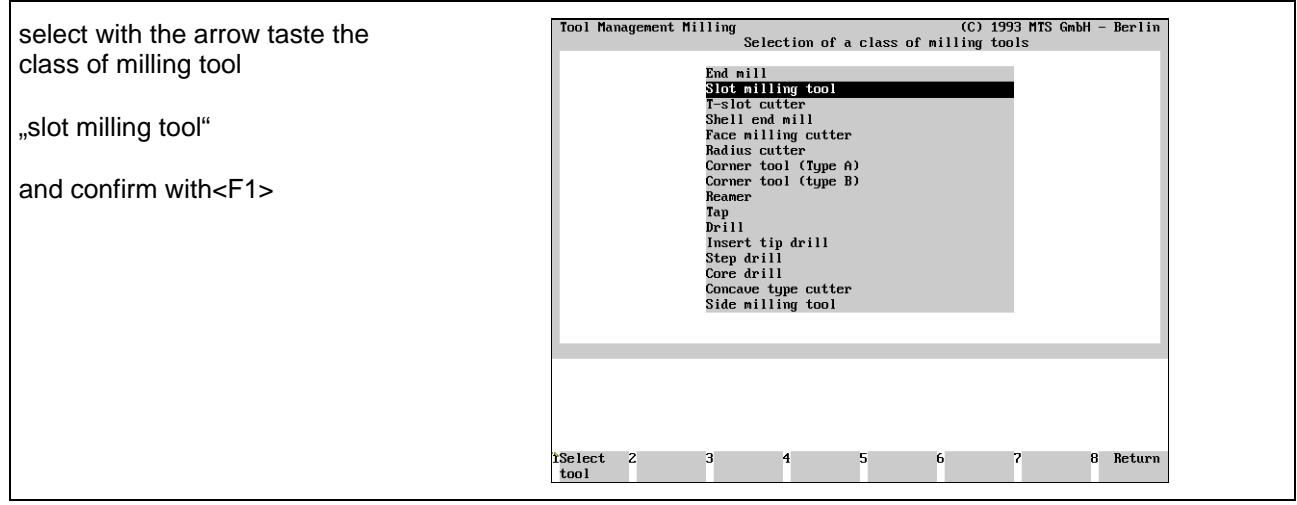

In the menu for slot milling tools select one tool and confirm with <F8>.

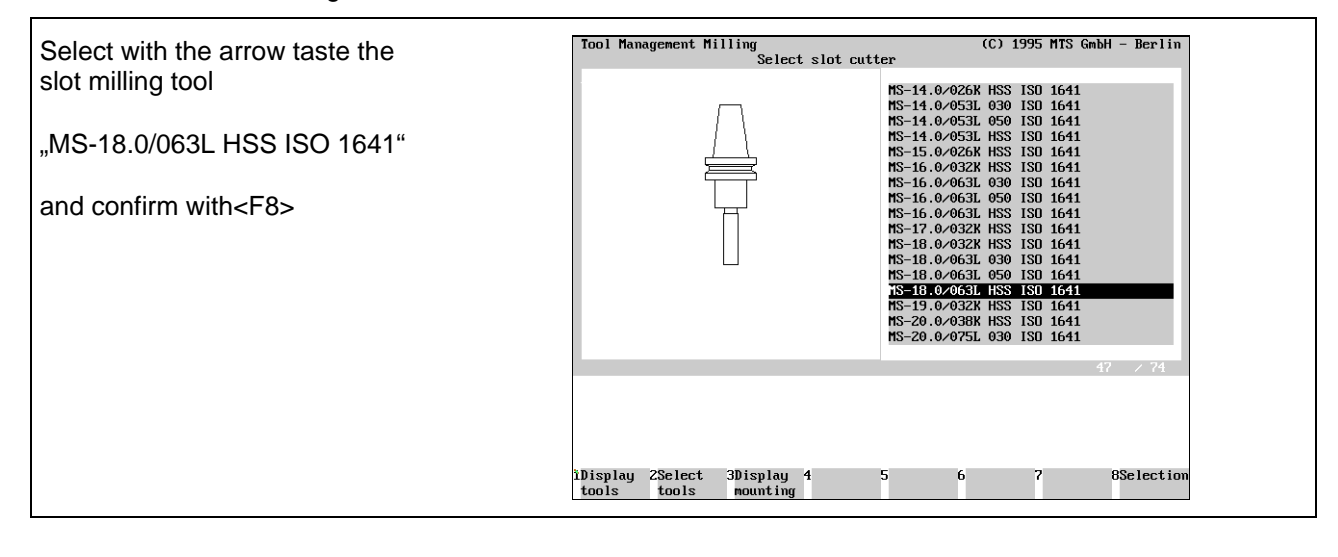

### **3.2.8 Drilling**

With INCAD you can create NC-commands for drilling, trapping and reaming. You have to enter all necessary technological data or activate existing ones. All geometric data are automatically generated by INCAD after related shapes are selected. Take into consideration that all boreholes are represented by circles!

Following different drilling cycles are available:

G81 - Drilling cycle G82 - Drilling cycle with chip breaking  $Z$   $\triangle$  $Z$ Withdrawal plane Withdrawal plane Clearance plane Clearance plane  $\bar{\mathsf{x}}$ 7  $\overline{z}$  $\overline{z}$ G83 - Drilling cycle with chip breaking and chip-removal G84 - Tapping cycle  $Z$  $Z_{\ell}$ 

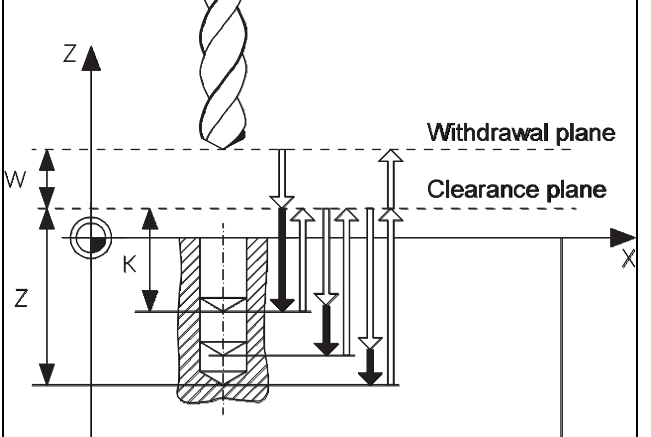

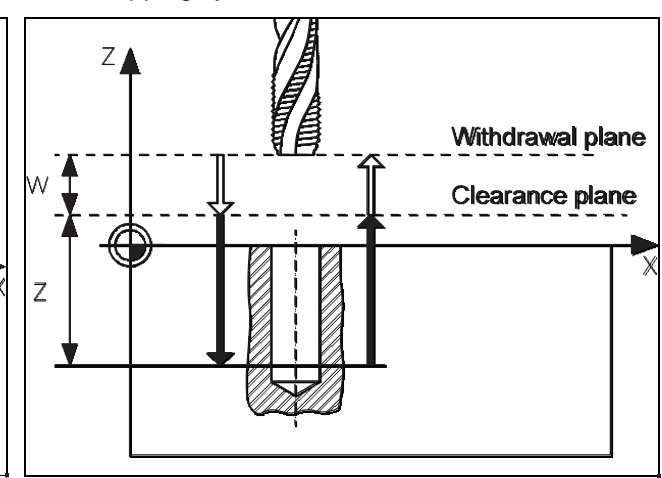

G85 - Reaming cycle

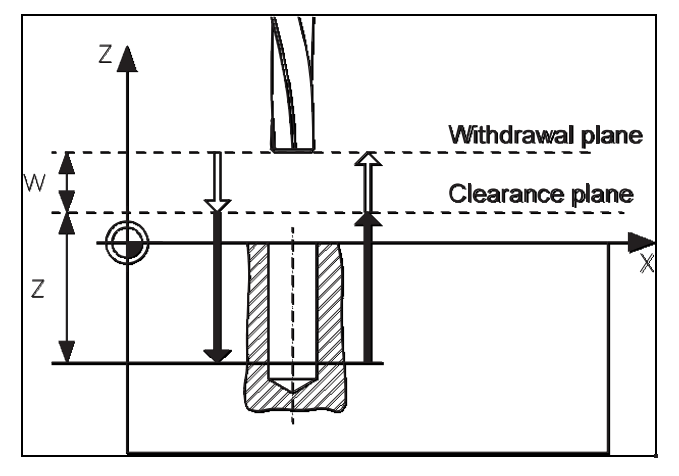

## **4 CAD/CAM Turning**

## **4.1 NC program generation turning**

## **4.1.1 CAD/CAM drawing**

We want describe the function and the using of the INCAD-system turning by programming the NC-program for the following bolt. It is to be manufactured as individual workpart on a CNC turning machine.

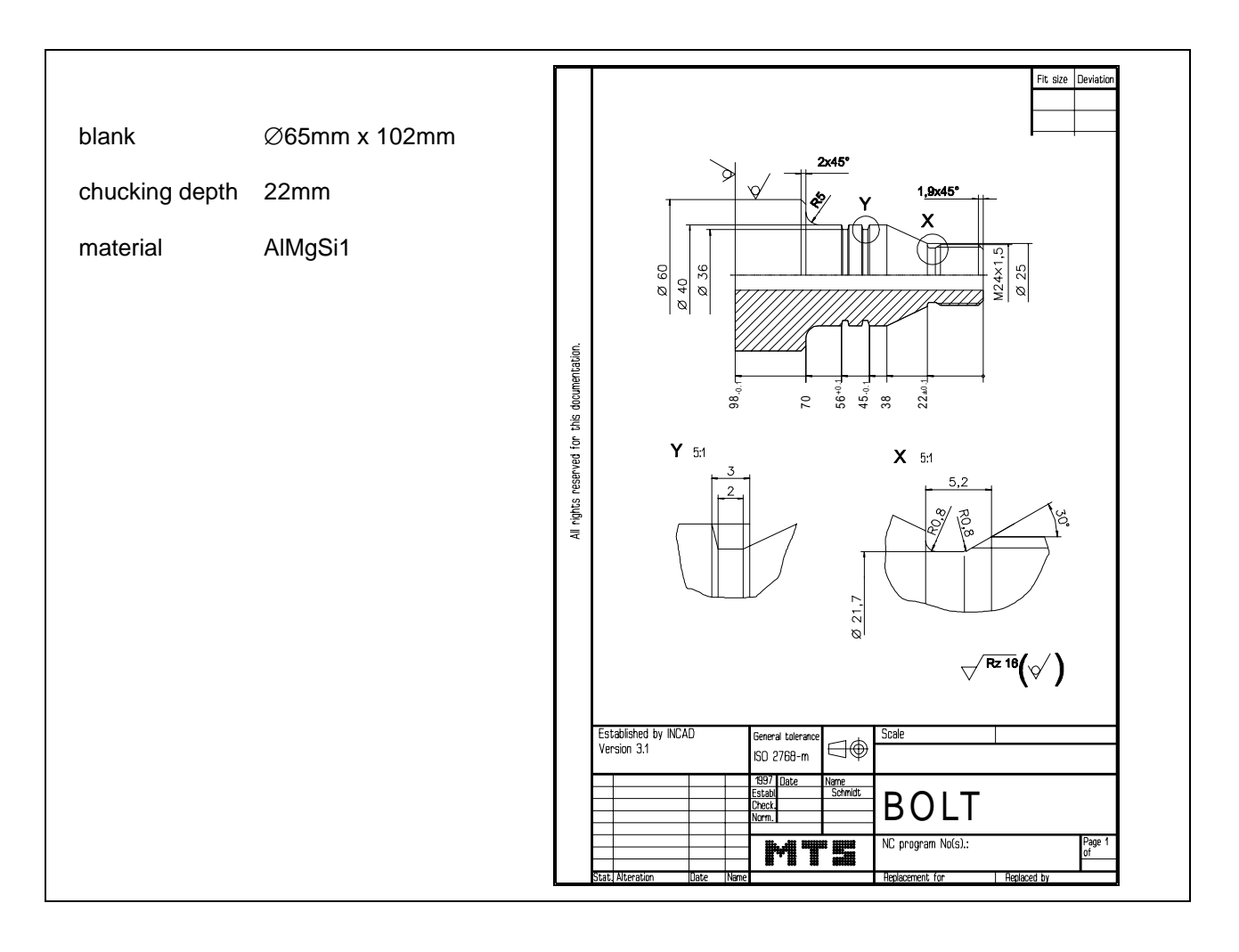

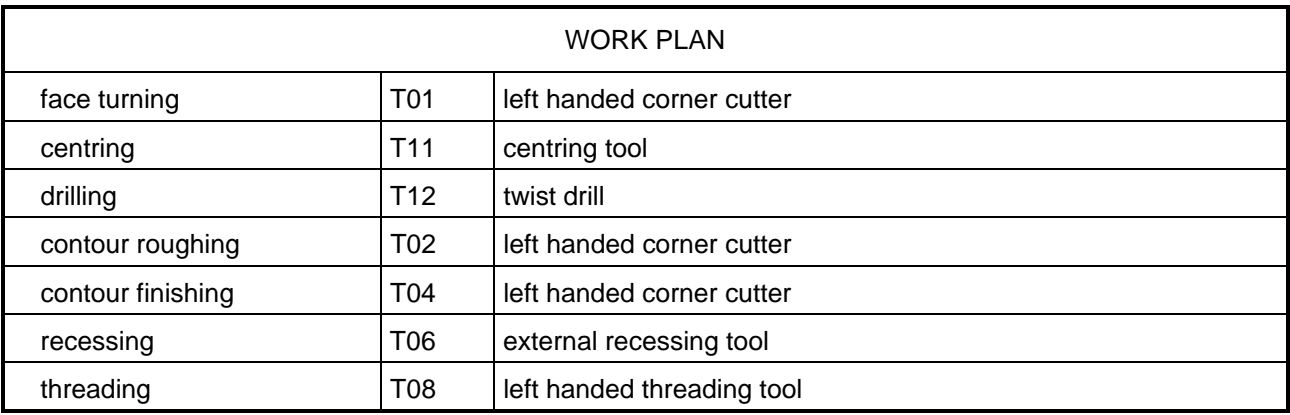

## **4.1.2 Starting the NC programming system turning**

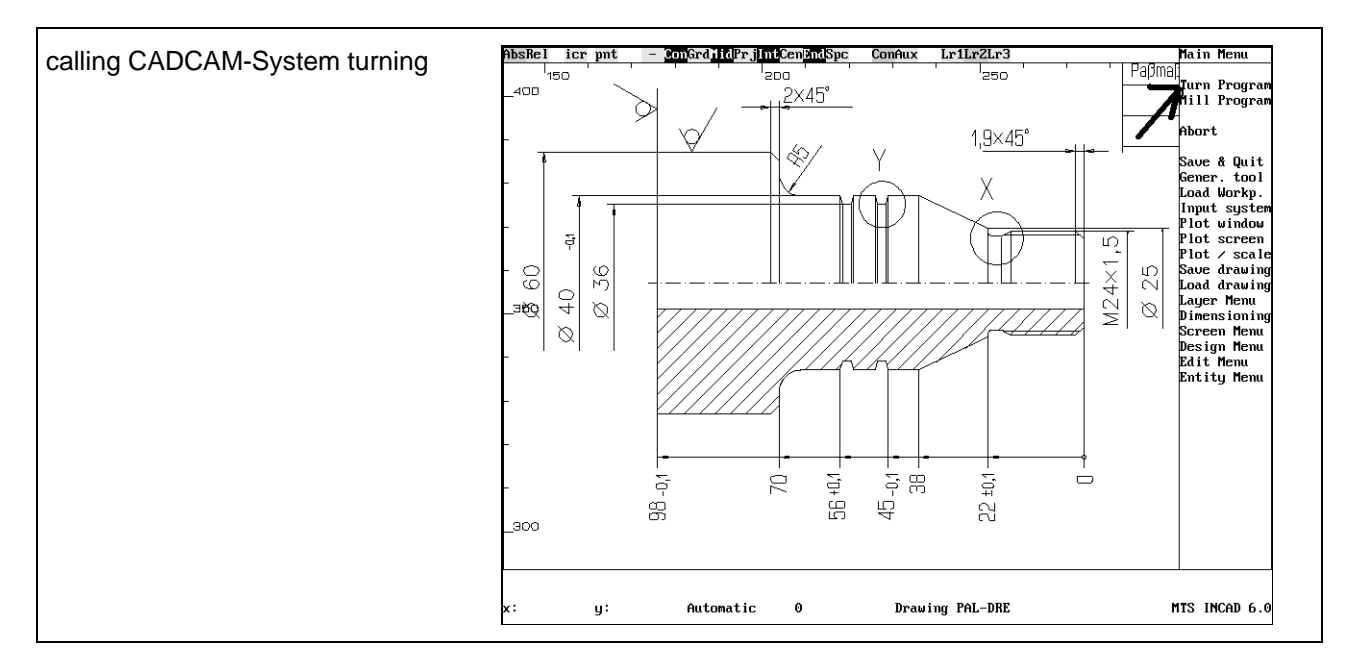

Before starting the turn program you should choose a zoom window, so that only necessary elements are visible.

## **4.1.3 Selecting the CNC machine**

Starting the turn program some steps have to be done (only once) as a basis for what follows. They are necessary and cannot be changed during generation of the NC-program.

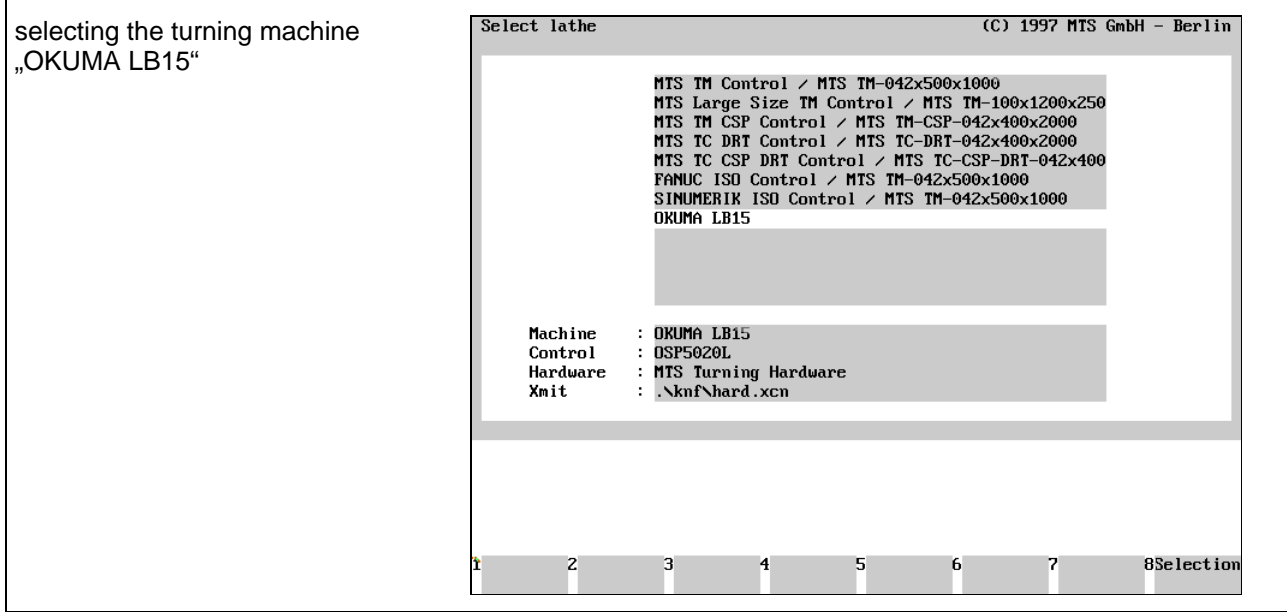

## **4.1.5 selecting drawing elements for NC programming**

For the following programming steps the necessary grafical entities must be selected.

<F1> : Select entities , <F2> entire drawing, <F3> abort !

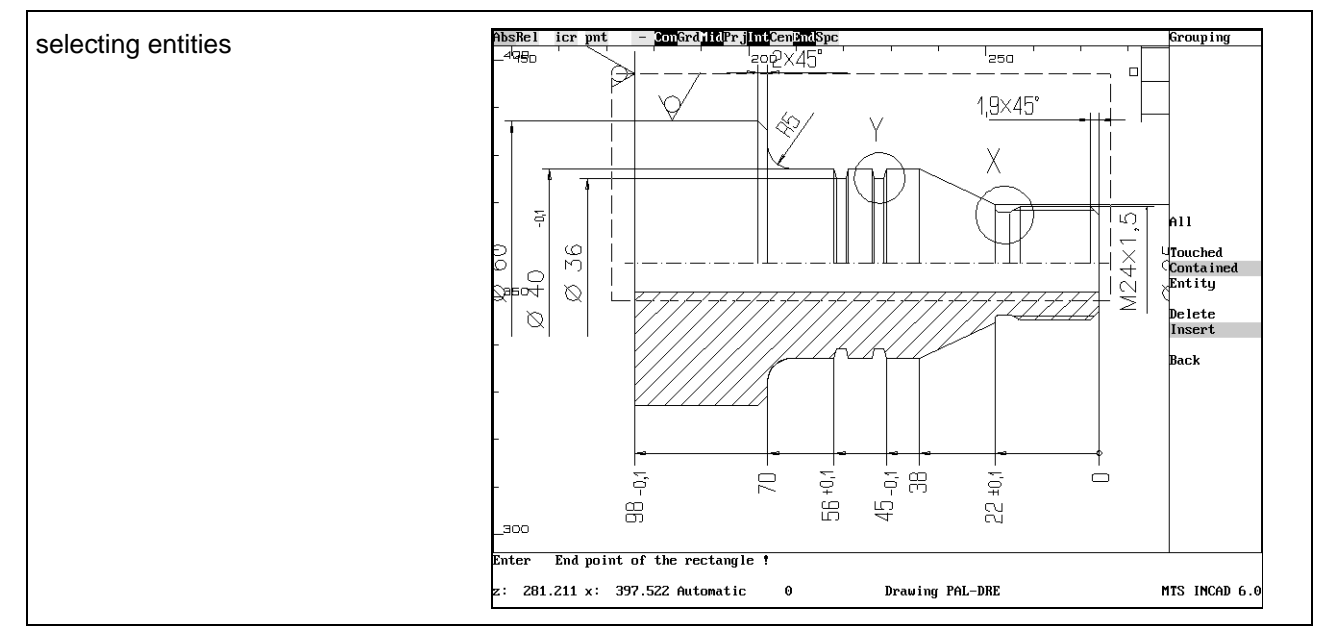

By presssing the <F1> key the following dialog appears:

Enter start point of the rectangle !

Enter end point of the rectangle !

Use the mouse to create a rectangle which contains all necessary entities. The selected entities are marked with another colour. Confirm the selection by calling the "back" function with the mouse.

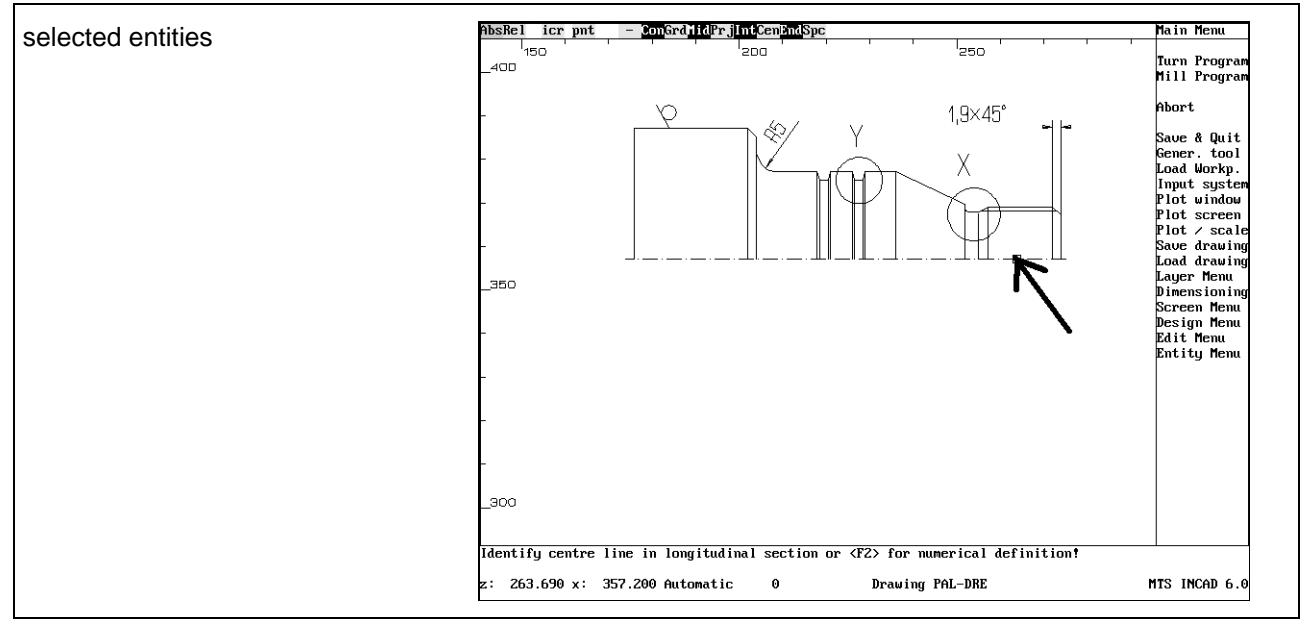

The centre line must be selected with the mouse.

Identify centre line in longitudinal section or <F2> for numerical definition

Finally the workpart must be selected with the mouse and confirmed with<F1>.

Identify workpart in longitudinal section !

<F1>: Accept entity as workpiece, <F2>: another piece !

### **4.1.6 defining blank**

The INCAD-system hides all unselected entities, generates a new view from the workpart and shows information about his volume and his weight.

Part data: (<F1> to continue)

Volume : 141.520 ccm Weight : 382.102 grams

By pressing the <F1> key the following dialog for the blank dimension appears:

Blank Length = 102.000 Diameter = 65.000 InnerDiam. 0.0

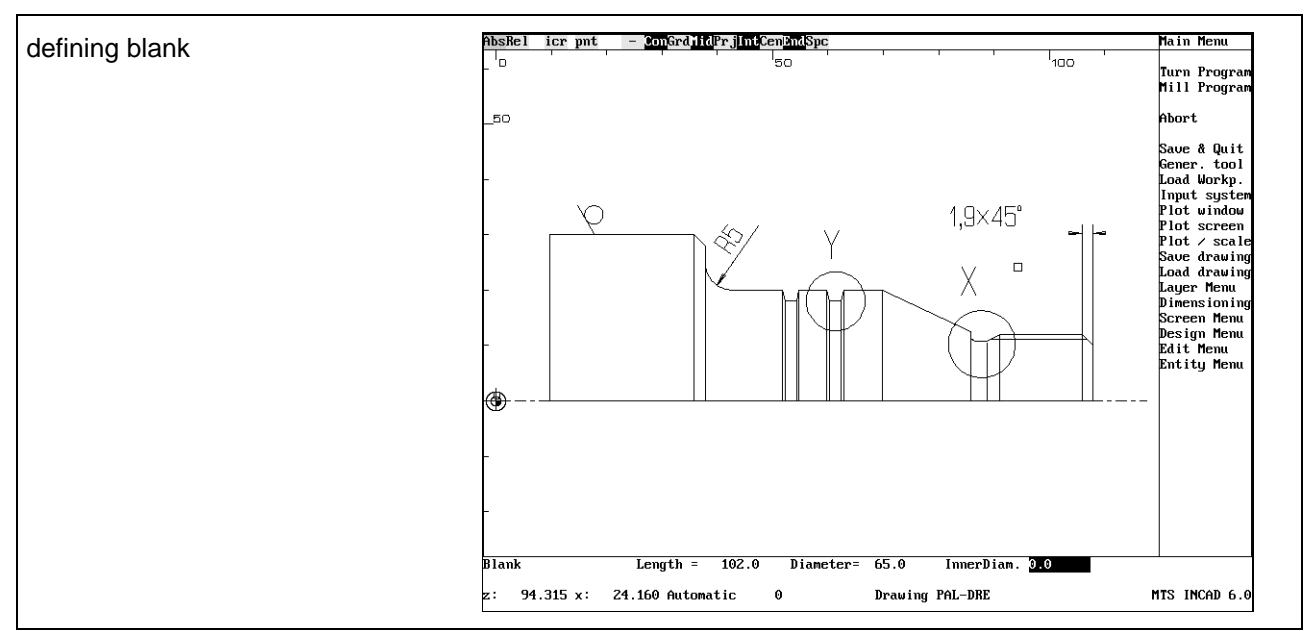

Use the tastatur to write the desired dimensions or confirm with the <Enter> key. The INCAD-system asks for a centring of the blank by the following prompt.

Centring ? (Y/N) N

The standard answer from the system is No. Confirm it by pressing <Enter>. Finally a shift of the blank can be entered by the following dialog

<F1>: Accept blank part position, <F2>: shift in Z-direction!

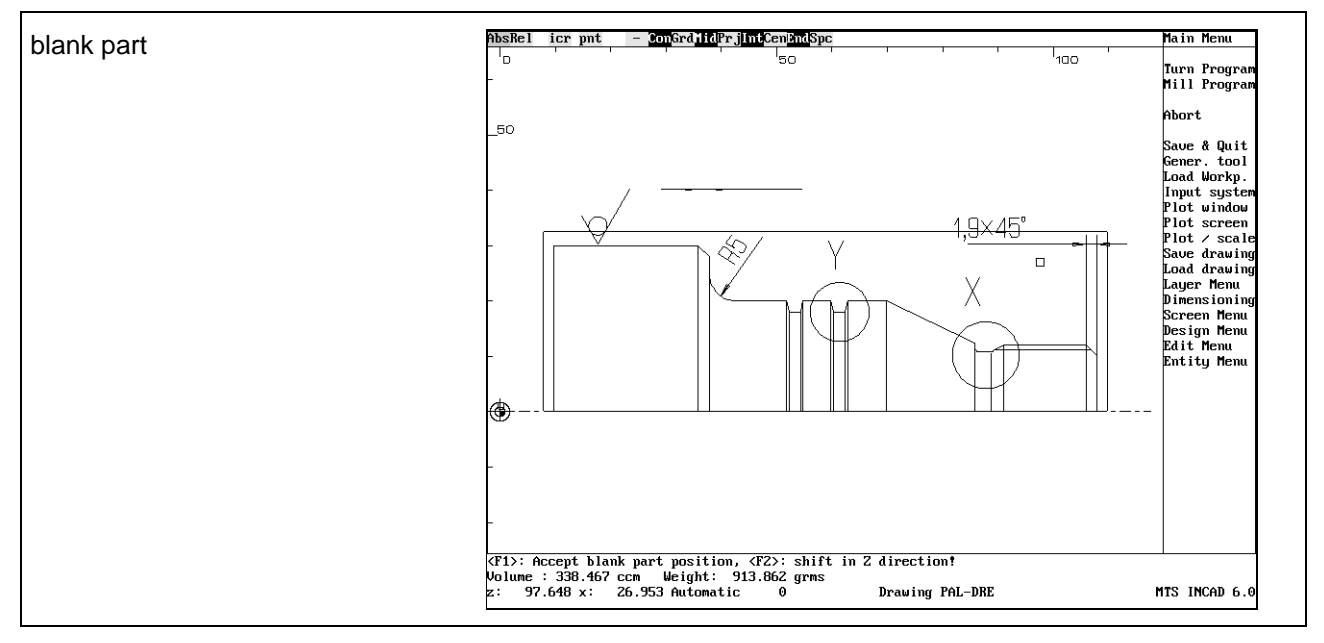

Confirm the blank part position with the <F1> key.

## **4.1.7 Selecting clamping devices**

The INCAD-system offers a chuck.

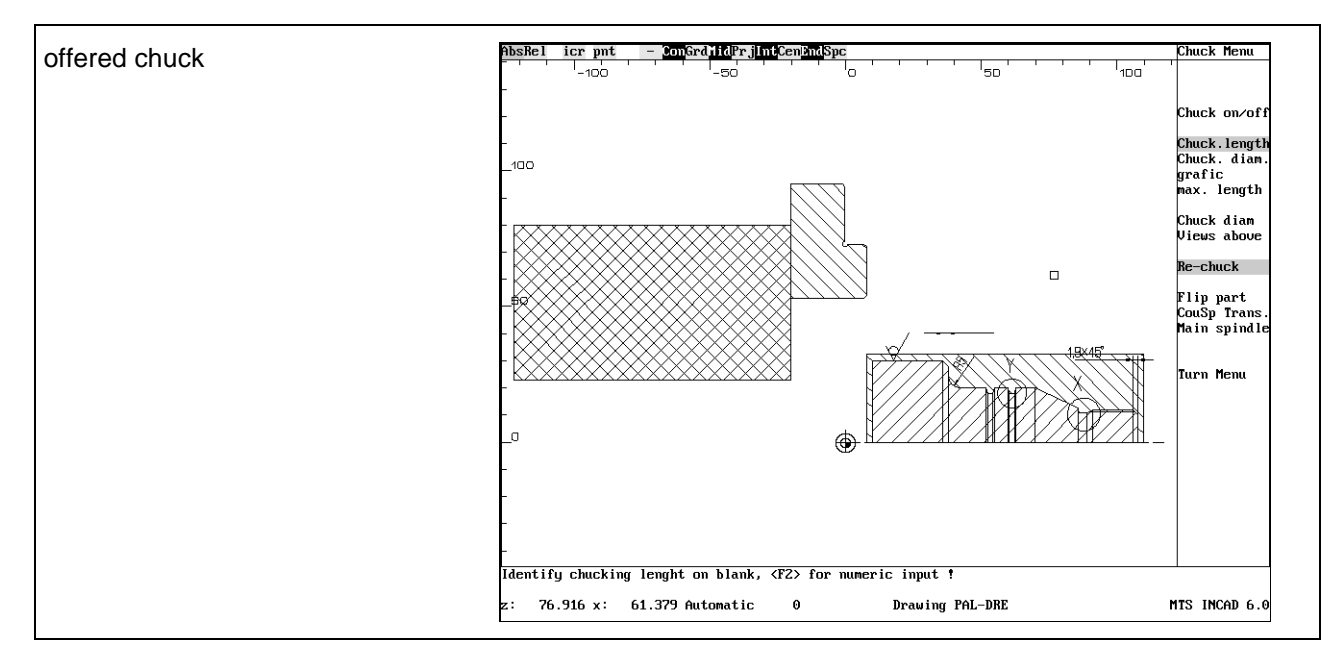

You can choose the chuck by calling the "Main spindle" function with the mouse. Use the <F1> or <F2> key to select the desired chucktype.

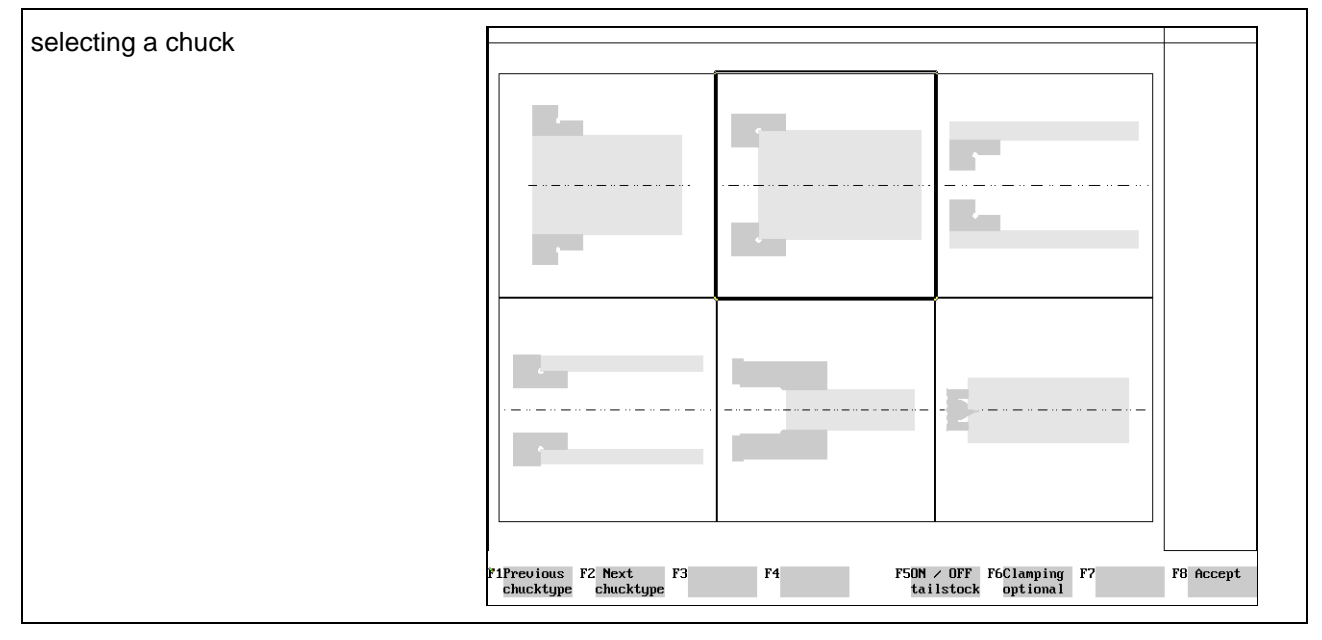

Press <F8> to confirm your choice.

Select the chuck " KFD-HS 160" by pressing <F8> (Return).

## **4.1.11 survey over possible machining sequences**

Machining sequences and procedures you have to use in MTS-Code independant of your selectedmachine and control. With a postprocessor the system generates an NC-program in the control language of your control for example OKUMA.

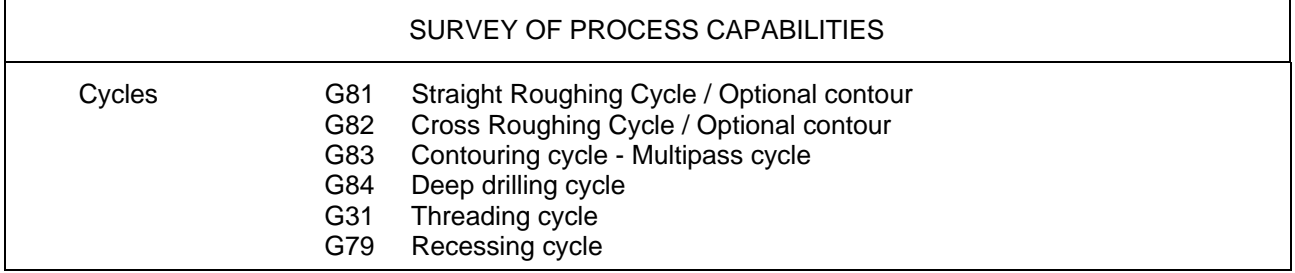

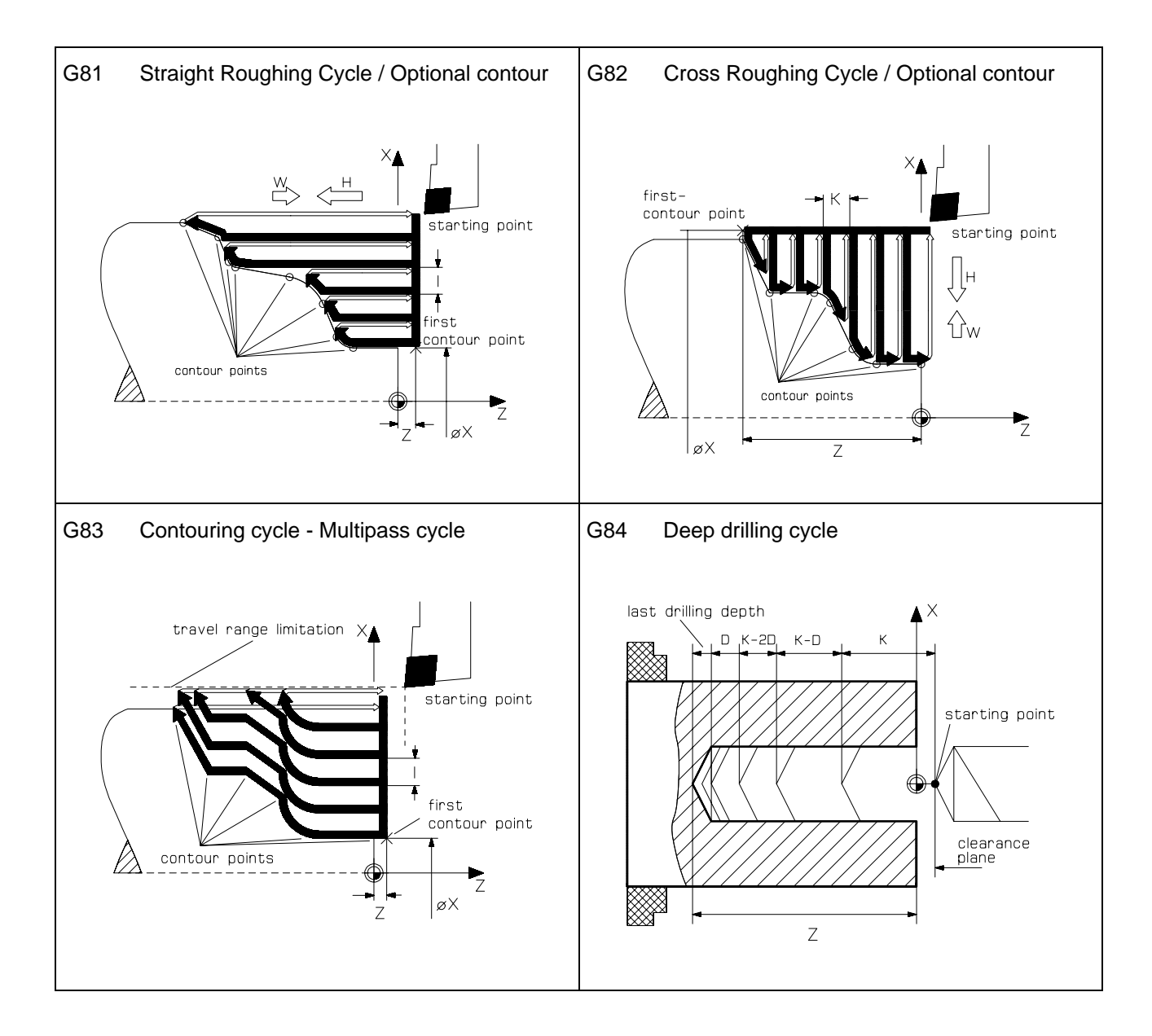

## **4.2 programming the machine sequences**

In principle this is the procedure for generating NC-programs:

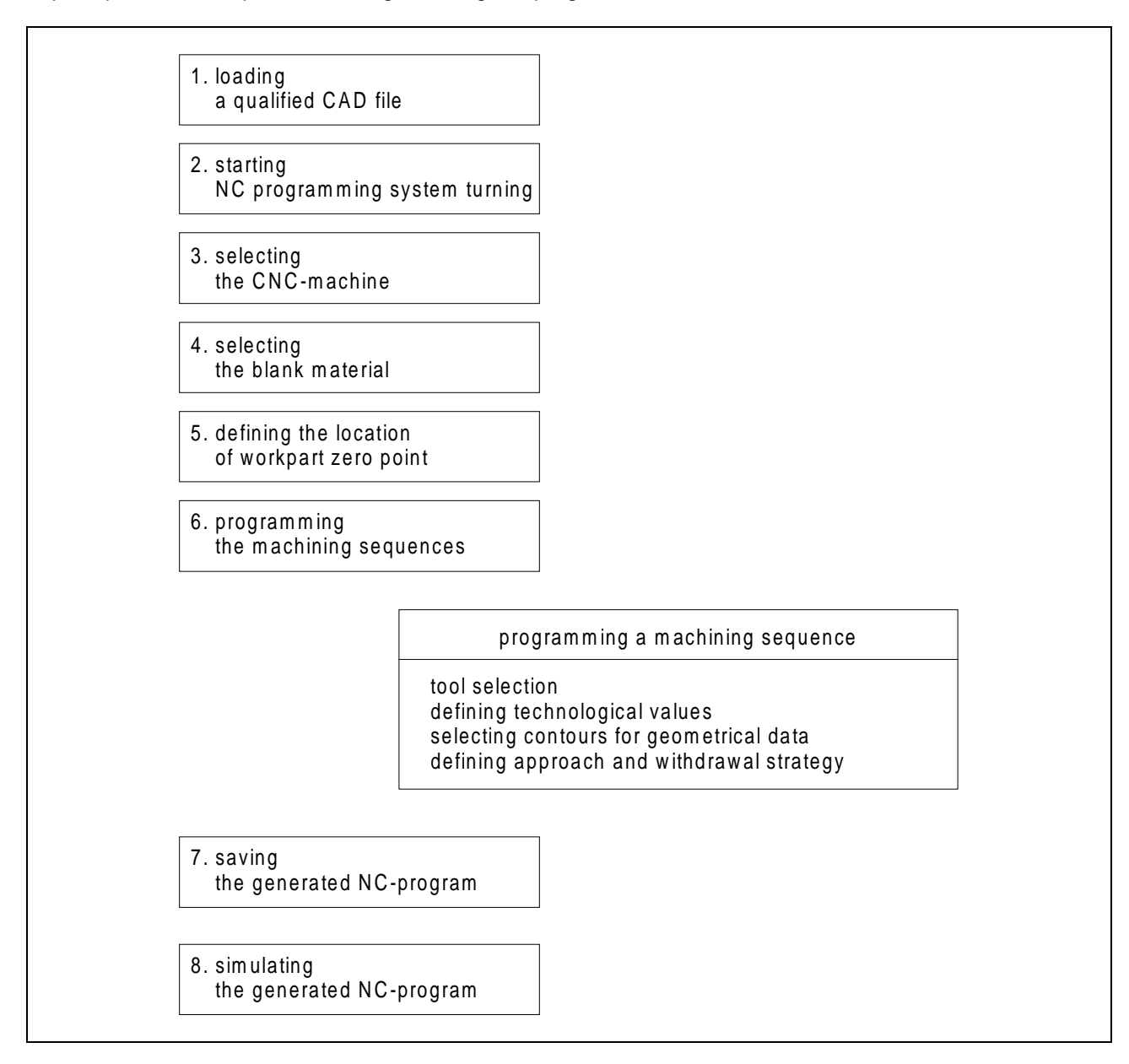

With the following machining sequences we'll describe the possibilities of the CAD-CAM-system.

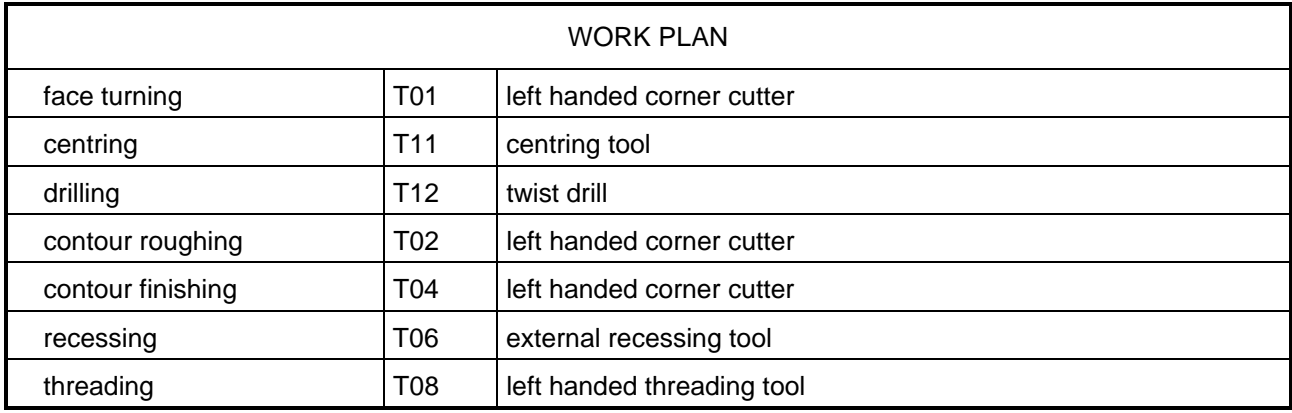

## **4.2.4 Straight roughing**

The cycle G81 is a straight roughing cycle with movements parallel to the Z-axis by selecting an contour. It can be programmed for either internal or external machining.

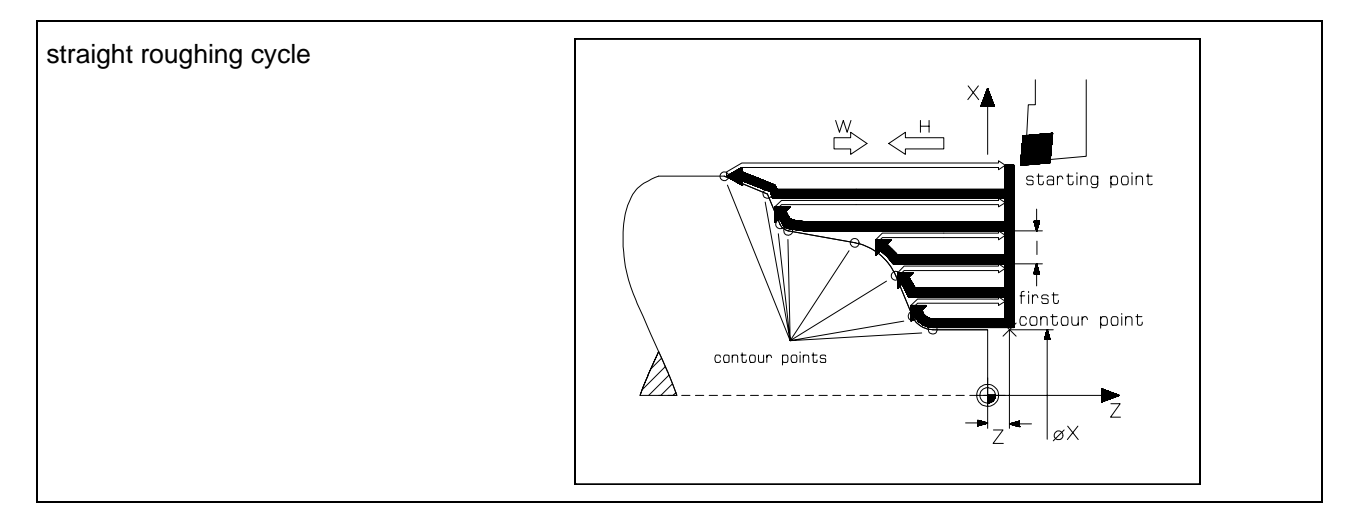

At first activate the function "straight roughing Cycle" by selecting the menupoint "convnt.Tools" with the mouse and after that the menupoint "Straight rgh".

#### **tool selection**

In the work plan an the set-up sheet the following machining sequence and tool are described.

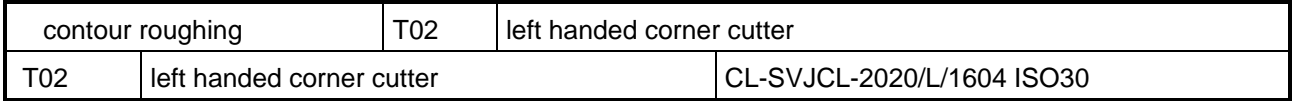

We click the menupoint "tools" with the mouse. First we select with the cursor the second position, so that its frame is marked then. Go back to the turn menu by confirming with <F8>.

#### **defining technological values**

For the machine sequence "contour roughing" cutting values are required. You can get these data automatically from the INCAD-system by activating the function "CutValuesOn".

In the following dialog you can confirm all answers with <Enter> or change if desired the value with the keyboard. In our example we confirm all.

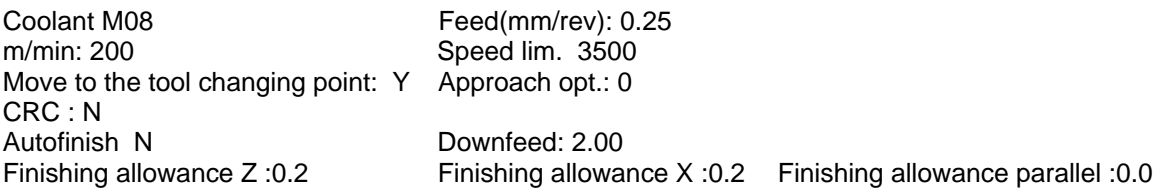

#### **selecting the contour to be machined**

The system asks for the starting point of the contour

#### Enter starting point !

Use the zoom function with <F6> for showing the details. Click with the mouse at the following point. Use the automatic trapping function by selecting in the swith line.

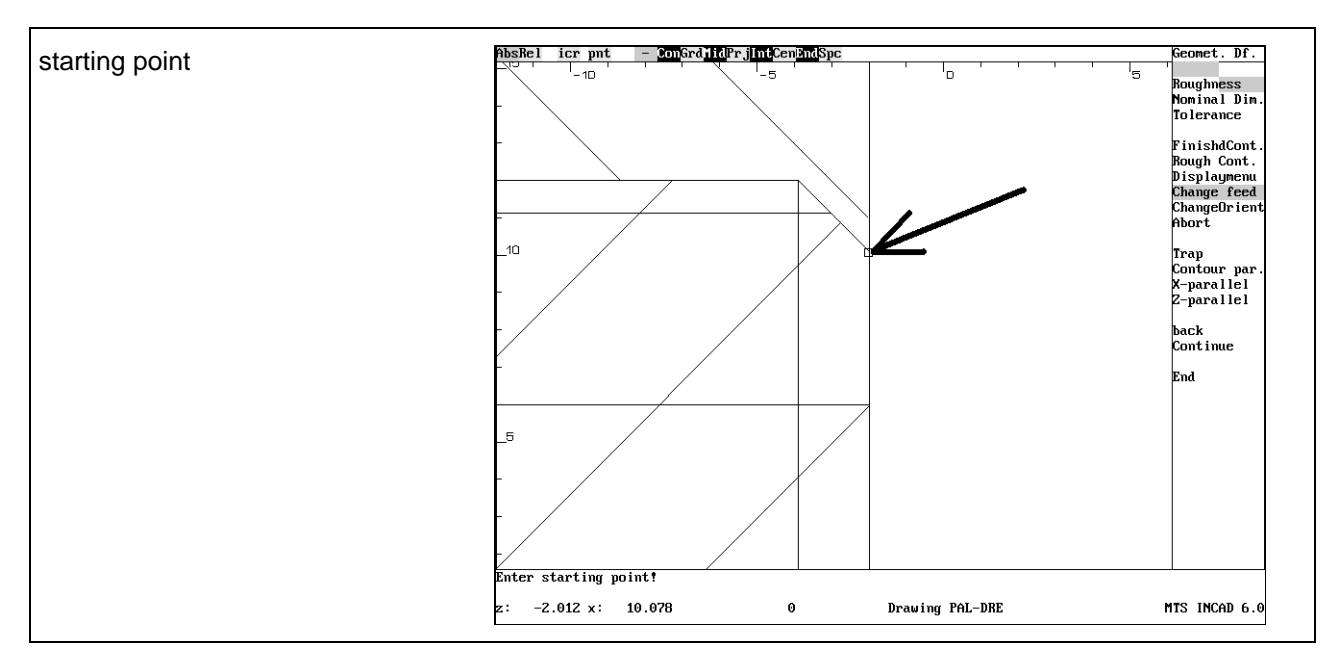

#### Enter next point !

The system asks for the next point. Activate the trap function with the switch "Trap" and click with the mouse at the following point.

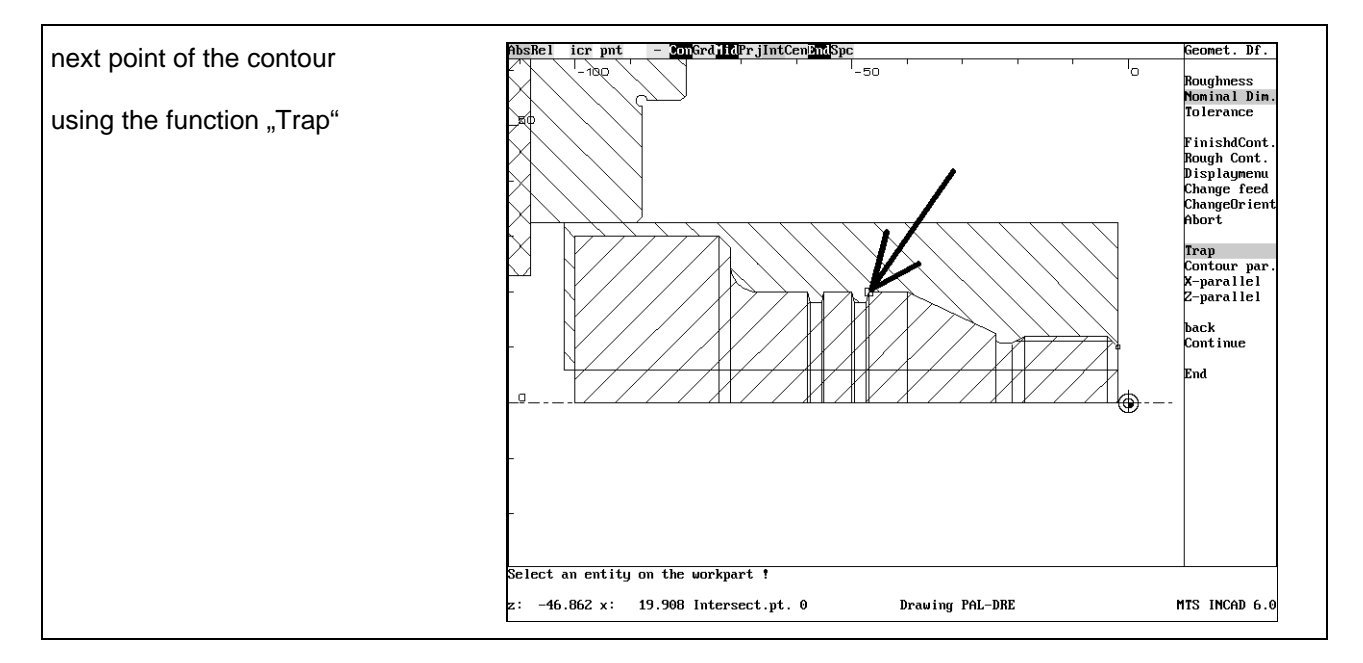

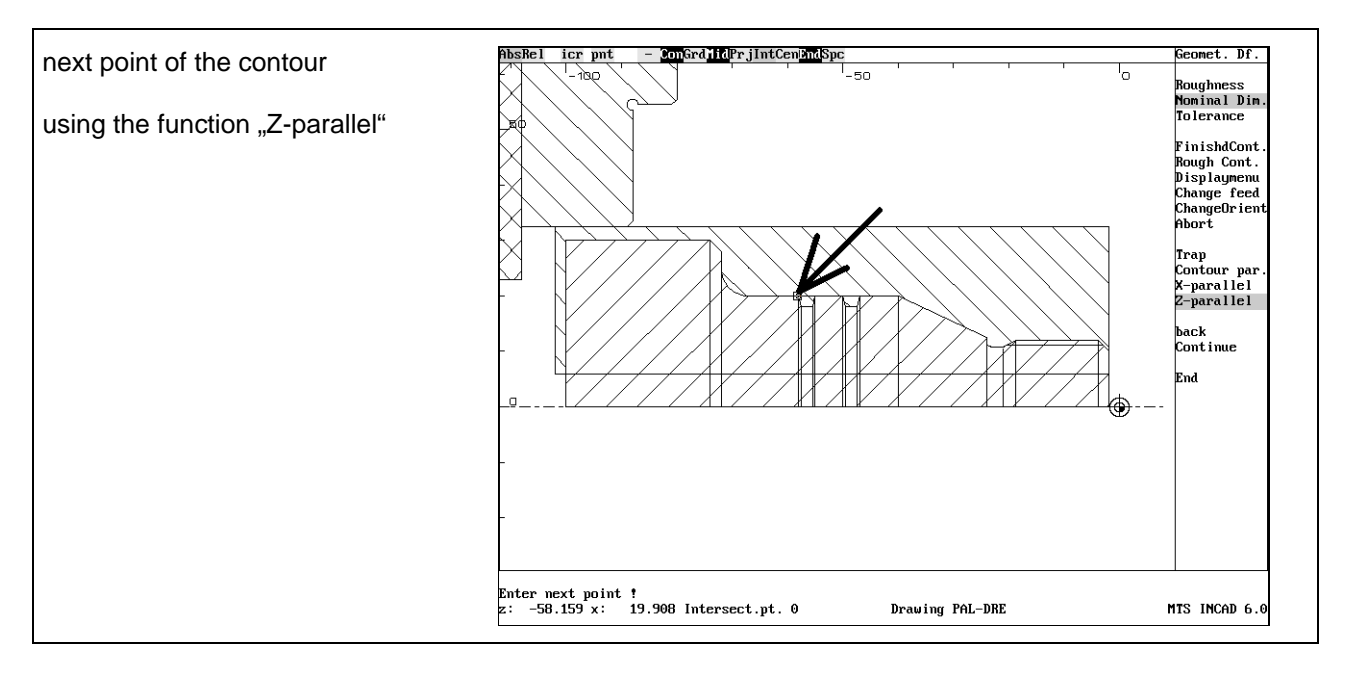

Now activate the the switch "Z-parallel" and click with the mouse at the following point.

Use again the trap function with the switch "Trap" and click with the mouse at the following end point

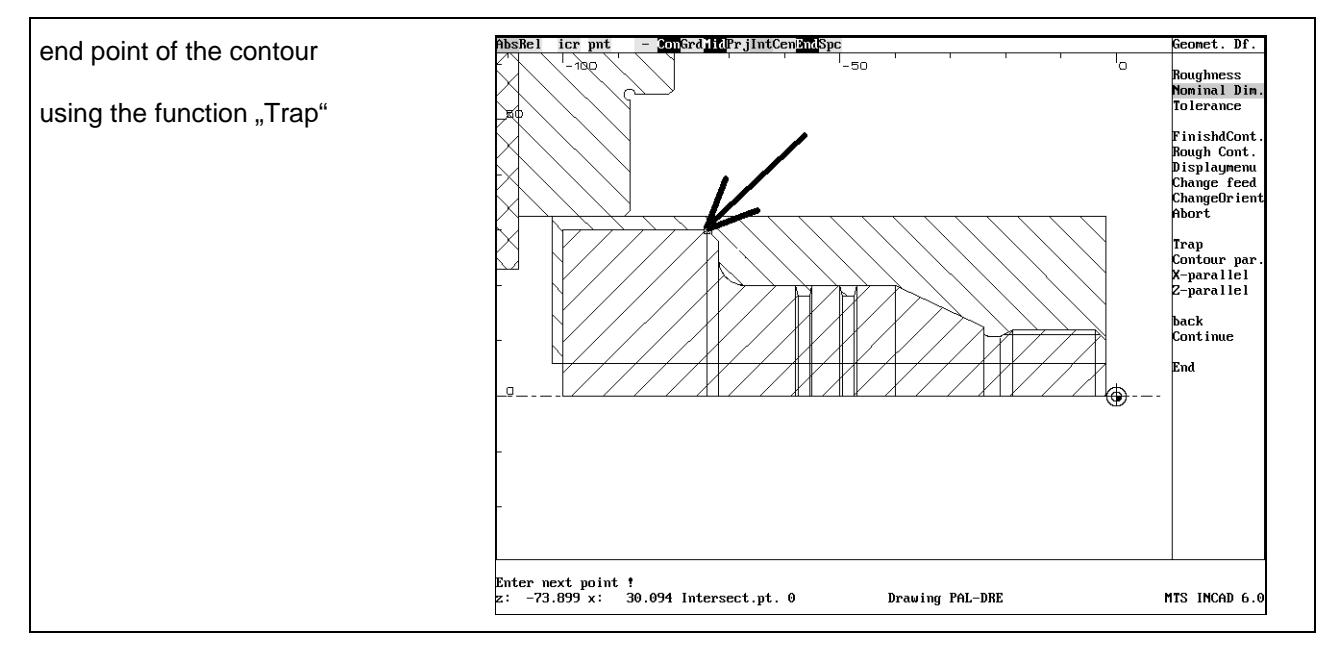

Confirm these entries with the menupoint "End"

#### **defining approach and withdrawal strategy**

For the approach movement activate the function "Cont. par." and click right of the workpart.

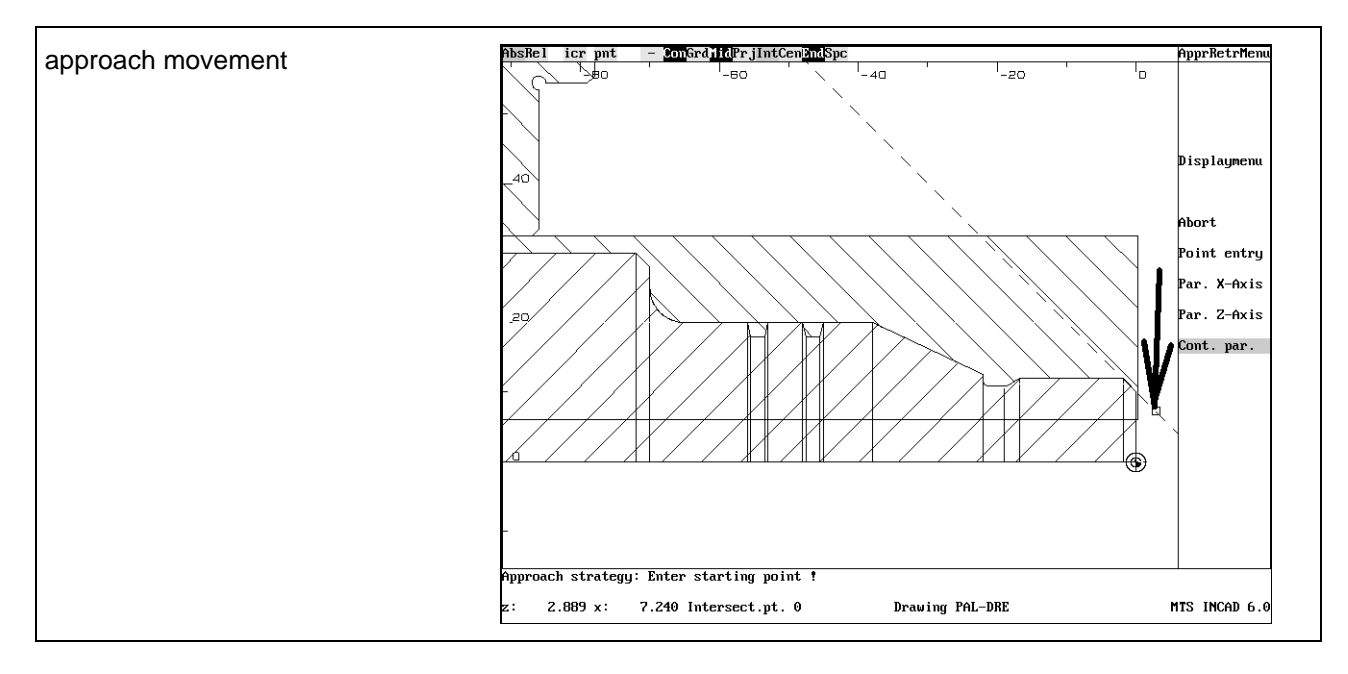

Enter the distance to the workpart with the keyboard

Incremental value : 1

and confirm with <Enter>. The following prompt appears:

Retreat strategy: Enter final point !

For the retrat movement activate the function "Cont. par." and click over the workpart.

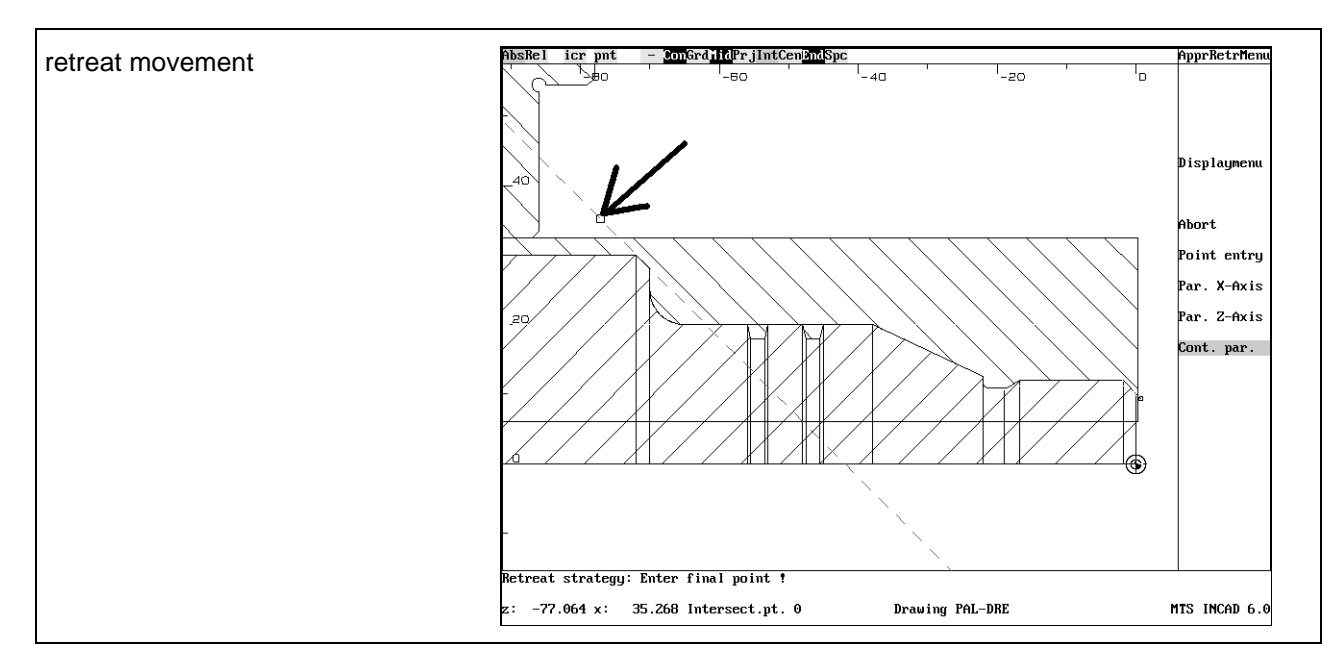

Enter the distance to the workpart with the keyboard

#### Incremental value : 4

and confirm with <Enter>. At least confirm all with <F1> three times.

<F1> to accept starting and end points, <F2> other selection

<F2> to entr the cycle invocatn oint, <F1> to cont. !

## **4.2.5 Finishing contours**

At first activate the function "finishing contours" by selecting the menupoint "convnt. Tools" with the mouse and after that the menupoint "Finishing".

#### **tool selection**

In the work plan and the set-up sheet the following machining sequence and tool are described.

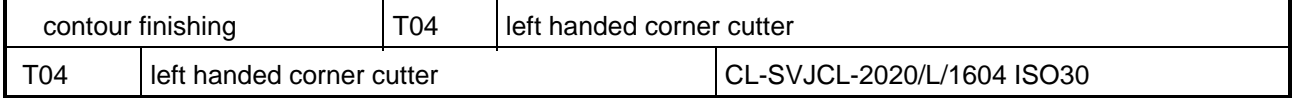

We select with the cursor the fourth position, so that its frame is marked then. Go back to the turn menu by confirming with <F8>.

#### **defining technological values**

For the machine sequence .contour finishing " cutting values are required. You can get these data automatically from the INCAD-system by activating the function ..CutValuesOn".

In the following dialog you can confirm all answers with <Enter> or change if desired the value with the keyboard. In our example we confirm all.

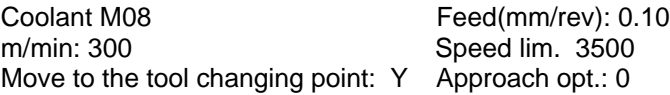

#### **selection of the contour to be machined**

The system asks for the starting point of the contour

Enter starting point !

Use the zoom function with <F6> for showing the details. Click with the mouse at the following point. Use the automatic trapping function "Int" by selecting in the swith line.

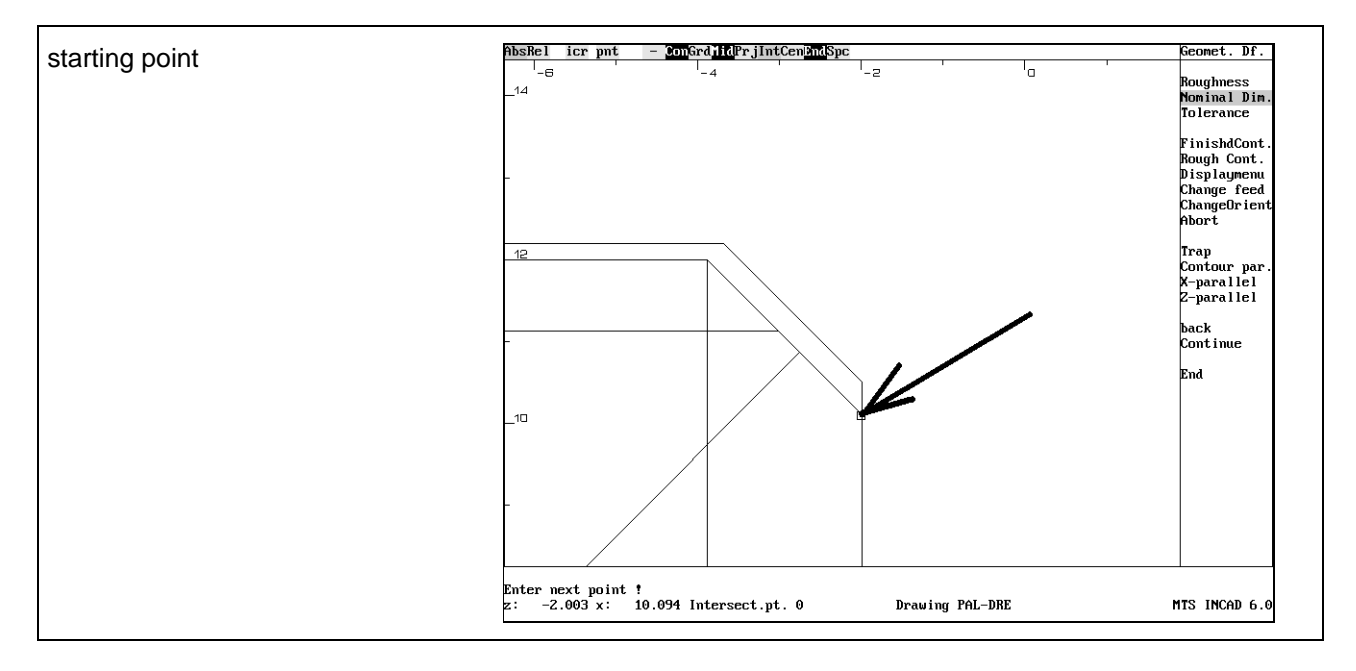

#### Enter next point !

The system asks for the next point. Activate the trap function with the switch "Trap" and click with the mouse at the following point.

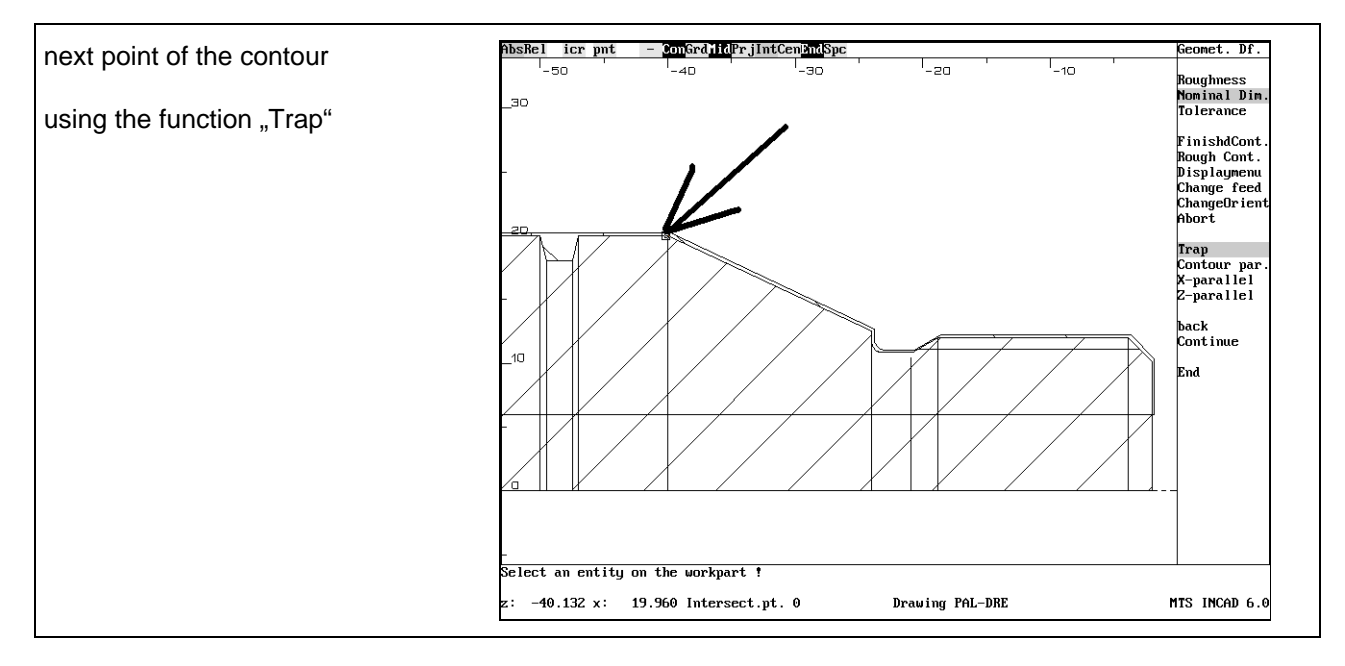

Now activate the the switch "Z-parallel" and click with the mouse at the following point.

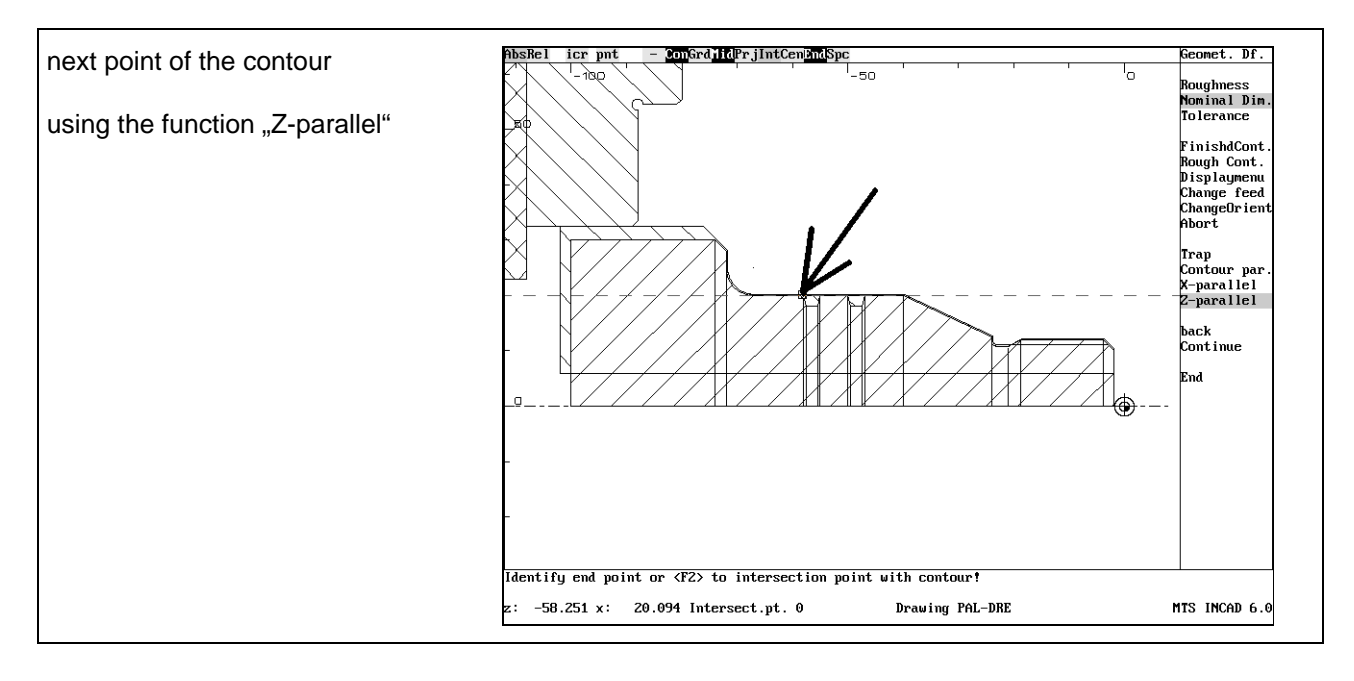

#### **tool selection**

In the work plan and the set-up sheet the following machining sequence and tool are described.

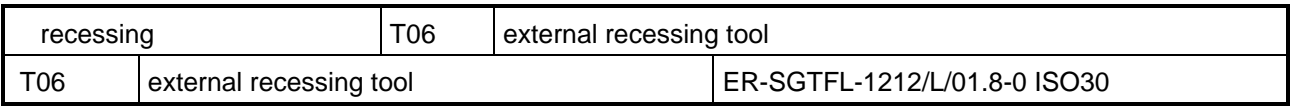

We select with the cursor the sixth position, so that its frame is marked then. Go back to the turn menu by confirming with <F8>.

In the following dialog you can confirm all answers with <Enter> or change if desired the value with the keyboard. In our example we confirm all.

Coolant M08 Feed(mm/rev): 0.05 m/min: 300 Speed lim. 3500 Move to the tool changing point: Y Approach opt.: 0 ClearDist. 2.00 Allow in Z 0.00 Diam Allow 0.00

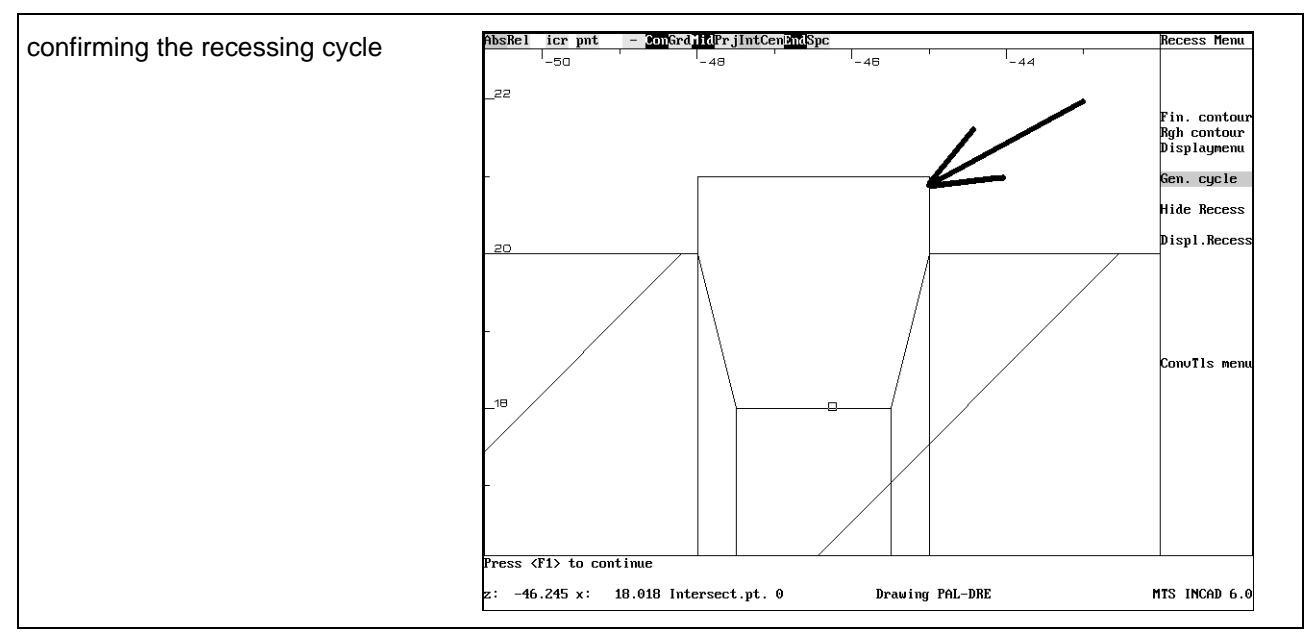

#### Press <F1> to continue

Confirm all entries with <F1>. Do the same with the second recess:

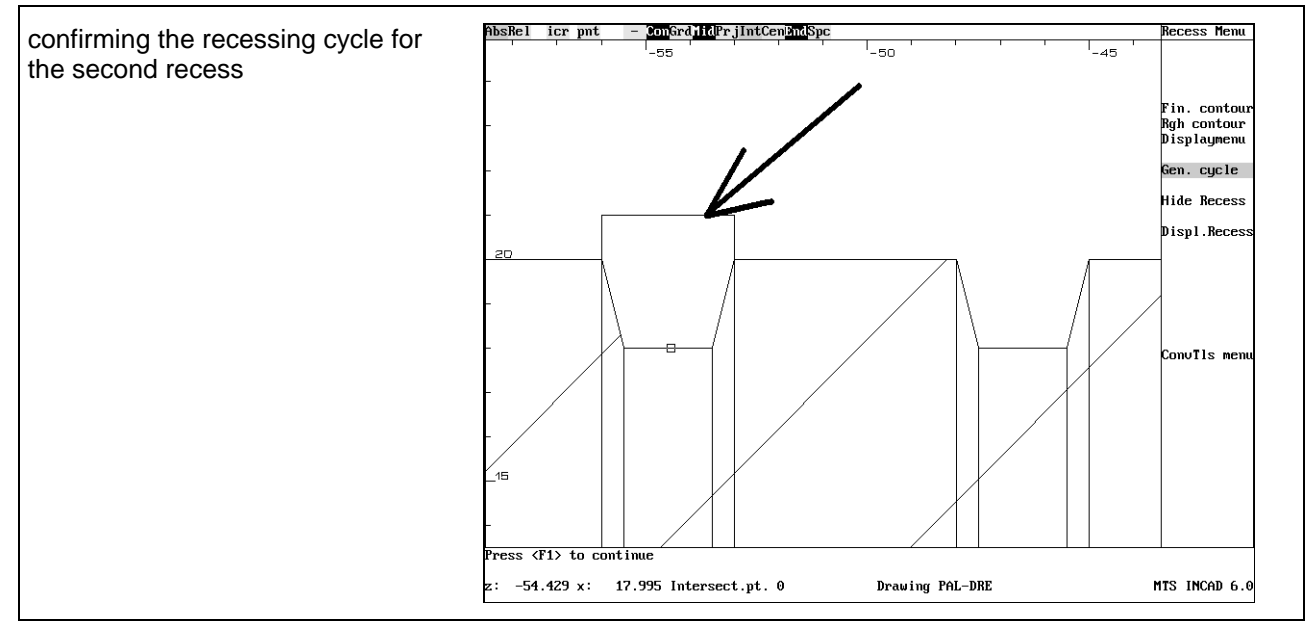

#### Press <F1> to continue

Confirm all entries with <F1>. Leave this menu with the menupoint "ConvTls menu"

#### **defining outer diameter of threading and** threading geometry

The system asks for the threading surface. Click on the following entity with the mouse.

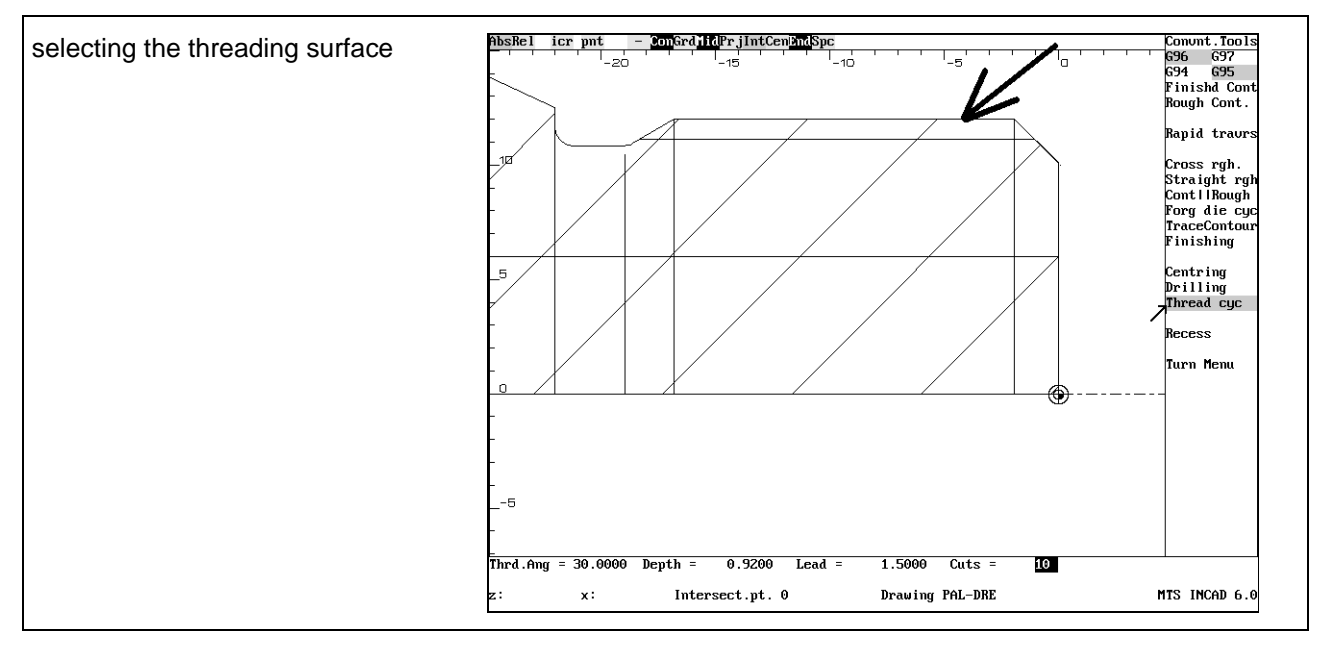

Enter the following values in this dialog:

 $Third Ang = 30$  Depth =  $0.92$  Lead =  $1.5$  Cuts =  $10$ 

Then the system asks for the start and the end point of the threading cycle.

Enter first point of cycle

Click with the mouse in the right of the thread and confirm the following prompt with <Enter>

Allowance in Z: 0.0

Enter second point of cycle

Click with the mouse in the left of the thread and confirm the following prompt with <Enter>

Allowance in Z: 0.0

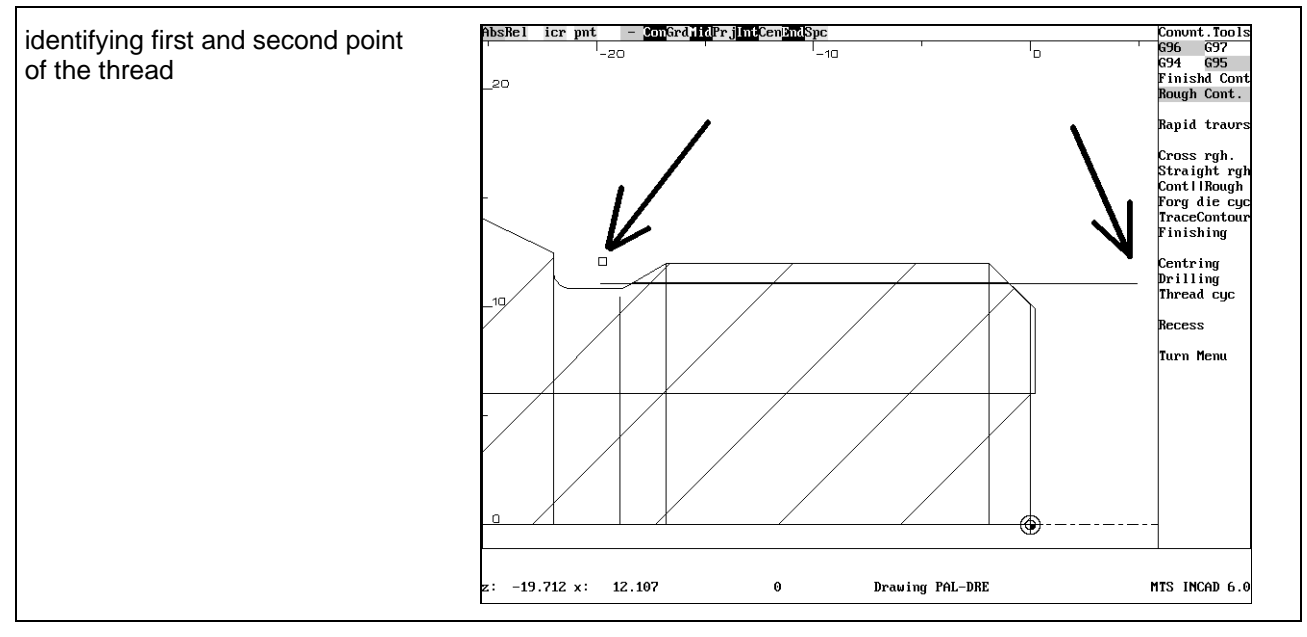

Leave this menu with the menupoint "Turn Menu".

Then you can simulate or save this NC-program in the same way as in CAD-CAM-milling!